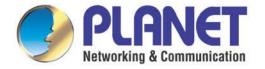

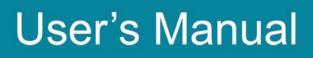

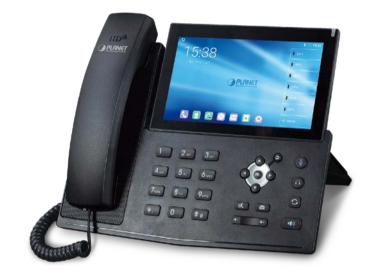

ICF-1900

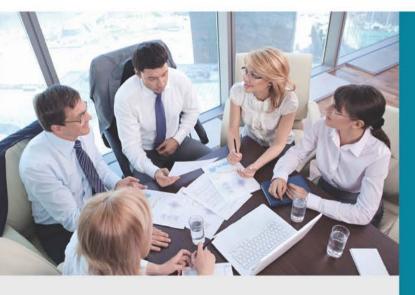

www.PLANET.com.tw

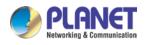

## Copyright

Copyright (C) 2020 PLANET Technology Corp. All rights reserved.

The products and programs described in this User's Manual are licensed products of PLANET Technology. This User's Manual contains proprietary information protected by copyright, and this User's Manual and all accompanying hardware, software, and documentation are copyrighted.

No part of this User's Manual may be copied, photocopied, reproduced, translated, or reduced to any electronic medium or machine-readable form by any means by electronic or mechanical including photocopying, recording, or information storage and retrieval systems, for any purpose other than the purchaser's personal use, and without the prior written permission of PLANET Technology.

### Disclaimer

PLANET Technology does not warrant that the hardware will work properly in all environments and applications, and makes no warranty and representation, either implied or expressed, with respect to the quality, performance, merchantability, or fitness for a particular purpose.

PLANET has made every effort to ensure that this User's Manual is accurate; PLANET disclaims liability for any inaccuracies or omissions that may have occurred.

Information in this User's Manual is subject to change without notice and does not represent a commitment on the part of PLANET. PLANET assumes no responsibility for any inaccuracies that may be contained in this User's Manual. PLANET makes no commitment to update or keep current the information in this User's Manual, and reserves the right to make improvements to this User's Manual and/or to the products described in this User's Manual, at any time without notice.

If User finds information in this manual that is incorrect, misleading, or incomplete, we would appreciate User comments and suggestions.

## CE Mark Warning

This is a class B device. In a domestic environment, this product may cause radio interference, in which case the user may be required to take adequate measures.

## Energy Saving Note of the Device

This power required device does not support Standby mode operation. For energy saving, please remove the DC-plug or push the hardware Power Switch to OFF position to disconnect the device from the power circuit.

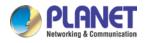

Without removing the DC-plug or switching off the device, the device will still consume power from the power circuit. In view of Saving the Energy and reducing the unnecessary power consumption, it is strongly suggested to switch off or remove the DC-plug from the device if this device is not intended to be active.

## WEEE Warning

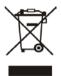

To avoid the potential effects on the environment and human health as a result of the presence of hazardous substances in electrical and electronic equipment, end users of electrical and electronic equipment should understand the meaning of the crossed-out wheeled bin symbol. Do not dispose of WEEE as unsorted municipal waste and have to collect such WEEE separately.

## Trademarks

The PLANET logo is a trademark of PLANET Technology. This documentation may refer to numerous hardware and software products by their trade names. In most, if not all cases, their respective companies claim these designations as trademarks or registered trademarks.

## Revision

User's Manual of PLANET High Definition Touch Color Screen Smart Media Android SIP Conference Phone Model: ICF-1900 Rev: 1.0 (2020, October) Part No. EM-ICF-1900\_v1.0

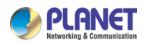

# Directory

| Dire | ctory                                                                                                    | IV                                                                                                    |  |
|------|----------------------------------------------------------------------------------------------------|----------------------------------------------------------------------------------------------------|--|
| 1    | Picture                                                                                                    | VIII                                                                                                    |  |
| 2    | TableXII                                                                                                    |                                                                                                    |  |
| 3    | Safety Instruction1                                                                                                    |                                                                                                    |  |
| 4    | Overview                                                                                                    | 2                                                                                                    |  |
|      | 4.1 Product Description                                                                                                    |                                                                                                    |  |
|      | 4.2 Product Features                                                                                                    |                                                                                                    |  |
|      | 4.3 Product Specifications                                                                                                    |                                                                                                    |  |
|      | 4.4 Packing Contents                                                                                                    |                                                                                                    |  |
|      | 4.4.1 VERIFY THE CONTENTS INSIDE THE PACKAGE BOX                                                                                                    | 7                                                                                                    |  |
| 5    | Install Guide                                                                                                    |                                                                                                    |  |
|      | 5.1 Desktop Installation                                                                                                    |                                                                                                    |  |
|      | 5.1.1 ICF-1900 Desktop Installation                                                                                                    |                                                                                                    |  |
|      | 5.2 Connecting to the Device                                                                                                    | 9                                                                                                    |  |
| 6    | Appendix Table                                                                                                    |                                                                                                    |  |
|      | 6.1 Appendix II Keyboard character query table                                                                                                    |                                                                                                    |  |
|      | 6.2 Appendix III LED Definition                                                                                                    |                                                                                                    |  |
|      |                                                                                                    |                                                                                                    |  |
| 7    | Introduction to the User                                                                                                    |                                                                                                    |  |
| 7    |                                                                                                    |                                                                                                    |  |
| 7    |                                                                                                    |                                                                                                    |  |
| 7    | 7.1 Instructions of Keypads                                                                                                    |                                                                                                    |  |
| 7    | <ul><li>7.1 Instructions of Keypads</li><li>7.1.1 Instructions of the ICF-1900 Keypads</li></ul>                                                                                                    |                                                                                                    |  |
| 7    | <ul> <li>7.1 Instructions of Keypads</li></ul>                                                                                                    |                                                                                                    |  |
| 7    | <ul> <li>7.1 Instructions of Keypads</li></ul>                                                                                                    |                                                                                                    |  |
| 7    | <ul> <li>7.1 Instructions of Keypads</li></ul>                                                                                                    |                                                                                                    |  |
| 7    | <ul> <li>7.1 Instructions of Keypads</li></ul>                                                                                                    |                                                                                                    |  |
| 7    | <ul> <li>7.1 Instructions of Keypads</li></ul>                                                                                                    |                                                                                                    |  |
| 7    | <ul> <li>7.1 Instructions of Keypads</li></ul>                                                                                                    |                                                                                                    |  |
| 8    | <ul> <li>7.1 Instructions of Keypads</li></ul>                                                                                                    |                                                                                                    |  |
|      | <ul> <li>7.1 Instructions of Keypads</li></ul>                                                                                                    |                                                                                                    |  |
|      | <ul> <li>7.1 Instructions of Keypads</li></ul>                                                                                                    |                                                                                                    |  |
|      | <ul> <li>7.1 Instructions of Keypads</li> <li>7.1.1 Instructions of the ICF-1900 Keypads.</li> <li>7.2 Using Handset / Hands-free Speaker / Headphone</li> <li>7.3 Screen Touch Instructions</li> <li>7.4 Idle Screen</li> <li>7.5 Phone Status.</li> <li>7.6 Application Instruction</li> <li>7.7 Web Management</li> <li>7.8 Network Configurations</li> <li>7.9 SIP Configurations</li> <li>8.1 Making Phone Calls.</li> </ul>                                                  | 18         18         20         20         20         20         21         22         24         26         27         28         31         33 |  |
|      | <ul> <li>7.1 Instructions of Keypads</li> <li>7.1.1 Instructions of the ICF-1900 Keypads.</li> <li>7.2 Using Handset / Hands-free Speaker / Headphone</li> <li>7.3 Screen Touch Instructions</li> <li>7.4 Idle Screen</li> <li>7.5 Phone Status.</li> <li>7.6 Application Instruction</li> <li>7.7 Web Management</li> <li>7.8 Network Configurations</li> <li>7.9 SIP Configurations</li> <li>8.1 Making Phone Calls.</li> <li>8.2 Answering Calls.</li> </ul>                    | 18         18         20         20         20         21         22         24         26         27         28         31         33         34 |  |
|      | <ul> <li>7.1 Instructions of Keypads</li> <li>7.1.1 Instructions of the ICF-1900 Keypads</li> <li>7.2 Using Handset / Hands-free Speaker / Headphone</li> <li>7.3 Screen Touch Instructions</li> <li>7.4 Idle Screen</li> <li>7.5 Phone Status</li> <li>7.6 Application Instruction</li> <li>7.7 Web Management</li> <li>7.8 Network Configurations</li> <li>7.9 SIP Configurations</li> <li>8.1 Making Phone Calls</li> <li>8.2 Answering Calls</li> <li>8.2.1 Talking</li> </ul> |                                                                                                    |  |

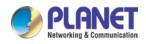

9

| 8.5 Redi   | ป                               | . 38 |
|------------|---------------------------------|------|
| 8.6 Dial-  | up Query                        | . 39 |
| 8.7 Auto   | -Answering                      | . 39 |
| 8.8 Call   | Back                            | . 41 |
| 8.9 Mute   |                                 | . 43 |
| 8.9.1      | Mute the Call                   | . 43 |
| 8.9.2      | Ringing Mute                    | . 43 |
| 8.10 Call  | Hold/Resume                     | . 44 |
| 8.11 DND   | )                               | . 45 |
| 8.12 Call  | Forward                         | . 48 |
| 8.13 Call  | Fransfer                        | . 50 |
| 8.13.1     | Blind transfer                  | . 51 |
| 8.13.2     | Semi-Attended transfer          | . 51 |
| 8.13.3     | Attended transfer               | . 52 |
| 8.14 Call  | Waiting                         | . 53 |
| 8.15 Conf  | erence                          | . 55 |
| 8.15.1     | Local Conference                | . 55 |
| 8.15.2     | Network Conference              | . 56 |
| 8.16 Call  | Park                            | . 57 |
| 8.17 Pick  | Up                              | . 58 |
| 8.18 Anor  | ymous Call                      | . 60 |
| 8.18.1     | Anonymous Call                  | . 60 |
| 8.18.2     | Ban Anonymous Call              | . 62 |
| 8.19 Hotli | ne                              | . 63 |
| Advance F  | unction                         | . 65 |
| 9.1 BLF    | (Busy Lamp Field)               | . 65 |
| 9.1.1      | Configure the BLF Functionality | . 65 |
| 9.1.2      | Use the BLF Function            | . 67 |
| 9.2 BLF    | List                            | . 68 |
| 9.3 Reco   | rd                              | . 69 |
| 9.3.1      | Local Record                    | . 69 |
| 9.3.2      | Server Record                   | . 70 |
| 9.3.3      | SIP Info Record                 | .71  |
| 9.4 Ager   | .t                              | . 72 |
| 9.5 Inter  | com                             | . 74 |
| 9.6 MCA    | .ST                             | . 75 |
| 9.7 SCA    | (Shared Call Appearance)        | . 76 |
| 9.8 Mess   | age                             | . 81 |

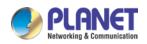

|    | 9.8.1       | SMS                             |    |
|----|-------------|---------------------------------|----|
|    | 9.8.2       | MWI (Message Waiting Indicator) |    |
|    | 9.9 SIP H   | lotspot                         |    |
| 10 | Phone Setti | ngs                             |    |
|    | 10.1 Basic  | Settings                        |    |
|    | 10.1.1      | Language                        |    |
|    | 10.1.2      | Time & Date                     |    |
|    | 10.1.3      | Screen                          |    |
|    | 10.1.4      | Ring                            | 91 |
|    | 10.1.5      | Voice Volume                    |    |
|    | 10.1.6      | Reboot                          | 91 |
|    | 10.2 Phone  | e book                          |    |
|    | 10.2.1      | Local contact                   |    |
|    | 10.2.2      | Black list                      | 94 |
|    | 10.2.3      | Cloud Phone Book                |    |
|    | 10.3 Call I | .og                             |    |
|    | 10.4 Funct  | ion Key                         |    |
|    | 10.5 Wi-Fi  | i                               |    |
|    | 10.6 Heads  | set                             |    |
|    | 10.6.1      | Wired Headset                   |    |
|    | 10.6.2      | Bluetooth Headset               |    |
|    |             | nced                            |    |
|    | 10.7.1      | Line Configurations             |    |
|    | 10.7.2      | Network Settings                |    |
|    |             | Set The Secret Key              |    |
|    | 10.7.4      | Maintenance                     |    |
|    | 10.7.5      | Firmware Upgrade                |    |
|    | 10.7.6      | Factory Reset                   |    |
| 11 | Web Config  | gurations                       |    |
|    | 11.1 Web    | Page Authentication             |    |
|    | 11.2 System | m >> Information                |    |
|    | 11.3 System | m >> Account                    |    |
|    | 11.4 System | m >> Configurations             |    |
|    | 11.5 System | m >> Upgrade                    |    |
|    | 11.6 System | m >> Auto Provision             |    |
|    | 11.7 System | m >> Tools                      |    |
|    | 11.8 System | m >> Reboot Phone               |    |

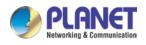

| 12 | Network >> Basic                      | 115 |
|----|---------------------------------------|-----|
|    | 12.1 Network >> Service Port          | 115 |
|    | 12.2 Network >> Advanced              | 116 |
|    | 12.3 Line >> SIP                      | 116 |
|    | 12.4 Line >> SIP Hotspot              | 122 |
|    | 12.5 Line >> Dial Plan                | 122 |
|    | 12.6 Line >> Action Plan              | 126 |
|    | 12.7 Line >> Basic Settings           | 126 |
|    | 12.8 Phone settings >> Features       | 127 |
|    | 12.9 Phone settings >> Media Settings | 131 |
|    | 12.10 Phone settings >> MCAST         | 132 |
|    | 12.11 Phone settings >> Action        | 133 |
|    | 12.12 Phone settings >> Time/Date     | 133 |
|    | 12.13 Phone settings >> Tone          | 134 |
|    | 12.14 Phone settings >> Advanced      | 134 |
|    | 12.15 Phonebook >> Contact            | 135 |
|    | 12.16 Phonebook >> Cloud phonebook    | 135 |
|    | 12.17 Phonebook >> Call List          | 137 |
|    | 12.18 Phonebook >> Web Dial           | 137 |
|    | 12.19 Phonebook >> Advanced           | 137 |
|    | 12.20 Call Logs                       | 137 |
|    | 12.21 Function Key >> Function Key    | 138 |
|    | 12.22 Function Key >> Softkey         | 139 |
|    | 12.23 Function Key >> Advanced        | 140 |
|    | 12.24 Application >> Manage Recording | 141 |
|    | 12.25 Security >> Web Filter          | 141 |
|    | 12.26 Security >> Trust Certificates  | 142 |
|    | 12.27 Security >> Device Certificates | 143 |
|    | 12.28 Security >> Firewall            | 143 |
|    | 12.29 Device Log >> Device Log        | 145 |
| 13 | Trouble Shooting                      | 146 |
|    | 13.1 Get Device System Information    | 146 |
|    | 13.2 Reboot Device                    | 146 |
|    | 13.3 Reset Device to Factory Default  | 146 |
|    | 13.4 Screenshot                       |     |
|    | 13.5 Network Packets Capture          | 147 |
|    | 13.6 Get Log Information              |     |
|    | 13.7 Common Trouble Cases             |     |

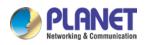

1

| Picture                                                                          |      |
|----------------------------------------------------------------------------------|------|
| Diagram 1: Desktop phone installation                                            | 8    |
| Diagram 2: Connecting to the Device                                              | 9    |
| Diagram 3 Instructions of Keypads                                                | . 18 |
| Picture 4 - ICF-1900 default home screen                                         | . 21 |
| Picture 5 - The Phone status                                                     | . 22 |
| Diagram 6 - Web phone status                                                     | . 23 |
| Diagram 7 - Landing page                                                         | . 26 |
| Picture 8 - Phone line SIP address and account information                       | . 29 |
| Picture 9 - Phone display name and port                                          | . 29 |
| Picture 10 - Web SIP registration                                                | . 30 |
| Picture 11 - Default line                                                        | . 31 |
| Picture 13 - Open the voice channel and dial the number                          | . 32 |
| Picture 14 - Call number                                                         | . 33 |
| Picture 15 - Answering calls                                                     | . 33 |
| Picture 16 - Talking interface                                                   | . 34 |
| Picture 17 - The second call interface                                           | . 35 |
| Picture 18 - Two way calling                                                     | . 36 |
| Picture 19 - Video interface                                                     | . 37 |
| Picture 20 - Video Settings                                                      | . 38 |
| Picture 21 - Redial set                                                          | . 39 |
| Picture 22 - Line 1 enables auto-answering                                       | . 40 |
| Picture 24 - Web page to start auto-answering                                    | . 41 |
| Picture 25 - Set the callback key on the phone                                   | . 42 |
| Picture 26 - Set the callback key on the web page                                | . 42 |
| Picture 27 - Mute the call                                                       | . 43 |
| Picture 28 - Ringing mute                                                        | . 44 |
| Picture 29 - Call hold interface                                                 | . 44 |
| Picture 30 - Enable DND                                                          | . 45 |
| Picture 31 - DND setting interface                                               | . 46 |
| Picture 32 - DND timer                                                           | . 46 |
| Picture 33 - DND Settings                                                        | . 47 |
| Picture 34 - Line DND                                                            | . 47 |
| Picture 35 - Select the line to set up call forwarding                           | . 48 |
| Picture 36 - Select call forward type                                            | . 49 |
| Picture 37 – Enable the call forwarding and configure the call forwarding number | . 49 |
| Picture 38 - Set call forward                                                    | . 50 |
| Picture 39 - Transfer interface                                                  | . 51 |

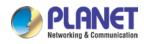

| Picture 40 - Semi-Attended transfer                       | . 52 |
|-----------------------------------------------------------|------|
| Picture 41 - Attended transfer                            | . 52 |
| Picture 42 - Call waiting setting                         | . 53 |
| Picture 43 - Web call waiting setting                     | . 54 |
| Picture 44 - Web call waiting tone setting                | . 54 |
| Picture 45 - Local conference setting                     | . 55 |
| Picture 46 - Local conference (1)                         | . 55 |
| Picture 47 - Local conference (2)                         | . 56 |
| Picture 48 - Network conference                           | . 56 |
| Picture 49 - Phone set Call Park                          | . 57 |
| Picture 50 – Web set Call Park                            | . 58 |
| Picture 51 - Phone pick up setting                        | . 59 |
| Picture 52 - WEB pick up setting                          | . 59 |
| Picture 53 - Enable anonymous call                        | . 60 |
| Picture 54 - Enable Anonymous web page call               | . 61 |
| Picture 55 - Anonymous call log                           | . 61 |
| Picture 56 - Anonymous calls are not allowed on the phone | . 62 |
| Picture 57 - Page Settings blocking anonymous call        | . 63 |
| Picture 58 - Phone hotline setting interface              | . 64 |
| Picture 59 - Hotline set up on webpage                    | . 64 |
| Picture 60 - Web page configuration BLF function key      | . 65 |
| Picture 61 - Phone configuration BLF function key         | . 66 |
| Picture 62 - Configure the BLF List functionality         | . 68 |
| Picture 63 - BLF List number display                      | . 69 |
| Picture 64 - WEB local recording                          | . 69 |
| Picture 65 - Web server recording                         | . 71 |
| Picture 66 - Web SIP info recording                       | . 71 |
| Picture 67 - Configure the agent account in normal mode   | . 72 |
| Picture 68 - Configure the proxy account-hotel Guest mode | . 72 |
| Picture 69 - Agent logon page                             | . 73 |
| Picture 70 - Web Intercom configure                       | . 74 |
| Picture 71 - Multicast Settings Page                      | . 75 |
| Picture 72 - Register BroadSoft account                   | . 76 |
| Picture 73 - Set BroadSoft server                         | . 77 |
| Picture 74 - Enable SCA                                   | . 78 |
| Picture 75 - Set Private Hold Function Key                | . 79 |
| Picture 76 - SMS icon                                     | . 81 |
| Picture 77 - New Voice Message Notification               | . 82 |

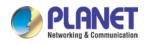

| Picture 78 - Voice message interface                   |
|--------------------------------------------------------|
| Picture 79 - Configure voicemail number                |
| Picture 80 - Register SIP account                      |
| Picture 81 - SIP hotspot server configuration          |
| Picture 82 - SIP hotspot client configuration          |
| Picture 83 - Phone language setting                    |
| Picture 84 - Language setting on Web page              |
| Picture 85 - Set time & date on phone                  |
| Picture 86 - Set time & date on webpage                |
| Picture 87 - Set screen parameters on phone            |
| Picture 89 - Phone screen saver                        |
| Picture 90 - Local Phone book                          |
| Picture 91 - Add New Contact                           |
| Picture 92 - Group List                                |
| Picture 93 - Add Blacklist                             |
| Picture 94 - Web Blacklist                             |
| Picture 95 - Cloud phone book list                     |
| Picture 96 - Browsing Contacts in Cloud Phone book     |
| Picture 97 - Call Log                                  |
| Picture 98 - Filter call record types                  |
| Picture 99 - DSS LCD Screen Configuration              |
| Picture 100 - WIFI settings                            |
| Picture 101 - Headset function settings                |
| Picture 102 - Bluetooth Settings Screen                |
| Picture 103 - SIP address and account information      |
| Picture 104 - Configure Advanced Line Options 103      |
| Picture 105 - DHCP network mode                        |
| Picture 107 - Static IP network mode                   |
| Picture 108 - The phone configures the web server type |
| Picture 109 - Menu password and Settings               |
| Picture 110 - Page auto provision Settings             |
| Picture 111 - Phone auto provision settings            |
| Picture 112 - Web page firmware upgrade                |
| Picture 113 - Firmware upgrade information display110  |
| Picture 114 - Firmware upgrade                         |
| Picture 115 - Reset to default                         |
| Picture 116 - Service Port Settings                    |
| Picture 117 - Dial plan settings 122                   |

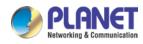

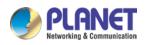

| 2 | Table                                                        |     |
|---|--------------------------------------------------------------|-----|
|   | Table 1 - Hardware Interface Description                     |     |
|   | Table 2 Keypad Icons                                         | 11  |
|   | Table 3 Status Prompt and Notification Icons                 | 11  |
|   | Table 4 DSSkey Icons                                         |     |
|   | Table 5 Look-up Table of Characters                          |     |
|   | Table 6 DSS KEY LED State                                    |     |
|   | Table 7 Instructions of Keypads                              |     |
|   | Table 8 Application instruction                              |     |
|   | Table 9 - Talking mod                                        |     |
|   | Table 10 - BLF Function key subtype parameter list           | 66  |
|   | Table 11 - Agency mode                                       |     |
|   | Table 12 - Intercom configure                                |     |
|   | Table 13 - MCAST Parameters on Web                           |     |
|   | Table 14 - LED Status of SCA                                 |     |
|   | Table 15 - SIP hotspot Parameters                            |     |
|   | Table 16 - Time Settings Parameters                          | 89  |
|   | Table 17 - QoS & VLAN                                        |     |
|   | Table 18 - Auto Provision                                    |     |
|   | Table 19 - Firmware upgrade                                  |     |
|   | Table 20 - Service port                                      | 115 |
|   | Table 21 - Line configuration on the web page                | 116 |
|   | Table 22 - Phone 7 dialing methods                           |     |
|   | Table 23 - Dial - up rule configuration table                |     |
|   | Table 24 - IP camera                                         |     |
|   | Table 25 - Set the line global configuration on the web page |     |
|   | Table 27 - General function Settings                         |     |
|   | Table 28 - Voice settings                                    |     |
|   | Table 29 - Multicast parameters                              |     |
|   | Table 30 – Time & Date settings                              |     |
|   | Table 31 - Function Key configuration                        |     |
|   | Table 32 - Softkey configuration                             |     |
|   | Table 33 - Network Firewall                                  |     |
|   | Table 34 - Trouble Cases                                     |     |

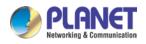

# 3 Safety Instruction

Please read the following safety notices before installing or using this unit. They are crucial for the safe and reliable operation of the device.

- Please use the external power supply that is included in the package. Other power supply may cause damage to the phone and affect the behavior or induce noise.
- Before using the external power supply in the package, please check the home power voltage. Inaccurate power voltage may cause fire and damage.
- Please do not damage the power cord. If power cord or plug is impaired, do not use it because it may cause fire or electric shock.
- Do not drop, knock or shake the phone. Rough handling can break internal circuit boards.
- This phone is designed for indoor environment. Do not install the device in places where there is direct sunlight. Also do not put the device on carpets or cushions. It may cause fire or breakdown.
- Avoid exposure the phone to high temperature or below 0°C or high humidity.
- Avoid wetting the unit with any liquid.
- Do not attempt to open it. Non-expert handling of the device could damage it. Consult your authorized dealer for help, or else it may cause fire, electric shock and breakdown.
- Do not use harsh chemicals, cleaning solvents, or strong detergents to clean it. Wipe it with a soft cloth that has been slightly dampened in a mild soap and water solution.
- When lightning, do not touch power plug, it may cause an electric shock.
- Do not install this phone in an ill-ventilated place. You are in a situation that could cause bodily injury. Before you work on any equipment, be aware of the hazards involved with electrical circuitry and be familiar with standard practices for preventing accidents.

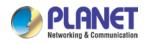

## 4 Overview

#### **4.1 Product Description**

#### Video Conference Phone with 7-inch Touch Screen

As a high-end enterprise SIP conference phone with Android 9.0, PLANET ICF-1900 provides a more intelligent and smoother touch operation experience for the users.

The ICF-1900 is a 7-inch high definition touch color screen SIP conference phone perfect to go with PLANET ICF-CAM80 1080p USB camera (optional). This latest innovative advanced color IP multimedia phone creates an immersive, face-to-face experience over the network. Through the powerful combination of Android 9.0 technologies and design, it supports a greater compatibility and more powerful functions. Its large display and movable icons on interface provide the direct access to frequently-used functions and intelligent touch full keypad with ease of use. Its high resolution makes video conferencing very practical, comfortable and high-quality.

Up to 20 SIP lines with 112 one-touch DSS keys on the 7-inch color touch screen, built-in Bluetooth 4.2 and 2.4G/5G wireless make daily communication smarter and simpler. Matching the ICF-CAM80 1080p USB camera, the ICF-1900 can deliver a superb audio and video for group conferencing.

Bundled with audio and video applications, the ICF-1900 is an easy-to-use business video phone. It allows intuitive navigation like Android 9.0 smart phone to operate every function correctly. With its brilliant user experience and rich business features, it can help you make decisions faster, improve customer intimacy, scale scarce resources, and speed products to market. SOHOs, enterprises, organizations, etc. are already using it to control costs, and reinventing the SIP conference phone by merging voice, video and collaboration into one device. This highly-scalable solution is suitable for enterprise mass deployment, and in no time, everyone in the organization will immediately see the benefits of increased productivity and convenient collaboration.

#### High-quality G.722 HD and Opus Audio Codes

The ICF-1900 delivers with Harman Kardon speaker, wideband G.722 HD and opus audio codec whose both hardware and software HD functions (HD speaker and G.722 audio codec) are the next generation of voice quality for telephony audio, making the quality of voice better than that (toll quality) of the standard digital telephony and come close to that of a room conversation. HD voice is transmitted in the audio frequency range of 50Hz to 7kHz or higher over telephone lines, resulting in higher quality voice and clearer communication. The ICF-1900 keeps bringing the most premium sound for the users.

#### Secure, High-quality VoIP Communication

The ICF-1900 can effortlessly deliver secure toll voice quality by utilizing cutting-edge QoS (Quality of Service) and 802.1p VLAN tagging. Using voice and data, VLAN can easily separate the data and voice, thus maintaining the best quality.

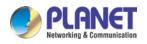

#### Standard Compliance and Enhanced Voice Security

The ICF-1900 supports IETE Session Initiation Protocol 2.0 (RFC 3261) with Transport Layer Security for easy integration with general voice over IP system. Meanwhile, it provides OpenVPN to enhance voice security. A VPN is created by establishing a virtual point-to-point connection. The SIP conference phone is able to broadly interoperate with equipment provided by VoIP infrastructure providers, thus enabling them to provide their customers with better multimedia exchange services.

## **4.2 Product Features**

#### Highlights

- 7-inch color touch screen with Android 9.0
- Plug and Play optional 1080p USB camera with 720p 30fps H.264 video call
- IETE SIP compliant with Transport Layer Security
- Up to 20 SIP lines with 112 one-touch DSS keys
- Dual Gigabit and IEEE 802.3af/at PoE compliant
- Built-in Bluetooth 4.2 and 2.4G/5G Wi-Fi
- Wideband G.722 HD and Opus audio codec with handset and hands-free function

#### Audio and Video Features

- 720p@30fps HD H.264 video call
- Audio codec: Opus, G.722, G.722.1, G.722.1C,G.711 (A/µ), G.729AB, iLBC
- DTMF: In-band, Out-of-band (RFC 2833) and SIP info
- Full-duplex hands-free speakerphone with AEC
- Noise Reduction (NR) and Packet Loss Concealment (PLC)

#### Phone and Call Control Features

- Up to 3-party video conferencing and 5-party video/audio mixed conferencing
- Direct IP call without SIP proxy or IP PBX
- Caller ID display, speed dial, do not disturb (DND)
- One-touch speed dial, hotline, black/white list call filter
- Local phonebook (2000 entries), remote phonebook (XML/LDAP, 2000 entries)
- Call logs (In/out/missed, 1000 entries)

#### Network and Management

- Integrated web server provides web-based administration and configuration
- Telephone keypad configuration via display menu/navigation
- OpenVPN, VLAN and QoS Support
- Auto-provisioning via FTP, TFTP, HTTP/HTTPS, DHCP OPT66, SIP PNP, TR-069

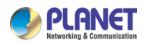

# **4.3 Product Specifications**

| Product                      | ICF-1900                                                                                                    |  |  |
|------------------------------|----------------------------------------------------------------------------------------------------|--|--|
| Interface                    |                                                                                                    |  |  |
| Lines (Direct Numbers)       | 20 SIP lines                                                                                                    |  |  |
| Display and Indicator        | 112 one-touch DSS keys on 7-inch (1024 x 600) color touch screen<br>5 points multi-touch surface<br>Screensaver and wallpaper<br>LED for call and message waiting indication<br>Intuitive user interface with icons and soft keys<br>Multilingual user interface<br>Caller ID with name, number and photo |  |  |
| Feature Keys                 | 26 keys, including<br>5 x Function keys (Hold, MWI, Mute, Headset, Redial)<br>4 x Navigation keys<br>1 x OK key<br>1 x Return key<br>12 x Standard Phone Digits keys<br>2 x Volume Control keys – Up and Down<br>1 x Hands-free key                                                                       |  |  |
| Network Interfaces           | Dual-port Gigabit Ethernet:<br>Network x 1 (802.3af/at PoE enabled)<br>PC x 1 (Bridged Network)<br>Built-in Wi-Fi (2.4GHz/5Gz)<br>Built-in Bluetooth 4.2                                                                                                    |  |  |
| Connectors                   | RJ9 Port x 2: Handset x 1, Headset x 1<br>USB2.0 Port x 1: Standard A, Connect with camera<br>Safety keyhole x 1                                                                                                    |  |  |
| Android bundled Applications |                                                                                                    |  |  |
| Operating System             | Android 9.0 with higher security and better compatibility<br>Files, Calendar, Gallery, Browser, Email, Calculator, Notepad,<br>Sound Recorder, Clock, Video, Music<br>Third-party Android application support                                                                                             |  |  |
| Network and Provisioning     |                                                                                                    |  |  |
| Network                      | IP Mode:IPv4<br>IP Configuration: Static / DHCP<br>Network Access Control: 802.1x<br>VPN: OpenVPN (Requires third-party app support)<br>VLAN, LLDP, CDP, QoS                                                                                                    |  |  |
| Protocols                    | SIP2.0 over UDP/TCP/TLS, RTP/RTCP/SRTP, STUN, DHCP, CDP, LLDP,<br>PPPoE, 802.1x, OpenVPN (Requires third-party app support), SNTP,<br>FTP/TFTP, HTTP/HTTPS, TR-069                                                                                                    |  |  |
| Deployment & Maintenance     | Auto-provisioning via FTP, TFTP, HTTP/HTTPS, DHCP OPT66, SIP<br>PNP, TR-069<br>Web management portal, Telnet<br>Encrypted configuration files download with AES<br>Web upgrade, factory reset data<br>The third-party communication app                                                                   |  |  |

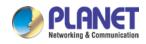

| Features       |                                                                         |  |
|----------------|-------------------------------------------------------------------------|--|
|                | HD voice microphone/speaker (handset/hands-free, 0 ~ 7KHz               |  |
|                | frequency response)                                                     |  |
|                | HAC handset                                                             |  |
|                | Wideband ADC/DAC 16KHz sampling                                         |  |
|                | Narrowband codec: G.711a/u, G.729AB, iLBC                               |  |
| Audio Features | Wideband codec: G.722, Opus                                             |  |
|                | Full-duplex acoustic echo canceller (AEC)                               |  |
|                | Noise reduction (NR)                                                    |  |
|                | Packet loss concealment (PLC)                                           |  |
|                | Dynamic adaptive jitter buffer                                          |  |
|                | DTMF: In-band, out-of-band, DTMF-relay (RFC2833), SIP info              |  |
|                | Video decoding: H.264                                                   |  |
|                | Video call resolution: CIF/VGA/4CIF/720P/1080P                          |  |
|                | Image format: JPEG/PNG/BMP                                              |  |
|                | Video format: MP4                                                       |  |
| Video Features | Bandwidth selection: 64kbps~4Mbps                                       |  |
|                | Frame rate selection: 5~30fps                                           |  |
|                | Video from remote site can be displayed in full screen                  |  |
|                | 3-way video conferencing                                                |  |
|                | Self-view (local video preview)                                         |  |
|                | Local Phonebook (2000 entries)                                          |  |
|                | Remote Phonebook (XML/LDAP, 2000 entries)                               |  |
|                | Intelligent Search for Contacts and Call Log                            |  |
|                | Call logs (In/out/missed, 1000 entries)                                 |  |
|                | Black/White List Call Filter                                            |  |
|                | Screen saver                                                            |  |
|                | Voice Message Waiting Indication (VMWI)                                 |  |
| Phone Features | Programmable DSS/Soft keys                                              |  |
|                | Network Time Synchronization                                            |  |
|                | Built-in Bluetooth 4.2: Supports Bluetooth headset/ Bluetooth of Mobile |  |
|                | Device                                                                  |  |
|                | Built-in Wi-Fi: 2.4GHz, 802.11 b/g/n, 5GHz, 802.11 a/n/ac               |  |
|                | Supports Recording                                                      |  |
|                | Action URL / Active URI                                                 |  |
|                | UaCSTA                                                                  |  |

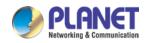

|                        | Audio/Video Recording<br>SIP Hotspot<br>Group Broadcasting<br>Action Plan<br>Group listening                                                                                                    |
|------------------------|----------------------------------------------------------------------------------------------------|
| Call Features          | Call out / Answer / Reject<br>Mute / Unmute (Microphone)<br>Call Hold / Resume<br>Call Waiting<br>Intercom<br>Caller ID Display<br>Speed Dial<br>Anonymous Call (Hide Caller ID)<br>Call Forwarding (Always/Busy/No Answer)<br>Call Forwarding (Always/Busy/No Answer)<br>Call Transfer (Attended/Unattended)<br>Call Parking/Pick-up (Depending on server)<br>Redial<br>Do-Not-Disturb<br>Auto-Answering<br>Voice Message (On IP PBX or SIP server)<br>5-way Audio Conferencing<br>Hot Line<br>Hot desking<br>BLF (Busy Lamp Field) |
| Environment            |                                                                                                    |
| Power Requirements     | IEEE 802.3af/at (Network port)<br>5V DC, 2000mA (optional external power supply)                                                                                                    |
| Power Consumption      | PoE: 1.596~11.86W<br>Adapter: 0.907~9.38W                                                                                                    |
| Operating Temperature  | 0 ~ 45 degrees C                                                                                                    |
| Operating Humidity     | 10 ~ 95% (non-condensing)                                                                                                    |
| Weight                 | 1230g                                                                                                    |
| Dimensions (W x D x H) | Desktop Stand (Angle 1): 268 x 185 x 189 mm<br>Desktop Stand (Angle 2): 268 x 201 x 168 mm                                                                                                    |
| Emission               | CE, FCC, RoHS                                                                                                    |

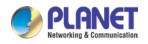

# 4.4 Packing Contents4.4.1 VERIFY THE CONTENTS INSIDE THE PACKAGE BOX

The package should contain the following items plus ICF-1900. If any item is missing or damaged,

please contact the seller immediately.

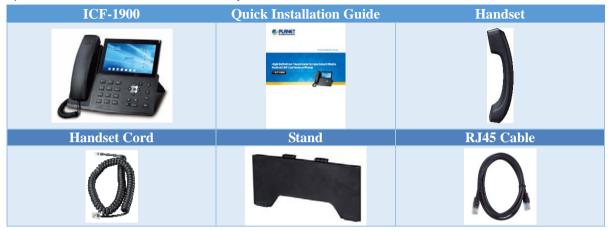

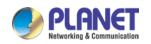

# 5 Install Guide

# **5.1 Desktop Installation**

## 5.1.1 ICF-1900 Desktop Installation

The device supports desktop use. If the phone is placed on the desktop, please follow the instructions in the diagram below to install the phone.

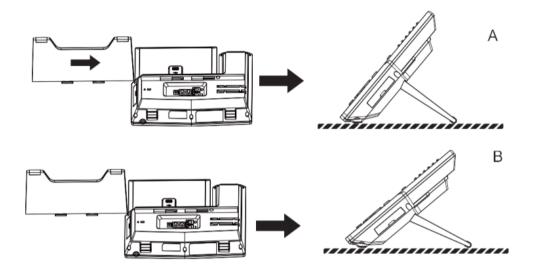

Diagram 1: Desktop phone installation

Please connect power adapter, network, PC, handset, and headphone to the corresponding ports as described in the diagram below.

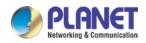

# **5.2 Connecting to the Device**

**Step 1.** Please connect PoE network, PC and handset to the corresponding ports as described in the diagram below.

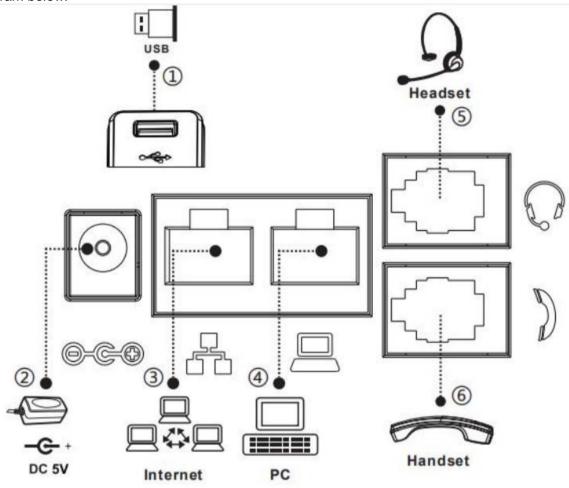

Diagram 2: Connecting to the Device

| Table 1 - | Hardware | Interface | Description |
|-----------|----------|-----------|-------------|
|-----------|----------|-----------|-------------|

| Index | Description                                                                        |
|-------|------------------------------------------------------------------------------------|
|       | USB port: For Portable High Definition 1080p USB Camera (ICF-CAM80) or USB device  |
| 1     | Note: The PLANET USB camera ICF-CAM80 is an optional accessory for the ICF-1900 IP |
|       | phone.                                                                             |
| 2     | Power port: External standard power supply (5V, 2A, optional)                      |
|       | Internet port: Connect to the Internet                                             |
| 3     | (Only Internet port supports PoE. Connect to an IEEE802.3af/at PSE device such as  |
|       | 802.3af injector / hub or 802.3af/at PoE switch.)                                  |
| 4     | PC port: Connect to the computer                                                   |
| 5     | Headset port: External RJ9 earphone                                                |
| 6     | Handset port: Connect to IP phone handset                                          |

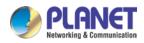

#### Step 2. Assembling the optional camera, as shown below:

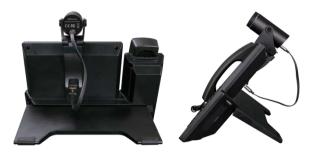

Note

The camera can only be connected to the USB port on the rear of the phone. And the IP phone only supports PLANET ICF-CAM80 original USB camera.

#### Step 3. Computer Network Setup

Set your computer's IP address to 192.168.0.x, where x is a number between 2 and 254 (except 1 where is being used for the phone by default). If you don't know how to do this, please ask your network administrator.

#### Step 4. Login Prompt

Use Web browser (Internet Explorer 8.0 or above) to connect to **192.168.0.1** (Type this address in the address bar of Web browser.)

You'll be prompted to input user name and password: admin and 123

| PLANET                          |                    |
|---------------------------------|--------------------|
| User:<br>Password:<br>Language: | English V<br>Logon |

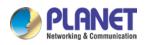

# 6 Appendix Table

#### Appendix I - Icon

#### Table 2 -- Keypad Icons

| Icons         | Description                   |
|---------------|-------------------------------|
| 0             | Redial                        |
| đ             | Return                        |
| <b>14</b> 3)) | Hands-free (HF) speaker       |
| ¥             | Mute microphone (During call) |
| -1-           | Volume down                   |
| ·(+           | Volume up                     |
| ¢             | Hold                          |
| 0             | Handset                       |
| Ŋ             | MWI                           |

#### Table 3 -- Status Prompt and Notification Icons

| Icons         | Description              |
|---------------|--------------------------|
| $\bigcirc$    | Call out                 |
|               | Call in                  |
|               | Call hold                |
| <sup>고</sup>  | Network disconnected     |
|               | SMS                      |
| $\ominus$     | DND                      |
| (-            | Call forward activated   |
| A             | Auto-answering activated |
| <b>(</b> )->) | Hands-free (HF) mode     |
| 0             | Headphone (HP) mode      |

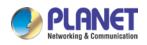

| Ś                 | Handset (HS) mode               |  |
|-------------------|---------------------------------|--|
| <u>"</u>          | Mute microphone                 |  |
| HD                | HD audio                        |  |
| <b>_</b>          | The voice encryption of calling |  |
| *                 | Open bluetooth                  |  |
| (1 <sup>1</sup> ) | SIP hotspot                     |  |
| (•                | Connecting Wi-Fi                |  |
| 2                 | Open bluetooth                  |  |
| مە                | Unread voice message            |  |
|                   | USB insert tips                 |  |

#### Table 4 -- DSSkey Icons

| Icons            | Description         |
|------------------|---------------------|
| مە               | MWI                 |
| 2                | Speed dial          |
|                  | Intercom            |
| <u>~</u>         | Call park           |
| <u>्</u>         | Call forward        |
| <sup>2</sup> ono | Key event/DND       |
|                  | Key event/Call hold |

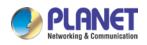

| 6 <sup>2</sup> | Key event/Call transfer   |  |
|----------------|---------------------------|--|
| 4              | Key event/phonebook       |  |
| ۶              | Key event/redial          |  |
| s <b>c</b>     | Key event/pickup          |  |
| Ċ.             | Key event/join            |  |
| <u>~</u>       | Key event/auto redial on  |  |
|                | Key event/auto redial off |  |
| <u>ر</u>       | Key event/call forward    |  |
| 6              | Key event/call logs       |  |
| 11             | Key event/flash           |  |
|                | Key event                 |  |
| <b>O</b>       | Key event/headset         |  |
|                | Key vent/release          |  |
|                | Key vent/lock phone       |  |
|                | Key event/SMS             |  |
| €              | Key event/call back       |  |
| د              | Key event/hide DTMF       |  |
| ٠ <u>ڼ</u> ٠   | Key event/power light     |  |
|                |                           |  |

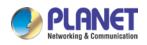

| \$\$             | Key event/prefix       |
|------------------|------------------------|
| >                | Key event/hot desking  |
| P _              | Key event/agent        |
| ~                | Key event/end          |
| 494              | Key event/disposition  |
| <u></u> *        | Key event/escalate     |
| $\bowtie$        | Key event/trace        |
|                  | Key event/handsfree    |
| Ś                | Key event/answer key   |
| Ū <b>€</b>       | Key event/private hold |
| е                | URL & Action URL       |
| -                | BLF list               |
| Ą                | Multicast              |
| + <sup>†</sup> + | Unfold                 |
| ×                | Collapse               |

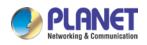

# 6.1 Appendix II -- Keyboard character query table

| Table 5 Look-up Table of Characters |            |            |                          |  |
|-------------------------------------|------------|------------|--------------------------|--|
| Mode Icon                           | Text Mode  | Key Button | Characters Of Each Press |  |
|                                     |            | 1          | 1                        |  |
|                                     |            | 2          | 2                        |  |
|                                     |            | 3          | 3                        |  |
|                                     |            | 4          | 4                        |  |
|                                     |            | 5          | 5                        |  |
| 129                                 | Numeric    | 6          | 6                        |  |
| 123                                 | numenc     | 7          | 7                        |  |
|                                     |            | 8          | 8                        |  |
|                                     |            | 9          | 9                        |  |
|                                     |            | 0          | 0                        |  |
|                                     |            | *          | *                        |  |
|                                     |            | #          | #                        |  |
|                                     |            | 1          | @:;()<>                  |  |
|                                     |            | 2          | abc                      |  |
|                                     |            | 3          | def                      |  |
|                                     |            | 4          | ghi                      |  |
|                                     |            | 5          | jkl                      |  |
| 20,000                              | Lower Case | 6          | m n o                    |  |
| abc                                 | Alphabets  | 7          | pqrs                     |  |
|                                     |            | 8          | tuv                      |  |
|                                     |            | 9          | w x y z                  |  |
|                                     |            | 0          | (space)                  |  |
|                                     |            | *          | .,*/+-:_=                |  |
|                                     |            | #          | # ^!&\$%                 |  |

Table 5 -- Look-up Table of Characters

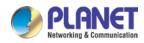

|            |                  | 1 | @:;()<>           |
|------------|------------------|---|-------------------|
|            |                  | 2 | ABC               |
|            |                  | 3 | DEF               |
|            |                  | 4 | GHI               |
|            |                  | 5 | JKL               |
| ADC        | Upper Case       | 6 | MNO               |
| ABC        | Alphabets        | 7 | PQRS              |
|            |                  | 8 | TUV               |
|            |                  | 9 | WZYX              |
|            |                  | Ο | (space)           |
|            |                  | * | .,*/+-:_=         |
|            |                  | # | # ^!&\$%          |
|            |                  | 1 | 1                 |
|            |                  | 2 | 2 a b c A B C     |
|            |                  | 3 | 3 d e f D E F     |
|            |                  | 4 | 4 g h I G H I     |
|            |                  | 5 | 5 j k I J K L     |
| D-D        | Mixed type input | 6 | 6 m n o M N O     |
| <u>2aB</u> |                  | 7 | 7 p q r s P Q R S |
|            |                  | 8 | 8 t u v T U V     |
|            |                  | 9 | 9 w z y x W Z Y X |
|            |                  | 0 | 0                 |
|            |                  | * | .,*/+-:_=         |
|            |                  | # | # ^!&\$%          |

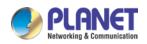

# 6.2 Appendix III -- LED Definition

 Table 6 -- DSS KEY LED State

| Туре       | LED Light       | LED State                           |
|------------|-----------------|-------------------------------------|
|            | Off             | Line inactive                       |
|            | Green On        | Line ready (Registered)             |
|            | Green Blinking  | Ringing                             |
| Line Key   | Red Blinking    | Line is trying to register          |
|            | Red Blinking    | Line error (Registration failure)   |
|            | Red On          | Dialing/Line in use (Talking)       |
|            | Yellow Blinking | Call holding                        |
|            | Green On        | Subscription number is idle.        |
| BLF        | Red On          | Subscription number is busy.        |
| DLF        | Red On          | Subscription number is dialing.     |
|            | Off             | Subscription number is unavailable. |
|            | Green On        | Subscription number is idle.        |
| Presence   | Red On          | Subscription number is busy.        |
|            | Red On          | Subscription number is dialing.     |
|            | Off             | Subscription number is unavailable. |
|            | Red On          | Enable DND                          |
| DND        | Off             | Disable DND                         |
| N 4\ A / I | Green Blinking  | New voice message waiting           |
| MWI        | Off             | No new voice message                |

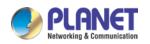

# 7 Introduction to the User

7.1 Instructions of Keypads

7.1.1 Instructions of the ICF-1900 Keypads

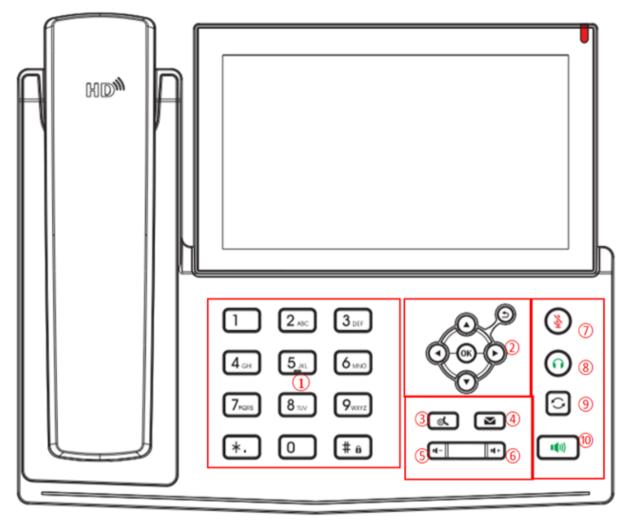

Diagram 3 -- Instructions of Keypads

The above diagram shows the keypad layout of the device. Each key provides its own specific function. User should refer to the illustration in this section about the usage of each key and the description in this document about each function.

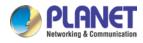

| Number         | The keypad names | Instruction                                                                    |  |  |  |  |  |
|----------------|------------------|--------------------------------------------------------------------------------|--|--|--|--|--|
|                |                  | These 12 standard phone keys provide standard phone button                     |  |  |  |  |  |
| 1              | DTMF Key         | functionality. At the same time, certain long key presses can be               |  |  |  |  |  |
|                |                  | triggered to provide special functions.                                        |  |  |  |  |  |
|                |                  | $ mathbb{H} $ - Long presses this key to open the keyboard lock configuration. |  |  |  |  |  |
|                |                  | The user can press the up/down navigation key to change the                    |  |  |  |  |  |
|                |                  | line or move the cursor in the screen list. On some Settings and               |  |  |  |  |  |
|                |                  | text editing pages, the user can press the left/right navigation key           |  |  |  |  |  |
|                |                  | to change options or move the cursor in the screen list to the                 |  |  |  |  |  |
| 2              | Navigate/OK/     | left/right.                                                                    |  |  |  |  |  |
|                | Return Keys      | OK key: Default is equivalent to soft button confirmation, user of             |  |  |  |  |  |
|                |                  | customize the function.                                                        |  |  |  |  |  |
|                |                  | Return key: It will return to the upper menu under any interface,              |  |  |  |  |  |
|                |                  | and it can be used to reject or hang up when making a phone call               |  |  |  |  |  |
|                |                  | or making a call.                                                              |  |  |  |  |  |
|                |                  | Press the "Hold" key during the call. The user can hold the call,              |  |  |  |  |  |
| 3              | Hold Key         | and press it again to cancel the hold and restore the normal call              |  |  |  |  |  |
|                |                  | state.                                                                         |  |  |  |  |  |
| (4)            | Voice Mail Key   | Press the "voice mail" button, and the user enters the interface of            |  |  |  |  |  |
|                | voloo maii reey  | SMS and voice mail list.                                                       |  |  |  |  |  |
|                |                  | In the standby state, ring and ring configuration interface, press             |  |  |  |  |  |
| (5)            | Volume Down Key  | this button to reduce the ring volume; press this button to lower              |  |  |  |  |  |
|                |                  | the volume on the call or volume adjustment screen.                            |  |  |  |  |  |
|                |                  | In the standby state, ring and ring configuration interface, press             |  |  |  |  |  |
| 6              | Volume Up Key    | this button to increase the ring volume; press this button to                  |  |  |  |  |  |
|                |                  | increase the volume on the call or volume adjustment screen.                   |  |  |  |  |  |
| $\overline{O}$ | Mute Key         | During a call, the user can press this key to mute the microphone.             |  |  |  |  |  |
|                |                  |                                                                                |  |  |  |  |  |
| 8              | Headset Key      | Users can press this key to open the headset channel                           |  |  |  |  |  |
|                |                  |                                                                                |  |  |  |  |  |
| 9              | Redial Key       | Press the Redial key to redial the last number dialed                          |  |  |  |  |  |
|                |                  |                                                                                |  |  |  |  |  |
| 10             | Hands-free Key   | The user can press this key to open the audio channel of the                   |  |  |  |  |  |
| -              |                  | speakerphone.                                                                  |  |  |  |  |  |

Table 7- - Instructions of Keypads

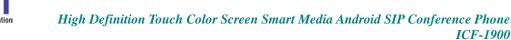

ICF-1900

## 7.2 Using Handset / Hands-free Speaker / Headphone

#### Using Handset

To talk over handset, user should lift the handset off the device and dial the number, or dial the number first, then lift the handset and the number will be dialed. User can switch audio channel to handset by lifting the handset when audio channel is opened in speaker or headphone.

#### **Using Hands-free Speaker**

To talk over hands-free speaker, user should press the hands-free button then dial the number, or dial the number first and then press the hands-free button. User can switch audio channel to the speaker from handset by pressing the hands-free button when audio channel is opened in handset.

#### **Using Headphone**

To use headphone, by default, user should headset button which is defined by DSS key to turn on the headphone. Similar to handset and hands-free speaker, user can dial the number before or after headphone is turned on.

#### Using Line Keys (Defined by DSS Key)

User can use line key to make or answer a call on specific line. If handset has been lifted, the audio channel will be opened in handset. Otherwise, the audio channel will be opened in hands-free speaker or headphone.

# 7.3 Screen Touch Instructions

The device can be configured and operated by touching the screen.

Click 

The device can enter the setting and operation interface by clicking on any interface. The device supports multi-touch.

Long Press

Long press the app icon on the standby home page, you can adjust the app location or choose to delete.

Long press the application icon in the menu interface to drag it to the main page.

Slide 

The device supports sliding up and down.

Slide down the standby home page to view the network connection information, date time and other information of the device; slide up to exit the above information interface.

Right slide can expand DSSkey, full screen display custom shortcut key information; slide left to exit the above interface.

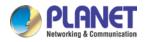

#### Drag

Long press the application icon in any interface, and you can drag it to any place.

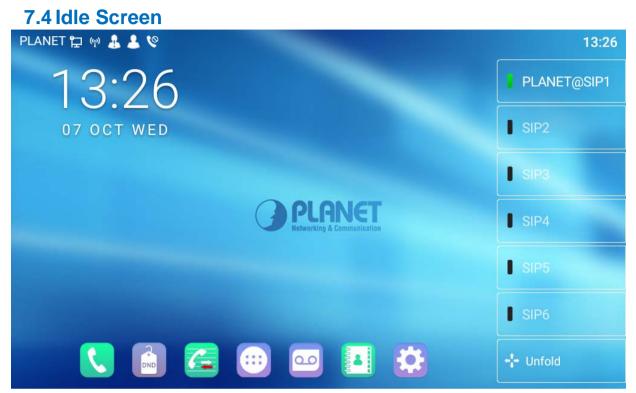

Picture 4 - ICF-1900 default home screen

The image above shows the default standby screen, which is the user interface in the most of the time.

The upper half of the home screen shows the status of the device, information and data that can be edited (such as voice messages, missed calls, auto answer, do not disturb, lock status, network connection status, etc.).

The lower half of the area is the function menu key, which is also the first layer of function menu keys, through which users can operate the phone.

Users can restore the phone to the default standby screen interface by picking up and dropping the handle.

The left and right part of the area shows default configuration of Side key, which dynamically displays the configuration of SIP information, message, headset, etc., which can be customized by users.

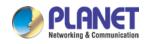

## 7.5 Phone Status

The phone status includes the following information about the phone:

- Network Status:
  - VLAN ID
  - IP Address
  - Network Mode
- The Phone Device Information:
  - Mac Address
  - Phone Mode
  - Hardware Version number
  - Software Version number
  - Phone Storage  $(\mbox{RAM}\mbox{ and }\mbox{ROM})$
  - System Running Time
- SIP Account Information:
   SIP Account
   SIP Account Status (registered / uncommitted / trying / time out)
- TR069 Connection Status (Displays only in the phone interface state)

The user can view the phone status through the phone interface and the web interface.

• Phone interface : When the phone is in standby mode, press [Menu] >> [Status] and select the option to view the corresponding information, as shown in the figure:

| PLAN |             | 13:26             |   |
|------|-------------|-------------------|---|
| ←    | Common      |                   |   |
|      | Phone Model | ICF-1900          |   |
|      | Version     | 2.2.0.87          |   |
|      | IP Address  | 192.168.1.190     |   |
|      | MAC Address | 00:30:4f:fb:19:af |   |
|      | Network     |                   | > |
|      | Account     |                   | > |
|      | Phone       |                   | > |

Picture 5 - The Phone status

• Web interface: Refer to 7.7 Web management to log in the phone page, enter the [System] >> [Information] page, and check the phone status, as shown in the figure:

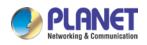

| PLANET<br>Networking & Communication |                      |         |                  |                 |                | English | Log          | out ( admin )<br>p Online                       |  |  |
|--------------------------------------|----------------------|---------|------------------|-----------------|----------------|---------|--------------|-------------------------------------------------|--|--|
| ICF-1900                             | Information          | Account | Configurations   | Upgrade         | Auto Provision | Tools   | Reboot Phone | ]                                               |  |  |
| System                               |                      |         |                  |                 |                |         | N            | ΟΤΕ                                             |  |  |
| Network                              | System Information 🕜 |         |                  |                 |                |         |              | escription:                                     |  |  |
| incluion k                           | Model:               |         | ICF-1900         |                 |                |         | It           | shows some basic                                |  |  |
| Line                                 | Hardware:            |         | 1.0              |                 |                |         | in           | formation of the phone<br>cluding model,        |  |  |
| Line                                 | Software:            |         | 2.2.0.87         |                 |                |         | h            | hardware and software<br>version, running time, |  |  |
| <b>Di</b>                            | Uptime:              |         | 186:47:59        |                 |                |         | n            | etwork status, account                          |  |  |
| Phone settings                       | Last uptime:         |         | 00:00:00         |                 |                |         | re           | registration status, etc.                       |  |  |
| Phonebook                            | MEMInfo:             |         | ROM: 3385.7/ 36  | 524(M) RAM: 501 | .8/1959.5(M)   |         |              |                                                 |  |  |
|                                      | Network 🕜            |         |                  |                 |                |         |              |                                                 |  |  |
| Call logs                            | WAN                  |         |                  |                 |                |         |              |                                                 |  |  |
|                                      | Network mode:        |         | Static IP        |                 |                |         |              |                                                 |  |  |
| Function Key                         | MAC:                 |         | 00:30:4f:fb:19:a | f               |                |         |              |                                                 |  |  |
|                                      | IPv4                 |         |                  |                 |                |         |              |                                                 |  |  |
| Application                          | IP:                  |         | 192.168.0.1      |                 |                |         |              |                                                 |  |  |
|                                      | Subnet mask:         |         | 255.255.255.0    |                 |                |         |              |                                                 |  |  |
| Security                             | Default gateway:     |         | 192.168.0.254    |                 |                |         |              |                                                 |  |  |
|                                      | SIP Accounts 🕜       |         |                  |                 |                |         |              |                                                 |  |  |
| Device Log                           | Line 1               | N/A     | Inactive         |                 |                |         |              |                                                 |  |  |
|                                      | Line 2               | N/A     | Inactive         |                 |                |         |              |                                                 |  |  |
|                                      | Line 3               | N/A     | Inactive         |                 |                |         |              |                                                 |  |  |

Diagram 6 - Web phone status

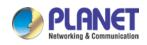

# 7.6 Application Instruction

#### Table 8 -- Application instruction

| Dialer            | Click this icon to enter the pre-dial number interface, and then dial the corresponding operation through the screen or keyboard.                                                                                                    |
|-------------------|----------------------------------------------------------------------------------------------------|
| Email             | It has the function of sending and receiving email. After configuring the account, it can send and receive directly on the phone. Contacts for this account are automatically synchronized to the mailbox account.                    |
| SMS               | Have SMS writing, reading and sending functions                                                                                                    |
| Phone Settings    | It contains system information, network settings, account settings, call settings, etc. You can make corresponding settings under the corresponding menu.                                                                             |
| Calculator        | Scientific calculator allows users to quickly process data.                                                                                                    |
| Notepad           | Notes and records convenient for users to note events, and electronic post-it notes can be viewed at any time.                                                                                                    |
| Contacts          | Support search, add, delete, edit contacts and other functions.                                                                                                    |
| Browser           | Support access to various websites.                                                                                                    |
| Sound<br>Recorder | Support call and non - call recording, and support export.                                                                                                    |
| Calendar          | Display and view dates, create activity reminders, etc.                                                                                                    |
| Settings          | There are four big options, including basic settings, call settings, advanced settings and about the phone. You can make corresponding settings under the corresponding menu (this setting is the default setting of Android system). |

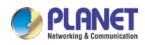

| Clock        | Can configure alarm clock, time, stopwatch, countdown<br>Time - supports global time zone selection.                                             |
|--------------|----------------------------------------------------------------------------------------------------|
| Video        | Only supports MP4 format video playback.                                                                                                    |
| Call Log     | Access to call records to view all call records. You can also view all incoming calls, outgoing calls and missed calls by using the options key. |
| Gallery      | Support BMP, JPEG, PNG image preview and save.                                                                                                   |
| Downloads    | Save all downloaded files.                                                                                                    |
| Music        | Music player - can import recording and music play.                                                                                              |
| Explorer     | View USB flash drive and system related files.                                                                                                   |
| Apkinstaller | Application management you can install and uninstall Android applications.                                                                       |
|              | Turn on and off the disturb free configuration.                                                                                                  |
| MWI          | When the answering machine is activated, the call will be automatically forwarded to the voicemail.                                              |
| Application  | Click this icon to enter the application list screen                                                                                             |

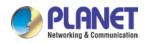

# 7.7 Web Management

Phone can be configured and managed on the web page of the phone. The user needs to enter the IP address of the phone in the browser at first and open the web page of the phone. The user can check the IP address of the phone by pressing [Menu] >> [Status].

| PLANET                          | _         |
|---------------------------------|-----------|
| User:<br>Password:<br>Language: | English V |
|                                 | Logon     |

Diagram 7 - Landing page

Users must correctly enter the user name and password to log in to the web page. The default user name and password are "admin". For the specific details of the operation page, please refer to page <u>11 Web configurations</u>.

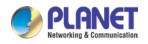

## **7.8 Network Configurations**

The device supports two kinds of network connection modes: wired network connection and wireless network connection. This section describes the wired network connection. For wireless network connection, refer to <u>10.5 wi-fi</u>.

The device relies on IP network connection to provide service. Unlike traditional phone system based on a circuit switched wire technology, IP devices are connected to each other over the network and exchange data in packet basis based on the devices' IP address.

To enable this phone, you must first correctly configure the network configuration. To configure the network, users need to find the phone function menu button [**Phone Settings**] >> [**Network**] >> [**Ethernet**].

The default password for advanced Settings is "123".

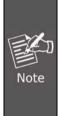

If user sees a WAN Disconnected' icon flashing in the middle of screen, it means the network cable is not correctly connected to the device's network port. Please check whether the cable is connected correctly to the device and to the network switch, router, or modem.

There are two common IP configuration modes about IPv4

- Dynamic Host Configuration Protocol (DHCP) This is the automatic configuration mode by getting network configurations from a DHCP server. Users need not to configure any parameters manually. All configuration parameters will be getting from DHCP server and applied to the device. This is recommended for most users.
- Static IP Configuration This option allows user to configure each IP parameter manually, including IP Address, Subnet Mask, Default Gateway, and DNS servers. This is usually used in an office environment or by power users.

The device is in default mode if configured in DHCP mode.

There are three common IP configuration modes about IPv6:

 DHCP – This is the automatic configuration mode by getting network configurations from a DHCP server. Users need not to configure any parameters manually. All configuration parameters will be getting from DHCP server and applied to the device. This is recommended for most users.

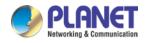

 Static IP configuration -- This option allows users to manually configure each IP parameter, including IP address, mask, gateway, and primary and secondary domains. This usually applies to some professional network user environments.

Please see <u>10.7.2.1 network Settings</u> for detailed configuration and use.

# 7.9 SIP Configurations

A line must be configured properly to be able to provide telephony service. The line configuration is like a virtualized SIM card. Just like a SIM card on a mobile phone, it stores the service provider and the account information used for registration and authentication. When the device is applied with the configuration, it will register the device to the service provider with the server's address and user's authentication as stored in the configurations.

The user can conduct line configuration on the interface of the phone or the webpage, and input the corresponding information at the registered address, registered user name, registered password and SIP user, display name and registered port respectively, which are provided by the SIP server administrator.

 Phone interface: To manually configure a line, the user can press the line key for a long time, or press the button in the function menu [Phone Settings] >> [Account] >> [Line] configuration; click "OK" to save the configuration.

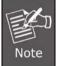

User must enter the correct PIN code to be able to go to advanced settings to edit line configuration. (The default PIN is 123.)

The parameters and screens are listed in the pictures below.

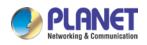

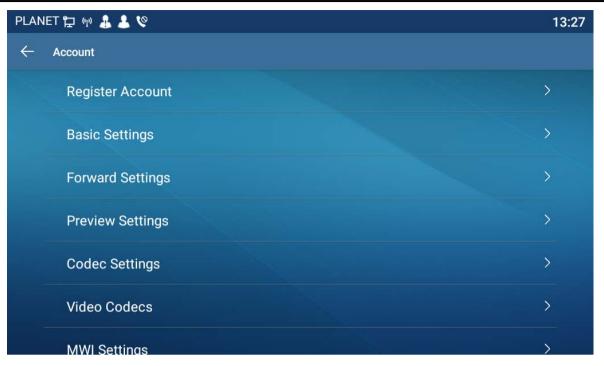

Picture 8 - Phone line SIP address and account information

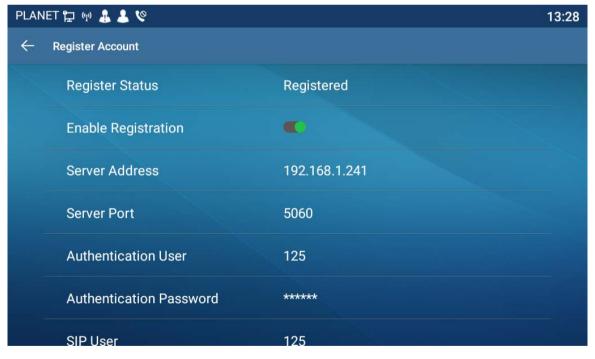

Picture 9 - Phone display name and port

• Web interface: After logging into the phone page, enter [Line] >> [SIP] and select SIP Line for configuration, and click apply to complete registration after configuration, as shown below:

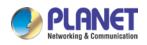

| Networking & Communication |                          |                       |                              |               |
|----------------------------|--------------------------|-----------------------|------------------------------|---------------|
| ICF-1900                   | SIP                      | SIP Hotspot Dial Plan | Action Plan Basic Setting    | gs            |
| System                     |                          |                       |                              |               |
| Network                    | Line PLANET@: V          |                       |                              |               |
|                            | Register Settings >>     |                       |                              |               |
| Line                       | Line Status:             | Registered            | Activate:                    | Ø             |
|                            | Username:                | 125                   | Authentication User:         | 125           |
| Phone settings             | Display name:            | PLANET 🕜              | Authentication Password:     | •••••         |
|                            | Realm:                   | <b>0</b>              | Server Name:                 |               |
| Phonebook                  |                          |                       |                              |               |
|                            | SIP Server 1:            |                       | SIP Server 2:                |               |
| Call logs                  | Server Address:          | 192.168.1.241         | Server Address:              |               |
|                            | Server Port:             | 5060                  | Server Port:                 | 5060          |
| Function Key               | Transport Protocol:      | UDP 🗸 🕜               | Transport Protocol:          | UDP 🗸 🕜       |
|                            | Registration Expiration: | 3600 second(s) 🕐      | Registration Expiration:     | 3600 second(s |
| Application                |                          |                       |                              |               |
|                            | Proxy Server Address:    | 0                     | Backup Proxy Server Address: |               |
| Security                   | Proxy Server Port:       | 5060                  | Backup Proxy Server Port:    | 5060          |
|                            | Proxy User:              | 0                     |                              |               |
| Device Log                 | Proxy Password:          | 0                     |                              |               |

Picture 10 - Web SIP registration

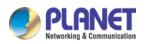

# 8 Basic Function 8.1 Making Phone Calls

#### Default Line

The device provides twenty line services. If both lines are configured, user can make or receive phone calls on either line. If default line is configured by user, there will be a default line to be used for making outgoing call which is indicated on the top left corner. To change the default line, user can press left/right navigator buttons to switch between two lines. To enable or disable default line, user can press [Menu] >> [Features] >> [Basic] >> [General] >> [Default Line] or configure from Web Interface (Web / Phone/ Features / Basic Settings).

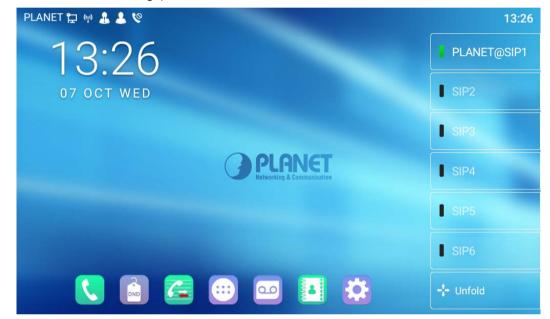

Picture 11 - Default line

### Dialing Methods

User can dial a number by,

- Entering the number directly
- Selecting a phone number from phonebook contacts (Refer to <u>10.2.1 Local</u> <u>contacts</u>)
- Selecting a phone number from cloud phonebook contacts (Refer to <u>10.2.3</u> <u>Cloud Phone Book</u>)
- Selecting a phone number from call logs (Refer to <u>10.3 Call Log</u>)
- Redialing the last dialed number

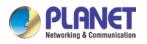

#### Dial Number then Open Audio

To make a phone call, user can firstly dial a number by one of the above methods. When the dialed number is completed, user can press [**Dial**] button on the soft-menu, or press hand-free button to turn on the speaker or headphone, or lift the handset to call out with the current line, or user can press line key (Configured by DSS Keys) to call out with specified line.

#### • Open Audio then Dial the Number

Another alternative is the traditional way to firstly open the audio channel by lifting the handset, turning on the hands-free speaker or headphone by pressing hands-free button, or line key, and then dial the number with one of the above methods. When dialing the number, user can press [**Dial**] button or [**OK**] button to call out, or the number will be dialed out automatically after timeout.

| PLANET 🛱           | PLANET 1 40 40 4 4 2 4 13:41 |              |                          |             |                    |  |  |  |  |
|--------------------|------------------------------|--------------|--------------------------|-------------|--------------------|--|--|--|--|
| مە<br>MWI          |                              | 1208         |                          | PLANET@SIP1 |                    |  |  |  |  |
|                    | 1                            | 2 авс        | 3 DEF                    |             | SIP2               |  |  |  |  |
| Contacts           |                              |              |                          |             | SIP3               |  |  |  |  |
| Call Log           | <b>4</b> <sub>вні</sub>      | 5 јк         | 6 мно                    |             | SIP4               |  |  |  |  |
| Forward            | 7 pqrs                       | <b>8</b> тич | <b>9</b> <sub>wxyz</sub> | <b>4</b> +  | SIP5               |  |  |  |  |
|                    |                              |              |                          |             | SIP6               |  |  |  |  |
| <b>C</b><br>Redial | *                            | 0 +          | # send                   | <b>-</b>    | <b>+‡</b> + Unfold |  |  |  |  |

Picture 12 - Open the voice channel and dial the number

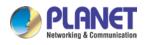

### Cancel Call

While calling the number, user can press to end the audio channel by putting back the handset or pressing the hands-free button to drop the call.

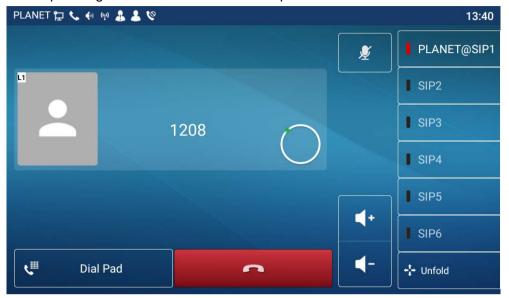

Picture 13 - Call number

# 8.2 Answering Calls

When the phone is idle and there is a call, the user will see the call reminder screen as shown below.

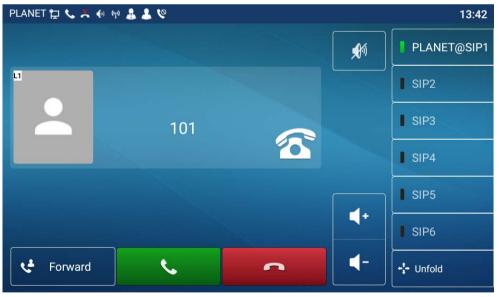

Picture 14 - Answering calls

User can answer the call by lifting the handset, open headphone or speaker phone by pressing the hands-free button, or the [Answer] button. To divert the incoming call, user should press [**Divert**] button. To reject the incoming call, user should press [**Reject**] button.

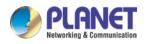

## 8.2.1 Talking

When the call is connected, user will see a talking mode screen as shown in the following figure.

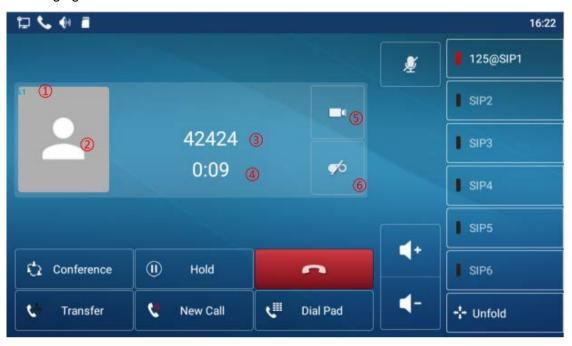

Picture 15 - Talking interface

#### Table 9 - Talking mod

| Number | Name             | Description                                                           |
|--------|------------------|-----------------------------------------------------------------------|
| 1      | The current line | The line currently used by the phone.                                 |
| 2      | User avatar      | Default display, user can customize the selection of avatar pictures. |
| 3      | Calls to end     | The name or number of the person on the other end of the call.        |
| 4      | Call duration    | The duration of a call after it has been established.                 |
| 5      | Video icon       | Click to initiate video call.                                         |
| 6      | Record icon      | Click start recording and click end recording again.                  |

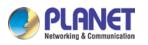

### 8.2.2 Make / Receive the Second Call

The device can support up to two concurrent calls. When there is already a call established, user can still answer another incoming call on either lines or make a second call on either lines.

### ■ The Second Incoming Call

When there is another incoming call during talking a phone call, this call will be waiting for user to answer it. User will see the call message in the middle of current screen. The device will not be ringing but playing call waiting tone in the audio channel of the current call and the LED will be flashing in green. User can accept or reject the call as the same as normal incoming call. When the waiting call is answered, the first call will be put on hold automatically.

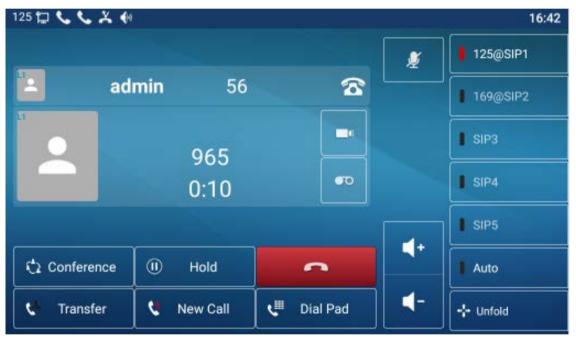

Picture 16 - The second call interface

### Second Outgoing Call

To make a second call, user may press [Xfer] / [Conf] button to make a new call on the default line or press the line key to make new call on specific line. Then dial the number the same way as making a phone call. Another alternative for making a second call is to press DSS Keys to dial out from the configured Keys (BLF/Speed Dial). When the user is making a second call with the above methods, the first call could be placed on hold manually first or will be put on hold automatically at second dial.

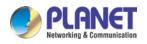

#### Switching between Two Calls

When there are two calls established, user will see a dual calls screen as shown in the following picture.

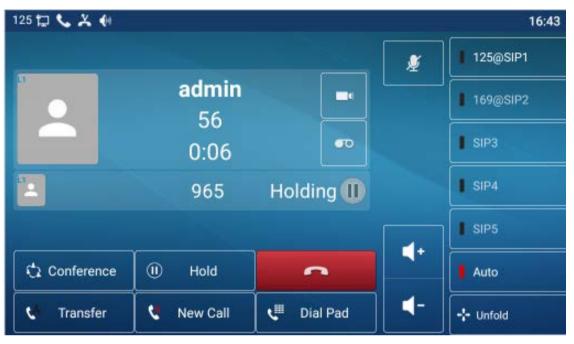

Picture 17 - Two way calling

User can press up/down navigator buttons to switch screen page, and switch call focus by pressing [**Resume**] button.

### Ending One Call

User may hang up the current talking call by closing the audio channel or press [End] button. The device will return to single call mode in holding state.

## 8.3 End of the Call

After the user finishes the call, the user can put the handle back on the phone, press the hands-free button or Softkey [End] key to close the voice channel and end the call.

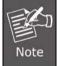

When the phone is in the reserved state, the user must press the [Resume] key to return to the call state, or put the receiver back and press the hands-free hook to end the call.

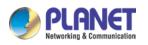

## 8.4 Video Call

The ICF-1900 supports a variety of video formats -- CIF, VGA, 4CIF and 720p.

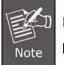

PLANET ICF-CAM80 USB camera is an **optional** accessory for the ICF-1900 IP phone.

The device only supports video decoding, but users can initiate video calls.

- The default dialing mode is video. When the device dials, it uses video mode to call out by default. If the end device supports sending video, both sides establish video call.
- The default dialing mode is voice. The above operation establishes voice call.

| PLAN | iet 🛱 🌡 👗 😵                 | 15             | 5:49 |
|------|-----------------------------|----------------|------|
| ←    | Video                       |                |      |
|      | Video Codecs                | H264           |      |
|      | H.264 payload type (96~127) | 117            |      |
|      | Display mosaic frames       | •              |      |
|      | Video Resolution            | 720P(1280*720) |      |
|      | Video Frame Rate            | 30fps          |      |
|      | Video Bit Rate              | 2Mbps          |      |
|      |                             |                |      |

Picture 18 - Video interface

Web interface: Enter [**Phone Settings**] >> [**Features**] >> [**Basic Settings**], and choose to configure the "Default Dial Mode" and "Default Ans Mode".

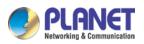

|                                      |                                                      |                                           |                                                             |                    | English   | n ✓ 🗌 Logout ( adm                                                                                       |
|--------------------------------------|------------------------------------------------------|-------------------------------------------|-------------------------------------------------------------|--------------------|-----------|----------------------------------------------------------------------------------------------------|
| PLANET<br>Networking & Communication |                                                      |                                           |                                                             |                    |           | Keep Online                                                                                              |
| ICF-1900                             | Features Medi                                        | a Settings MCAST                          | Action Time                                                 | e/Date Tone        | Advanced  |                                                                                                    |
| > System                             |                                                      |                                           |                                                             |                    |           | NOTE                                                                                                    |
| > Network                            | Basic Settings >><br>Enable Call Waiting:            | ☑ Ø                                       | Enable Call Transfer:                                       | 20                 |           | Description:<br>Function settings, you can                                                               |
| > Line                               | Semi-Attended Transfer:<br>Enable Auto on Hook:      | ☑ Ø<br>☑ Ø                                | Enable 3-way Confer<br>Auto HangUp Delay:                   | 2                  |           | set the phone features,<br>including the basic<br>settings, tone settings,<br>DND settings, intercom     |
| Phone settings                       | Ring From Headset:<br>Enable Silent Mode:            | Disabled 🗸 🕜                              | Enable Auto Headset                                         |                    |           | settings, redial settings,<br>the corresponding code<br>settings, password dial<br>settings, power light |
| > Phonebook                          | Enable Default Line:                                 | ☑ Ø                                       | Enable Auto Switch L                                        | .ine: 🗹 🔞          |           | settings.                                                                                                |
| › Call logs                          | Default Ext Line:<br>Default Ans Mode:               | SIP1 V<br>Video V                         | Ban Outgoing:<br>Default Dial Mode:                         |                    |           |                                                                                                    |
| › Function Key                       | Hide DTMF:<br>Enable Restricted Incoming<br>List:    | Disabled V                                | Enable CallLog:<br>Enable Allowed Incor<br>List:            | Enable V           | 0         |                                                                                                    |
| > Application                        | Enable Restricted Outgoing<br>List:<br>Country Code: | ☑ 0                                       | Enable Country Code                                         |                    | _         |                                                                                                    |
| > Security                           | Enable Number Privacy:<br>Start Position:            | 0 0~38                                    | Match Direction<br>Hide Digits:                             | From left to right | ✓<br>0~38 |                                                                                                    |
| > Device Log                         | Allow IP Call:                                       | O     LocalContact-NetContact-SIP Display | P2P IP Prefix:                                              |                    |           |                                                                                                    |
|                                      | Caller Name Priority:<br>Search path:                | Ø LDAP ✓ Ø                                | Emergency Call Num<br>LDAP Search:<br>Restrict Active URI S | LDAP 1 🗸 🕜         | 0         |                                                                                                    |
|                                      | Caller Display Type:<br>Enable Pre-Dial:             | Display Name Priority V                   | IP:<br>Enable Multi Line:                                   |                    | 0         |                                                                                                    |

Picture 19 - Video Settings

# 8.5 Redial

- Redial the last outgoing number:
   When the phone is in standby mode, press the redial button and the phone will call out the last number dialed.
- Call out any number with the redial key: Enter the number, press the redial key, and the phone will call out the number on the dial.
- Press the redial key to enter the call record:

Log in the phone page, enter [**Phone Settings**] >> [**Features**] >> [**Redial Settings**], check redial to enter the call record. Press the redial button when in standby to enter the call record page, and press again to call out the currently located number.

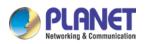

|                |                                                                          |          |                                                      | _       |
|----------------|--------------------------------------------------------------------------|----------|------------------------------------------------------|---------|
|                |                                                                          | English  |                                                      | ( admin |
|                |                                                                          |          | Keep Online                                          | ne      |
| ICF-1900       | Features Media Settings MCAST Action Time/Date Tone                      | Advanced |                                                      |         |
|                |                                                                          |          |                                                      |         |
| › System       |                                                                          |          | NOTE                                                 |         |
|                | Basic Settings >>                                                        |          |                                                      |         |
| > Network      | Tone Settings >>                                                         |          | Description:<br>Function settings, you can           |         |
| › Line         | DND Settings >>                                                          | -        | set the phone features,<br>including the basic       |         |
| / Eme          |                                                                          |          | settings, tone settings,<br>DND settings, intercom   |         |
| Phone settings | Intercom Settings >>                                                     |          | settings, redial settings,<br>the corresponding code |         |
|                | Redial Settings >>                                                       |          | settings, password dial<br>settings, power light     |         |
| > Phonebook    | Enable Call Completion: 🗌 Enable Auto Redial: 🗌 🔗                        |          | settings.                                            |         |
|                | Auto Redial Interval: 30 (1~180)second(s) Auto Redial Times: 5 (1~100) 🔮 |          |                                                      |         |
| > Call logs    | Redial Enter CallLog:                                                    |          |                                                      |         |
|                | Response Code Settings >>                                                |          |                                                      |         |
| › Function Key | Password Dial Settings >>                                                |          |                                                      |         |
| > Application  | Power LED >>                                                             | -        |                                                      |         |
| Application    | DssKey Setting >>                                                        | -        |                                                      |         |
| > Security     |                                                                          |          |                                                      |         |
|                | Apply                                                                    |          |                                                      |         |
| > Device Log   |                                                                          |          |                                                      |         |
|                |                                                                          |          |                                                      |         |

Picture 20 - Redial set

## 8.6 Dial-up Query

Phone is defaulted to open the dial-up inquiry function, dial-out, enter two or more Numbers, dial the interface will automatically match call records, contacts in the number list, use the navigation key up and down keys can select the number, press the call out key or time out.

## 8.7 Auto-Answering

User may enable auto-answering feature on the device and any incoming call will be automatically answered (not including call waiting). The auto-answering can be enabled on line basis.

The user can start the automatic answer function in the telephone interface or the webpage interface.

#### • Phone interface:

Press [Phone Settings] >> [Account] >> [Line] button;

Press the button to select the line and enter the [**Basic Settings**]. Click on/off the auto answering option and set the auto answering time. The default is 5 seconds.

The icon in the upper left corner of the screen A indicates that auto answer is enabled.

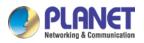

High Definition Touch Color Screen Smart Media Android SIP Conference Phone ICF-1900

| PLAN | ET 🔁 🖗 🌡 💄 😵                 |   | 13:36 |
|------|------------------------------|---|-------|
| ←    | Basic Settings               |   |       |
|      | Enable auto answering        |   |       |
|      | Auto answering Delay (0~120) | 5 |       |
|      | Enable hotline               |   |       |
|      | Hotline number               |   |       |
|      | Hotline delay (0~9)          | 0 |       |
|      | Enable missed call log       | • |       |
|      | Dial without registered      |   |       |

Picture 21 - Line 1 enables auto-answering

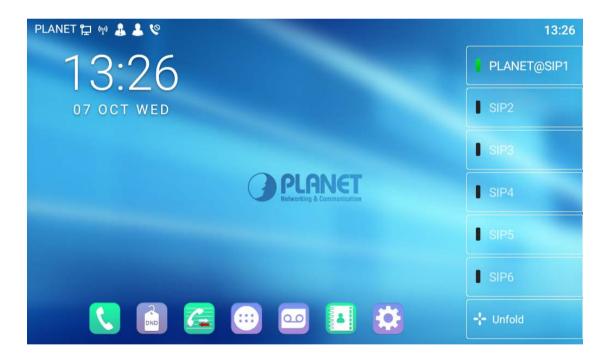

#### • Web interface:

Log in the phone page, enter [Line] >> [SIP], select [SIP] >> [Basic settings], start auto-answering, and click apply after setting the automatic answering time.

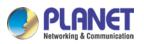

| C | PLANET         |                                                           |              |                                |                                                               |                |           |           |
|---|----------------|-----------------------------------------------------------|--------------|--------------------------------|---------------------------------------------------------------|----------------|-----------|-----------|
|   | ICF-1900       | SIP                                                       | SIP Hotspot  | Dial Plan                      | Action Plan E                                                 | Basic Settings |           |           |
|   | System         |                                                           |              |                                |                                                               |                |           |           |
|   | Network        | Line SIP1 V                                               |              |                                |                                                               |                |           |           |
| , | Line           | Register Settings >><br>Basic Settings >>                 | _            |                                |                                                               |                |           |           |
|   | Phone settings | Enable Auto Answering:<br>Call Forward<br>Unconditional:  |              |                                | Auto Answering De<br>Call Forward Numb<br>Unconditional:      | per for        | (0~120)se | cond(s) 🕜 |
|   | Phonebook      | Call Forward on Busy:<br>Call Forward on No<br>Answer:    |              |                                | Call Forward Numb<br>Busy:<br>Call Forward Numb<br>No Answer: |                |           | 0<br>0    |
|   | Call logs      | Call Forward Delay for N<br>Answer:                       | lo 5         | ] (0~120)second(s) 🧃           | Transfer Timeout:                                             | 0              | second(s) | 0         |
|   | Function Key   | Conference Type:                                          | Local 🗸 🕜    |                                | Server Conference<br>Number:                                  |                |           | 0         |
|   | Application    | Subscribe For Voice<br>Message:<br>Voice Message Subscrib |              | ]                              | Voice Message Nur<br>Enable Hotline:                          | mber:          |           | 0         |
|   | Security       | Period:<br>Hotline Delay:                                 | (60~999999)s | second(s)<br>](0~9)second(s) 🕜 | Hotline Number:                                               |                |           | 0         |
|   | Device Log     | Dial Without Registered<br>DTMF Type:                     | - •          | 0                              | Enable Missed Call<br>DTMF SIP INFO Mo                        |                | v 🕐       |           |
|   |                | Request With Port:                                        | Ø            | -                              | Enable DND:                                                   |                |           |           |
|   |                | Use STUN:                                                 |              |                                | Use VPN:                                                      | <b>2</b> 📀     |           |           |
|   |                | Enable Failback:<br>Failback Interval:                    | ✓ ②<br>1800  | second(s) 🕜                    | Signal Failback:<br>Signal Retry Count                        |                | (1~10) 🕜  |           |

Picture 22 - Web page to start auto-answering

## 8.8 Call Back

The user can dial back the last call. If there is no call history, press the [**Callback**] button and the phone will say "can't process".

• Set the callback key through the phone interface:

In standby mode, click the unfold button and long press the function key to be set. It will automatically enter the configuration interface. Type select key event type and subtype select call back, and you can set the call back key name in the title input box. Press [ $\checkmark$ ] button to save.

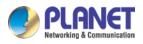

| 21976 🐈 | 2 A                      | 2:04 PM |
|---------|--------------------------|---------|
| ←       | F 8 / Expansion Module 1 |         |
| ~       | Title Title              |         |
| Û       | Type Key Event           |         |
|         | Subtype Call Back        |         |
|         |                          |         |
|         |                          |         |
|         |                          |         |
|         |                          |         |

Picture 23 - Set the callback key on the phone

• Set the callback key through the web interface:

Log in the phone page, enter the [Function Key] >> [Function Key] page, select the function Key, set the type as the function Key, and set the subtype as the callback, as shown in the figure:

| PLANET<br>Vetworking & Communication |                        |                                                |                  |          |               |           |              |               |
|--------------------------------------|------------------------|------------------------------------------------|------------------|----------|---------------|-----------|--------------|---------------|
| ICF-1900                             |                        | Function Key                                   | Softkey          | Advanced |               |           |              |               |
| › System                             |                        |                                                |                  |          |               |           |              |               |
| > Network                            |                        | <b>tion Key Settings</b><br>Dsskey Transfer Mo | de Make a New Ca | ▼ Dssl   | key Home Page | e: None 🗸 |              |               |
| > Line                               | [                      | Page1 Page2                                    | Page3 Page4      |          | Apply         |           | Delete Add M | lew Page      |
| › Phone settings                     | Key<br>DSS<br>Key      | Type                                           | Name             | Value    | Subtype       | Line      | Media        | PickUp Number |
| > Phonebook                          | 1<br>DSS<br>Key<br>2   | Line V                                         |                  |          | one 🗸         |           |              |               |
| › Call logs                          | DSS<br>Key<br>3        | Line 🗸                                         |                  | N        | one 🗸         | SIP3 V    | DEFAULT V    |               |
| Function Key                         | DSS<br>Key<br>4        | Line 🗸                                         |                  | N        | one 🗸         | SIP4 V    | DEFAULT V    |               |
| > Application                        | DSS<br>Key<br>5        | Line                                           |                  | N        | one 🗸         | SIP5 ¥    | DEFAULT V    |               |
| > Security                           | DSS<br>Key<br>6<br>DSS | Line 🗸                                         |                  | N        | one 🗸         | SIP6 ¥    | DEFAULT 🗸    |               |
| › Device Log                         | Key<br>7<br>DSS        | Key Event 🗸                                    |                  | R        | edial 🗸       | AUTO 🗸    | DEFAULT 🗸    |               |
|                                      | Key<br>8<br>DSS        | None 🗸                                         |                  | N        | one 🗸         | AUTO 🗸    | DEFAULT 🗸    |               |
|                                      | Key<br>9               | None 🗸                                         |                  | N        | one 🗸         | AUTO 🗸    | DEFAULT 🗸    |               |
|                                      | DSS<br>Key             | None 🗸                                         |                  | N        | one 🗸         | AUTO 🗸    | DEFAULT 🗸    |               |

Picture 24 - Set the callback key on the web page

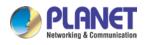

### **8.9 Mute**

You can turn on mute mode during a call and turn off the microphone so that the local voice is not heard. Normally, mute mode will be automatically turned off at the end of a call. You can also turn on mute on any screen (such as the free screen) and mute the ringtone automatically when there is an incoming call.

Mute mode can be turned on in all call modes (handles, headphones or hands-free).

### 8.9.1 Mute the Call

 During the conversation, press the mute button on the phone: The red light of the mute button will be turned on.

21976 🛱 📞 🗛 🌗 2:06 PM 21976@SIP1 SIP2 21975 SIP3 0:11 0 SIP4 SIP5 + 🗘 Conference 🔁 Release Hold -د 2 Transfer New Call **Dial Pad** + Unfold

Red mute icon is displayed in the call interface, as shown in the figure:

#### Picture 25 - Mute the call

• Cancel mute: press 🖞 cancel mute on the phone again. The mute icon is no longer displayed in the call screen. The red light is off by mute button.

### 8.9.2 **Ringing Mute**

• Mute: Press the mute button when the phone is in standby mode:  $\Psi$ 

The top right corner of the phone shows the bell mute icon Mute button red light is always on, when there is an incoming call; the phone will display the incoming call interface but will not ring.

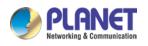

High Definition Touch Color Screen Smart Media Android SIP Conference Phone ICF-1900

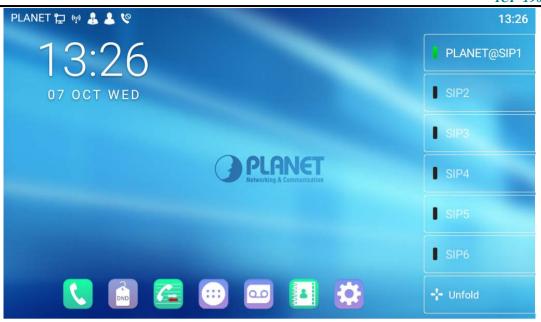

Picture 26 - Ringing mute

• Cancel ring tone mute: On the standby or incoming call screen, press the mute button again or volume up + button to cancel ring tone mute. It will no longer

shows mute icon in upper right corner after cancelling . The phone mute icon is off

## 8.10 Call Hold/Resume

The user can press the [Hold] button to maintain the current call, and this button will become the [Resume] button. The user can press the "resume" button to restore the call.

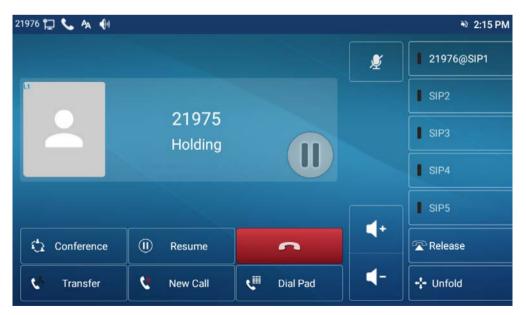

Picture 27 - Call hold interface

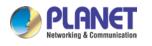

## 8.11 DND

User may enable Do-Not-Disturb (DND) feature on the device to reject incoming calls (including call waiting). The DND can be enabled on line basis.

Enable/Disable phone all lines DND, Methods the following :

- Phone interface: Default standby mode ,
  - 1) Press [DND] button to enter the DND setting interface. Select line or phone to

enable DND and the icon will become red. The phone status prompt bar will have a DND icon.

2) Press [DND] button to enter the DND setting interface and disable DND. The

icon will be become blue . DND icon in phone status prompt bar disappears.

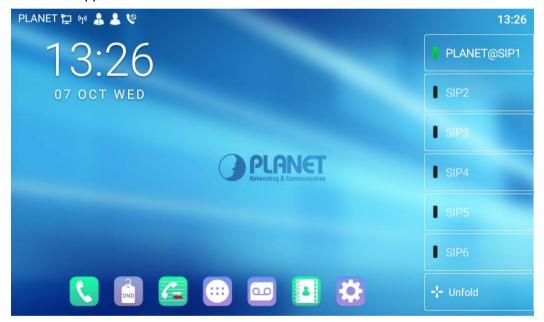

Picture 28 - Enable DND

If the user wishes to enable/disable the uninterrupted function on a specific line, the user can set the uninterrupted function on the page of configuring the line.

- 1) Press [Phone Settings] >> [Call] >> [DND] button. Enter the [DND] editing interface.
- Click the left/right navigation button to select the line to adjust the mode and state of "do not disturb", and then press the [OK] button to save.
- The user will see the DND icon turn red, and the sip-line has enabled the mode of "DND".

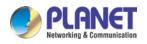

| 125 | 0                       |      | 💐 16:59 |
|-----|-------------------------|------|---------|
| ←   | DND                     |      |         |
|     | DND(Do Not Disturb)mode | Line |         |
|     | DND Line                |      | >       |
|     | Enable DND timer        | •    |         |
|     |                         |      |         |
|     |                         |      |         |
|     |                         |      |         |
|     |                         |      |         |

Picture 29 - DND setting interface

The user can also use the DND timer. After the setting, the DND function will be automatically turned on and the DND icon will turn red in the time range.

| 125 | ₽θ                      |       | <b>N</b> 16:56 |
|-----|-------------------------|-------|----------------|
| ÷   | DND                     |       |                |
|     | DND(Do Not Disturb)mode | Phone |                |
|     | Enable DND timer        | •     |                |
|     | DND start time          | 15:00 |                |
|     | DND end time            | 17:30 |                |
|     |                         |       |                |
|     |                         |       |                |
|     |                         |       |                |

Picture 30 - DND timer

• Web interface: Enter [Phone setting] >> [Features] >> [DND settings]. Set the DND type (off, phone, line), and DND timing function.

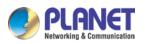

|                |                                                     | 101 1/00                                                                                                 |  |  |  |  |
|----------------|-----------------------------------------------------|----------------------------------------------------------------------------------------------------|--|--|--|--|
|                |                                                     | English 🗴 🖬 Logout ( admi                                                                                |  |  |  |  |
| ICF-1900       | Features Media Settings MCAST Action Time/Date Tone | Advanced                                                                                                 |  |  |  |  |
| > System       |                                                     | NOTE                                                                                                    |  |  |  |  |
| > Network      | Basic Settings >> Tone Settings >>                  | Description:<br>Function settings, you can                                                               |  |  |  |  |
| → Line         | DND Settings >> DND Option: Off v                   | set the phone features,<br>including the basic<br>settings, tone settings,<br>DND settings, intercom     |  |  |  |  |
| Phone settings | Enable DND Timer:<br>DND Start Time: 15 V 0 V       | settings, redial settings,<br>the corresponding code<br>settings, password dial<br>settings, power light |  |  |  |  |
| > Phonebook    | DND End Time: 17 V 30 V                             | settings.                                                                                                |  |  |  |  |
| > Call logs    | Intercom Settings >> Redial Settings >>             |                                                                                                    |  |  |  |  |
| > Function Key | Response Code Settings >>                           |                                                                                                    |  |  |  |  |
| > Application  | Password Dial Settings >>                           |                                                                                                    |  |  |  |  |
| > Security     | Power LED >> DosKey Setting >>                      |                                                                                                    |  |  |  |  |
| > Device Log   | Apply                                               |                                                                                                    |  |  |  |  |

Picture 31 - DND Settings

The user turns on the DND for a specific route on the web page: Enter [Line] >> [SIP], select a [Line] >> [Basic settings], and enable DND.

| ICF-1900       | SIP                                                     | SIP Hotspot      | Dial Plan                       | Action Plan                                               | Basic Settings |           |        |
|----------------|---------------------------------------------------------|------------------|---------------------------------|-----------------------------------------------------------|----------------|-----------|--------|
| System         |                                                         |                  | 1                               |                                                           |                |           | ,      |
| Network        | Line SIP1 v                                             |                  |                                 |                                                           |                |           |        |
| Line           | Register Settings >><br>Basic Settings >>               |                  |                                 |                                                           |                |           |        |
| Phone settings | Enable Auto Answerir<br>Call Forward<br>Unconditional:  | ng: 🗌 🕜          |                                 | Auto Answering<br>Call Forward Nu<br>Unconditional:       |                | (0~120)se | cond(  |
| Phonebook      | Call Forward on Busy<br>Call Forward on No<br>Answer:   | : 🗆 🕜            |                                 | Call Forward Nu<br>Busy:<br>Call Forward Nu<br>No Answer: |                |           | 0<br>0 |
| Call logs      | Call Forward Delay fo<br>Answer:                        | r No 5           | (0~120)second(s)                | 7 Transfer Timeou                                         | <u> </u>       | second(s) | ?      |
| Function Key   | Conference Type:                                        | Local 🗸 🕜        |                                 | Server Conferer<br>Number:                                | ice            |           | ?      |
| Application    | Subscribe For Voice<br>Message:<br>Voice Message Subsci | - 🥑              | ٦                               | Voice Message I                                           | Number:        |           | 0      |
| Security       | Period:<br>Hotline Delay:                               | (60~999999)<br>0 | second(s)<br>] (0~9)second(s) 🕜 | Enable Hotline:<br>Hotline Number                         |                |           | ?      |
| Device Log     | Dial Without Register<br>DTMF Type:                     | RFC2833 ¥        | 0                               | Enable Missed O<br>DTMF SIP INFO                          | •              | v 🕜       |        |
|                | Request With Port:<br>Use STUN:                         |                  |                                 | Enable DND:<br>Use VPN:                                   | 0 L            |           |        |
|                | Enable Failback:                                        | ☑ Ø              |                                 | Signal Failback:                                          |                |           |        |

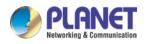

## 8.12 Call Forward

Call forward is also known as 'Call Divert' which is to divert the incoming call to a specific number based on the conditions and configurations. User can configure the call forward settings of each line.

There are three types,

- Unconditional Call Forward Forward any incoming call to the configured number.
- **Call Forward on Busy** When user is busy, the incoming call will be forwarded to the configured number.
- Call Forward on No Answer When user does not answer the incoming call after the configured delay time, the incoming call will be forwarded to the configured number.
- Phone interface: Default standby mode
  - Press [Application] >> [Phone Settings] >> [Account] >> [Line] button, and click any line to set up forward settings.

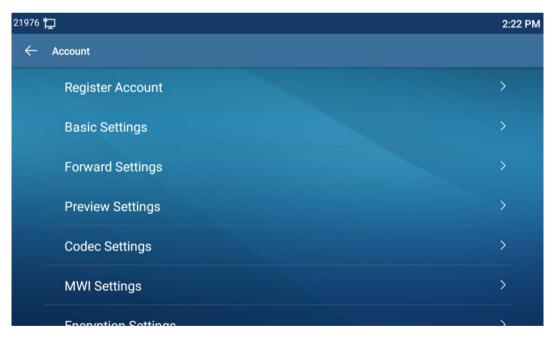

Picture 33 - Select the line to set up call forwarding

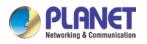

2) Select the line to be set and enter the call forward settings interface

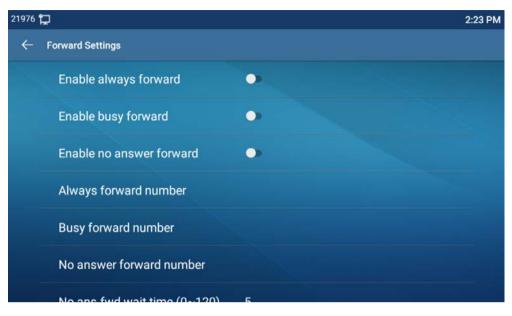

Picture 34 - Select call forward type

3) Click the slide button to select on/off.

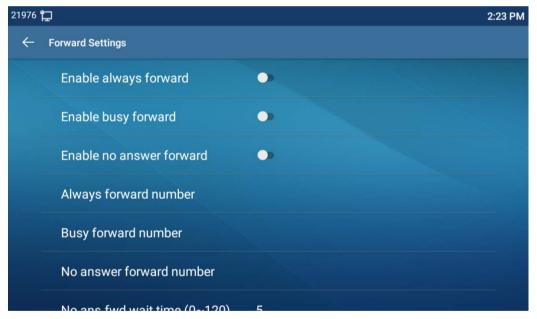

Picture 35 – Enable the call forwarding and configure the call forwarding number

- 4) Configure parameters by clicking Settings and enter the required information.
   When finished, press the [√] button to save the changes.
- Web interface: Enter [Line] >> [SIP], Select a [Line] >> [Basic settings], and set the type, number and time of forwarding.

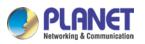

| ICF-1900       | SIP                                                      | SIP Hotspot         | Dial Plan        | Action Plan Basic                                                       | : Settings   |              |
|----------------|----------------------------------------------------------|---------------------|------------------|-------------------------------------------------------------------------|--------------|--------------|
| System         |                                                          |                     |                  |                                                                         |              |              |
| Network        | Line SIP1 V<br>Register Settings >>                      |                     |                  |                                                                         |              |              |
| Line           | Basic Settings >>                                        |                     |                  |                                                                         |              |              |
| Phone settings | Enable Auto Answering:<br>Call Forward<br>Unconditional: |                     |                  | Auto Answering Delay:<br>Call Forward Number fo<br>Unconditional:       |              | (0~120)secor |
| Phonebook      | Call Forward on Busy:<br>Call Forward on No<br>Answer:   |                     |                  | Call Forward Number fo<br>Busy:<br>Call Forward Number fo<br>No Answer: |              | 0            |
| Call logs      | Call Forward Delay for No<br>Answer:                     | 5                   | (0~120)second(s) | -                                                                       | 0            | second(s) 🕜  |
| Function Key   | Conference Type:                                         | Local 🗸 🕜           |                  | Server Conference<br>Number:                                            |              | 0            |
| Application    | Subscribe For Voice<br>Message:                          |                     | _                | Voice Message Number                                                    |              | 0            |
|                | Voice Message Subscribe<br>Period:                       | 3600<br>(60~999999) | second(s)        | Enable Hotline:                                                         |              |              |
| Security       | Hotline Delay:<br>Dial Without Registered:               | 0                   | (0~9)second(s) 🕜 | Hotline Number:<br>Enable Missed Call Log                               | : 🔽 🙆        | 0            |
| Device Log     | DTMF Type:                                               | RFC2833 V           | 0                | DTMF SIP INFO Mode:                                                     | . Send 10/11 | × 🕜          |
| 2              | Request With Port:                                       |                     | •                | Enable DND:                                                             |              |              |
|                | Use STUN:                                                |                     |                  | Use VPN:                                                                |              |              |

Picture 36 - Set call forward

# 8.13 Call Transfer

When the user is talking with a remote party and wish to transfer the call to another remote party, there are three ways to transfer the call, blind transfer, attended transfer and Semi-Attended transfer.

- Blind transfer: Do not need to negotiate with the other side; directly transfer the call to the other side.
- Semi-Attended transfer: When you hear the ring back, transfer the call to the other party.
- Attended transfer: When the caller answers the call, transfer the call to the caller.

| M    |   |
|------|---|
|      | D |
|      |   |
| Note |   |

For more transfer settings, please refer to  $\underline{12.5 \text{ Line } > \text{Dial Plan}}_{\circ}$ .

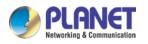

### 8.13.1 Blind transfer

During the call, the user presses the function menu button [**Transfer**] or the transfer button on the phone *f*, Enter the number to transfer or press the contact button or the history button to select the number, press the transfer key again or blind transfer *f* to a third party. After the third party rings, the phone will show that the transfer is successful and hang up.

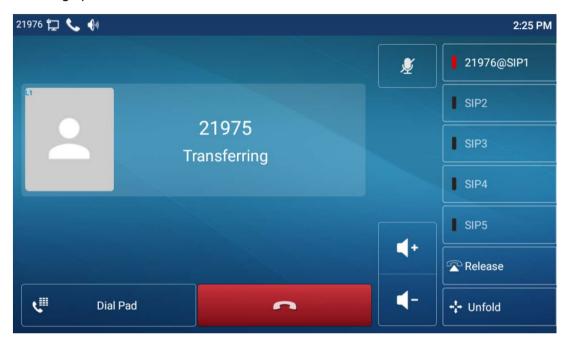

Picture 37 - Transfer interface

## 8.13.2 Semi-Attended transfer

During the call, the user presses the function menu button [transfer] or the transfer button in the phone to input the number to be transferred or press the contact button or the historical record button to select the number, and then press the call button. When the third party is not answered, press the transfer on the call interface to make the semi-attendance transfer or press the end button to cancel the semi-attendance transfer.

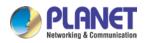

High Definition Touch Color Screen Smart Media Android SIP Conference Phone ICF-1900

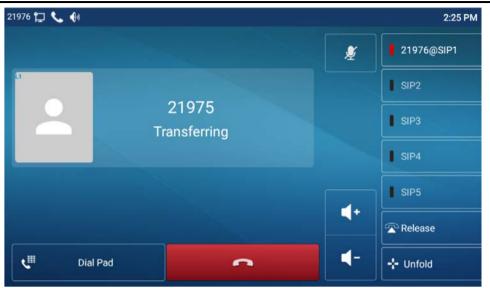

Picture 38 - Semi-Attended transfer

## 8.13.3 Attended transfer

Attendance transfer is also known as "courtesy mode", which is to transfer the call by calling the other party and waiting for the other party to answer the call.

Calling is the same procedure. In dual call mode, press the "transfer" button to transfer the first call to the second call.

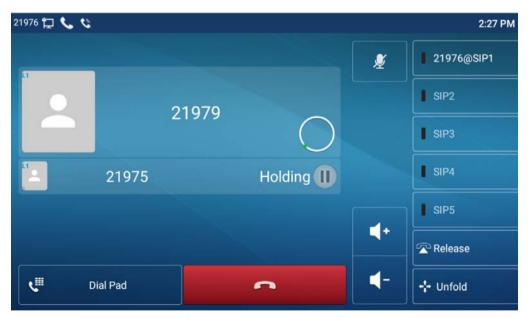

Picture 39 - Attended transfer

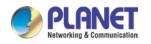

### 8.14 Call Waiting

• Enable call waiting: New calls can be accepted during a call.

• Disable call waiting: New calls will be automatically rejected and a busy tone will be prompted.

• Enable call waiting tone: When you receive a new call on the line, the tone will beep.

The user can enable/disable the call waiting function in the phone interface and the web interface.

 Phone interface: Press [Phone Settings] >> [Call] >> [Call], enable/disable call waiting and call waiting tone.

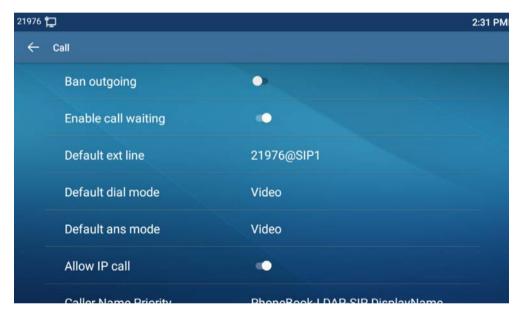

Picture 40 - Call waiting setting

 Web interface: Enter [Phone Settings] >> [Features] >> [Basic Settings], enable/disable call waiting and call waiting tone.

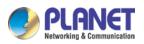

|                |                                                      |                               |                                     |                         |                                         | English   | Logout                                                                                                   | ( adm |
|----------------|------------------------------------------------------|-------------------------------|-------------------------------------|-------------------------|-----------------------------------------|-----------|----------------------------------------------------------------------------------------------------|-------|
| () PLANET      |                                                      |                               |                                     |                         |                                         |           | Keep Onl                                                                                                 | line  |
| ICF-1900       | Features Media                                       | a Settings MCAST              | Action                              | Time/Date               | Tone                                    | Advanced  |                                                                                                    |       |
| › System       |                                                      |                               |                                     |                         |                                         |           | NOTE                                                                                                    |       |
| > Network      | Basic Settings >><br>Enable Call Waiting:            | <b>2 0</b>                    | Enable Call                         | Transfer:               | 0                                       |           | Description:<br>Function settings, you can                                                               |       |
| > Line         | Semi-Attended Transfer:<br>Enable Auto on Hook:      | 2 @<br>2 @                    | Enable 3-w<br>Auto Hangl            | In Delay:               | 30)second(s)                            |           | set the phone features,<br>including the basic<br>settings, tone settings,<br>DND settings, intercom     |       |
| Phone settings | Ring From Headset:<br>Enable Silent Mode:            | Disabled V                    | Enable Auto                         |                         | 200/30000000000000000000000000000000000 |           | settings, redial settings,<br>the corresponding code<br>settings, password dial<br>settings, power light |       |
| > Phonebook    | Enable Default Line:                                 | ☑ 0                           |                                     | _                       | 0                                       |           | settings.                                                                                                |       |
| › Call logs    | Default Ext Line:<br>Default Ans Mode:               | SIP1 V<br>Video V             | Ban Outgoi<br>Default Dia           | Mode: Vid               | deo 🗸 🕜                                 |           |                                                                                                    |       |
| › Function Key | Hide DTMF:<br>Enable Restricted Incoming<br>List:    | Disabled V                    | Enable Call<br>Enable Allo<br>List: | Log: En<br>wed Incoming | able 🗸                                  | 0         |                                                                                                    |       |
| > Application  | Enable Restricted Outgoing<br>List:<br>Country Code: | ☑ @                           | Enable Cou<br>Area Code:            |                         |                                         | _         |                                                                                                    |       |
| > Security     | Enable Number Privacy:<br>Start Position:            | 0                             | Match Direc<br>0~38 Hide Digits:    |                         | om left to right                        | ✓<br>0~38 |                                                                                                    |       |
| › Device Log   | Allow IP Call:                                       | ☑ @                           | P2P IP Prefi                        | x: .                    |                                         |           |                                                                                                    |       |
|                | Caller Name Priority:                                | LocalContact-NetContact-SIP E | Emergency                           | Call Number: 110        |                                         | 0         |                                                                                                    |       |
|                | Search path:<br>Caller Display Type:                 | Display Name Priority         | -                                   | h: LD<br>ive URI Source | )AP 1 🗸 🕜                               | 0         |                                                                                                    |       |
|                | Enable Pre-Dial:                                     | 20                            | Enable Mult                         | i Line: 🗹               | 0                                       | _ 1       |                                                                                                    |       |

Picture 41 - Web call waiting setting

| ICF-1900       | Features Media Settings MCAST Action Time/Date Tone      | Advanced                                                                   |  |  |
|----------------|----------------------------------------------------------|----------------------------------------------------------------------------|--|--|
| iystem         |                                                          | NOTE                                                                       |  |  |
| (etwork        | Basic Settings >>                                        |                                                                            |  |  |
| etwork         | Tone Settings >>                                         | Function settings, you can                                                 |  |  |
| ine            | Enable Holding Tone: 🛛 🖉                                 | set the phone features,<br>including the basic<br>settings, tone settings, |  |  |
|                | Play Dialling DTMF Tone: 🛛 🕐 Play Talking DTMF Tone: 💆 🕜 | DND settings, intercom<br>settings, redial settings,                       |  |  |
| Phone settings | DND Settings >>                                          | the corresponding code<br>settings, password dial                          |  |  |
| honebook       | Intercom Settings >>                                     | settings, power light settings.                                            |  |  |
|                | Redial Settings >>                                       | ·                                                                          |  |  |
| all logs       | Response Code Settings >>                                |                                                                            |  |  |
|                | Password Dial Settings >>                                |                                                                            |  |  |
| unction Key    | Power LED >>                                             |                                                                            |  |  |
| pplication     | DssKey Setting >>                                        | -                                                                          |  |  |
|                | Apply                                                    |                                                                            |  |  |
| ecurity        |                                                          |                                                                            |  |  |

Picture 42 - Web call waiting tone setting

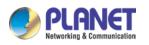

# 8.15 Conference

### 8.15.1 Local Conference

To conduct local conference, the user needs to log in the webpage and enter [Line] >> [SIP] >> [Basic settings]. The meeting mode is set as local (the default is local mode), as shown in the figure:

| ICF-1900         | SIP                                                      | SIP Hotspot Dial Plan        | Action Plan Basic S                                                       | ettings           |
|------------------|----------------------------------------------------------|------------------------------|---------------------------------------------------------------------------|-------------------|
| › System         |                                                          |                              |                                                                           |                   |
| › Network        | Line SIP1 V                                              |                              |                                                                           |                   |
| > Line           | Register Settings >><br>Basic Settings >>                |                              |                                                                           |                   |
| › Phone settings | Enable Auto Answering:<br>Call Forward<br>Unconditional: |                              | Auto Answering Delay:<br>Call Forward Number for<br>Unconditional:        | 5 (0~120)second(s |
| > Phonebook      | Call Forward on Busy:<br>Call Forward on No<br>Answer:   |                              | Call Forward Number for<br>Busy:<br>Call Forward Number for<br>No Answer: | <b>@</b>          |
| › Call logs      | Call Forward Delay for No<br>Answer:                     | 5 (0~120)second(s)           | Transfer Timeout:                                                         | 0 second(s)       |
| › Function Key   | Conference Type:                                         | Local 🗸 🥝                    | Server Conference<br>Number:                                              | 0                 |
| > Application    | Subscribe For Voice<br>Message:                          |                              | Voice Message Number:                                                     | <b>0</b>          |
|                  | Voice Message Subscribe<br>Period:                       | 3600<br>(60~999999)second(s) | Enable Hotline:                                                           |                   |
| > Security       | Hotline Delay:                                           | 0 (0~9)second(s) 🕜           | Hotline Number:                                                           | 0                 |
|                  | Dial Without Registered:                                 |                              | Enable Missed Call Log:                                                   | 2 🕜               |
| > Device Log     | DTMF Type:                                               | RFC2833 🗸 🕜                  | DTMF SIP INFO Mode:                                                       | Send 10/11 🗸 🔇    |
|                  | Request With Port:                                       |                              | Enable DND:                                                               |                   |
|                  | Use STUN:                                                |                              | Use VPN:                                                                  | <b>Ø</b>          |
|                  | Enable Failback:                                         | ☑ 0                          | Signal Failback:                                                          |                   |
|                  | Failback Interval:                                       | 1800 second(s) 🕜             | Signal Retry Counts:                                                      | 3 (1~10) 🕜        |

Picture 43 - Local conference setting

Two ways to create a local conference:

- The device has two channels of communication. Press the conference button on the call interface. When selecting the conference number, select the other number that already exists.
- 2)

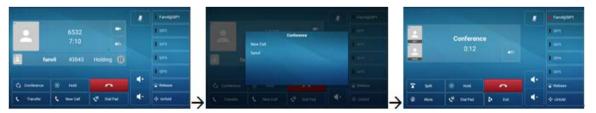

Picture 44 - Local conference (1)

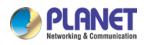

3) If the device has a call all the way, press the conference key in the call interface, enter the number to join the meeting and press the call; After the opposite end is answered, press the conference button again to set up the local tripartite conference:

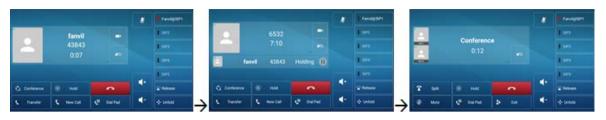

Picture 45 - Local conference (2)

Note: During the conference, press the split button to split the conference and press the end button to end the call.

### 8.15.2 Network Conference

Users need server support for network conference.

Log in the web page, enter [Line] >> [SIP] >> [Basic settings], set the conference mode as server mode (default is local mode), set the server conference room number (please consult your system administrator), as shown in the figure:

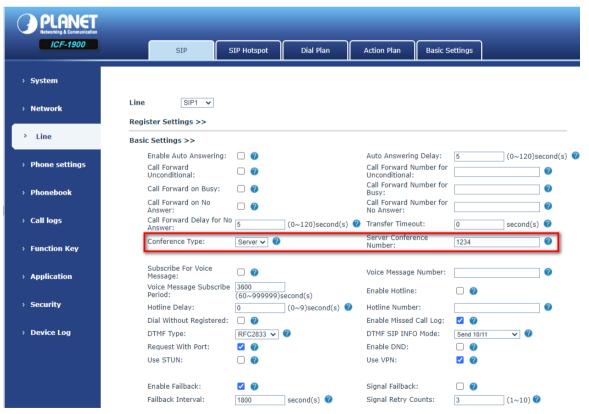

Picture 46 - Network conference

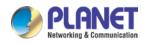

Method to join a network conference:

- Call the numbers of network conference and when they enter the password, it will enter the conference room.
- The two phones have established common calls. Press the conference button to invite new members to the conference. Follow the voice prompt to operate.

Note: The upper limit of the number of participants in the network conference varies according to the server.

# 8.16 Call Park

Call Park requires server support. Consult your system administrator for support.

When you are on the call, it is not convenient to answer the phone at this time, you can press the configured park button to hold the call; After the Call Park is successful, you can resume the call by pressing the configured park button on other devices. Set the call park button:

- Phone interface: In standby mode, click the unfold button and long press an editable key to enter the function key setting interface. Set the function key type as memory and subtype as call park and the value as the call park number of the server, and set up corresponding SIP lines.
- Web interface: Log in the phone page, enter the [Function Key] >> [Function Key] page, select a DSSkey, set the function key type as memory key, the subtype as call park, and the value as the call park number of the server, and set the corresponding SIP line.

| 21976 🖞      | 2                        |                           | 2:37 PM |
|--------------|--------------------------|---------------------------|---------|
| ←            | F 8 / Expansion Module 1 |                           |         |
| $\checkmark$ | Value                    |                           |         |
| Û            | Title                    |                           |         |
|              | Туре                     | Memory Key                | •       |
|              | Subtype                  | Call Park                 | -       |
|              | Line                     | SIP3                      | *       |
|              | Media                    | ● Default ○ Audio ○ Video |         |
|              |                          |                           |         |

Picture 47 - Phone set Call Park

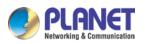

|                  |                          |                                     |             | _        |                |           |              |               |
|------------------|--------------------------|-------------------------------------|-------------|----------|----------------|-----------|--------------|---------------|
| ICF-1900         |                          | Function Key                        | Softkey     | Advanced | ł              |           |              |               |
| › System         |                          |                                     |             |          |                |           |              |               |
| › Network        |                          | on Key Settings<br>sskey Transfer M |             | Da 🗸 🛛 D | sskey Home Pag | e: None 🗸 |              |               |
| › Line           | F                        | Page1 Page2                         | Page3 Page4 |          | Apply          |           | Delete Add N | lew Page      |
| › Phone settings | Key<br>DSS<br>Key L      | Type                                | Name        | Value    | Subtype        | Line      | Media        | PickUp Number |
| > Phonebook      | 1<br>DSS<br>Key L<br>2   | Line 🗸                              |             |          | None 🗸         | SIP2 ¥    | DEFAULT 🗸    |               |
| › Call logs      | DSS                      | Line 🗸                              |             |          | None 🗸         | SIP3 ¥    | DEFAULT 🗸    |               |
| Function Key     | 4                        | Line 🗸                              |             |          | None 🗸         | SIP4 ¥    | DEFAULT 🗸    |               |
| › Application    | DSS<br>Key L<br>5<br>DSS | Line 🗸                              |             |          | None 🗸         | SIP5 ¥    | DEFAULT 🗸    |               |
| > Security       | Key L<br>6<br>DSS        | Line 🗸                              |             |          | None 🗸         | SIP6 ¥    | DEFAULT 🗸    |               |
| > Device Log     | Key 7                    | Memory Key 🗸 🗸                      |             |          | Call Park 🗸    | AUTO 🗸    | DEFAULT 🗸    |               |

Picture 48 – Web set Call Park

# 8.17 Pick Up

Pick-up requires server support. Consult your system administrator for support.

You can use the Pick Up function to answer incoming calls from other users. The phone can pick up incoming calls by configuring DSSkey for BLF and setting the Pick Up code.

In standby mode, click the "unfold" button and long press an editable key to enter the interface of function key setting. Set the function key type as memory key and the subtype as BLF/NEW CALL, and set the corresponding SIP line. Finally fill in the grab number.

- Set the line, function key type as memory key, subtype as BLF/NEW CALL, set subscription number, and pick up code
  - Other phones call the subscription number, and the opposite end is in the incoming ring.
  - Press the DSS key to pick up the phone.
  - The caller picks up the call and speaks to it.
     WEB interface: Log in the phone webpage, enter the [Function Key] >>
     [Function Key] page, select a DSSkey, set the memory key type as memory key, the subtype as BLF/NEW CALL, and set the corresponding SIP line and pick up codes.

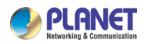

High Definition Touch Color Screen Smart Media Android SIP Conference Phone ICF-1900\_

| 21976 🛱      | ļ                        | 2:38 PM                                                  |
|--------------|--------------------------|----------------------------------------------------------|
| $\leftarrow$ | F 8 / Expansion Module 1 |                                                          |
| ~            | Value                    |                                                          |
| Û            | Title                    |                                                          |
|              | Туре                     | Memory Key                                               |
|              | Subtype                  | BLF/New Call                                             |
|              | Line                     | 21976@SIP1                                               |
|              | Pickup Number            | Pickup Number                                            |
|              | Media                    | $oldsymbol{O}$ Default $\bigcirc$ Audio $\bigcirc$ Video |

Picture 49 - Phone pick up setting

| ICF-1900       |                 |                   |               |        |               |             |              |              |
|----------------|-----------------|-------------------|---------------|--------|---------------|-------------|--------------|--------------|
|                |                 | Function Key      | Softkey       | Advan  | ced           |             |              |              |
| System         |                 |                   |               |        |               |             |              |              |
|                | Func            | tion Key Setting  | 5             |        |               |             |              |              |
| Network        |                 | Dsskey Transfer M | ode Make a Ne | w Ca 🗸 | Dsskey Home P | age: None 🗸 |              |              |
| Line           |                 |                   |               |        | Apply         |             |              |              |
|                |                 | Page1 Page2       | Page3 Page    | 4      |               |             | Delete Add I | New Page     |
| Phone settings | Key<br>DSS      | Туре              | Name          | Value  | Subtype       | Line        | Media        | PickUp Numbe |
|                | Key<br>1        | Line 🗸            |               |        | None          | V SIP1      | V DEFAULT V  |              |
| Phonebook      | DSS<br>Kev      | Line 🗸            |               |        | None          | V SIP2      |              |              |
|                | 2               | Line              |               |        | None          | V 3IF2      | V DEFAULT V  |              |
| Call logs      | DSS<br>Key<br>3 | Line 🗸            |               |        | None          | SIP3        | V DEFAULT V  |              |
| Function Key   | DSS             |                   |               |        |               |             |              |              |
|                | Key<br>4        | Line 🗸            |               |        | None          | V SIP4      | V DEFAULT V  |              |
| Application    | DSS<br>Key<br>5 | Line 🗸            |               |        | None          | SIP5        | V DEFAULT V  |              |
|                | DSS             |                   |               |        |               |             |              |              |
| Security       | Key             | Line 🗸            |               |        | None          | SIP6        | ✓ DEFAULT ✓  |              |

Picture 50 - WEB pick up setting

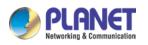

# 8.18 Anonymous Call

### 8.18.1 Anonymous Call

The phone can set up anonymous calls to hide the calling number and the calling name.

- You can see anonymity in the context of [Phone Settings] >> [Account] >> [Line] >> [Advanced Settings] >> [Anonymous call edition].
- The default is none, which is off, and RFC3323 and RFC3325 are optional.
- Select any one to open the anonymous call.

| 21976 ' | 2:40 PM                |               |  |
|---------|------------------------|---------------|--|
| ←       | Account                |               |  |
|         | Enable session timer   | •             |  |
|         | Session timeout(s)     | 0             |  |
|         | SIP Version            | RFC 3261      |  |
|         | Anonymous call edition | None          |  |
|         | Enable PRACK           | •             |  |
|         | Use tel call           | •             |  |
|         | Caller ID type         | PAI-RPID-FROM |  |

Picture 51 - Enable anonymous call

- On the web page [Line] >> [SIP] >> [Advanced Settings] can also open anonymous calls.
- Setting to enable anonymous calls also corresponds to the SIP line, that is, the setting under the SIP1 page can only take effect on the SIP1 line.

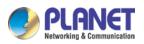

| ICF-1900          | SIP                                   | SIP Hotspot | Dial Plan | Action Plan Basic S                    | ettings            |         |
|-------------------|---------------------------------------|-------------|-----------|----------------------------------------|--------------------|---------|
| System            | Video Codecs >>                       |             |           |                                        |                    |         |
| oyocem            | Advanced Settings >>                  |             |           |                                        |                    |         |
| Network           | Use Feature Code:                     |             |           |                                        |                    |         |
|                   | Enable DND:                           |             | 0         | DND Disabled:                          |                    |         |
| Line              | Enable Call Forward<br>Unconditional: |             | 0         | Disable Call Forward<br>Unconditional: |                    |         |
| Line              | Enable Call Forward on                |             | 0         | Disable Call Forward on E              | ausv:              |         |
| hone settings     | Busy:<br>Enable Call Forward on       |             |           | Disable Call Forward on N              |                    |         |
| none seeings      | No Answer:                            |             | 0         | Answer:                                |                    |         |
| Phonebook         | Enable Blocking<br>Anonymous Call:    |             | 0         | Disable Blocking Anonym<br>Call:       | ous                |         |
| Phonebook         | Call Waiting On Code:                 |             | 0         | Call Waiting Off Code:                 |                    |         |
| Call logs         | Send Anonymous On<br>Code:            |             | 0         | Send Anonymous Off Coo                 | le:                |         |
| an iogs           | code.                                 |             |           |                                        |                    |         |
| -<br>Function Key | Enable Session Timer:                 |             |           | Session Timeout:                       | 0 sec              | cond(s) |
| unction key       | Enable BLF List:                      |             |           | BLF List Number:                       |                    |         |
|                   | Response Single Codec:                |             |           | BLF Server:                            |                    |         |
| Application       | Keep Alive Type:                      | UDP 🗸 🌔     | 0         | Keep Alive Interval:                   | 30 sec             | cond(s) |
|                   | Keep Authentication:                  |             |           | Blocking Anonymous Call                | : 🛛 🕜              |         |
| ecurity           | RTP Encryption(SRTP):                 | Disabled 🗸  | 2         |                                        |                    |         |
| evice Log         | User Agent:                           |             | 0         | Specific Server Type:                  | COMMON V           |         |
|                   | SIP Version:                          | RFC3261 🗸 🥝 | -         | Anonymous Call Standard                | ÷                  |         |
|                   | Local Port:                           | 5060        | 0         | Ring Type:                             | None               | -       |
|                   | Enable user=phone:                    |             | •         | Use Tel Call:                          | RFC3323<br>RFC3325 |         |
|                   | Auto TCP:                             |             |           | Enable PRACK:                          | 11 03323           |         |

Picture 52 - Enable Anonymous web page call

The following is a transcript of an anonymous call received by the phone.

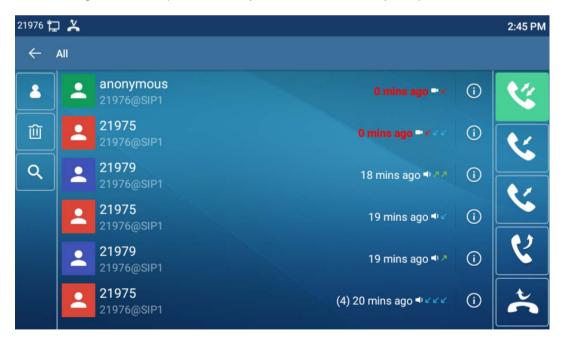

Picture 53 - Anonymous call log

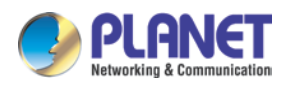

#### 8.18.2 Ban Anonymous Call

The device can be set to prohibit anonymous calls, that is, anonymous calls to the number will be directly rejected.

 In the phone [Phone Settings] >> [Account] >> [Line] >> [Advanced Settings] >> [Ban anonymous call], can be enabled and disabled.

| 21976 | Þ                             |         | 2:46 PM |
|-------|-------------------------------|---------|---------|
| ←     | Account                       |         |         |
|       | Keep Alive Type               | UDP     |         |
|       | Keep Alive Interval (1~65535) | 30s     |         |
|       | Local port (1~65535)          | 5060    |         |
|       | Enable Rport                  | •       |         |
|       | Ring Type                     | Default |         |
|       | Ban anonymous call            | •       |         |
|       | Epoblo RI E list              |         |         |

Picture 54 - Anonymous calls are not allowed on the phone

- On the web page [Line] >> [SIP] >> [Advanced Settings], also can disable anonymous calls.
- The setup to disable anonymous calls also corresponds to the SIP line, that is, the setting under the SIP1 page can only take effect on the SIP1 line.

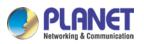

| ICF-1900       | SIP                                      | SIP Hotspot | Dial Plan | Action Plan Basic S                  | Settings     |
|----------------|------------------------------------------|-------------|-----------|--------------------------------------|--------------|
| › System       | Advanced Settings >>                     |             |           |                                      |              |
|                | Use Feature Code:                        |             |           |                                      |              |
| Network        | Enable DND:                              |             | 0         | DND Disabled:                        |              |
|                | Enable Call Forward                      |             | 0         | Disable Call Forward                 |              |
| › Line         | Unconditional:<br>Enable Call Forward on |             |           | Unconditional:                       |              |
| Line           | Busy:                                    |             | 0         | Disable Call Forward on B            |              |
| Phone settings | Enable Call Forward on<br>No Answer:     |             | 0         | Disable Call Forward on 1<br>Answer: | No           |
| Phone settings | Enable Blocking                          |             | 0         | Disable Blocking Anonym              | ious         |
|                | Anonymous Call:<br>Call Waiting On Code: |             | 0         | Call:<br>Call Waiting Off Code:      |              |
| Phonebook      | Send Anonymous On                        |             |           | -                                    |              |
|                | Code:                                    |             | 0         | Send Anonymous Off Co                | de:          |
| Call logs      |                                          |             |           |                                      |              |
|                | Enable Session Timer:                    |             |           | Session Timeout:                     | 0 second(s)  |
| Function Key   | Enable BLF List:                         |             |           | BLF List Number:                     |              |
|                | Response Single Codec:                   |             |           | BLF Server:                          |              |
| Application    | Keep Alive Type:                         | UDP 🗸       | 0         | Keep Alive Interval:                 | 30 second(s) |
|                | Keep Authentication:                     |             |           | Blocking Anonymous Call              | I: 🗹 🕜       |
| Security       | RTP Encryption(SRTP):                    | Disabled 🗸  | 0         | -                                    |              |
| Device Log     | User Agent:                              |             | 3         | Specific Server Type:                | COMMON 🗸 🔇   |
| bence Log      | SIP Version:                             | RFC3261 🗸   | 2         | Anonymous Call Standar               | d: None 🗸 🕜  |
|                | Local Port:                              | 5060        | 0         | Ring Type:                           | Default      |
|                | Enable user=phone:                       |             |           | Use Tel Call:                        |              |
|                | Auto TCP:                                |             |           | Enable PRACK:                        |              |
|                | Enable Rport:                            |             |           |                                      |              |

Picture 55 - Page Settings blocking anonymous call

# 8.19 Hotline

The device supports hotline dialing. After setting up the hotline dialing, directly pick up the handset, hands-free, earphone, etc., and the phone will automatically call according to the hotline delay time.

- In the phone [Phone Settings] >> [Account] >> [Line] >> [Basic Settings], click to enter.
- Then set the hotline for each SIP line, which is off by default.
- Open the hotline, set the hotline number, set the delay time of the hotline.

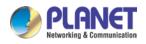

| 21976 | to                           |   |  | 2:47 PM |
|-------|------------------------------|---|--|---------|
| ←     | Basic Settings               |   |  |         |
|       | Enable auto answering        | • |  |         |
|       | Auto answering Delay (0~120) | 5 |  |         |
|       | Enable hotline               | • |  |         |
|       | Hotline number               |   |  |         |
|       | Warn line wait time (0~9)    | 0 |  | ولد     |
|       | Enable missed call log       | • |  |         |
|       | Dial without registered      |   |  |         |

Picture 56 - Phone hotline setting interface

- On the website [Line] >> [SIP] >> [Basic Settings], can also set up a hotline.
- The setup hotline also corresponds to the SIP line, that is, the hotline set in the SIP1 webpage can only be activated in the SIP1 line.

| ICF-1900         | SIP                                 | SIP Hotspot              | Dial Plan         | Action Plan Basic S                       | ettings              |
|------------------|-------------------------------------|--------------------------|-------------------|-------------------------------------------|----------------------|
| › System         |                                     |                          |                   |                                           |                      |
| > Network        | Line SIP1 🗸                         |                          |                   |                                           |                      |
|                  | Register Settings >>                |                          |                   |                                           |                      |
| > Line           | Basic Settings >>                   |                          |                   |                                           |                      |
|                  | Enable Auto Answering:              |                          |                   | Auto Answering Delay:                     | 5 (0~120)second(s) 🕜 |
| › Phone settings | Call Forward<br>Unconditional:      |                          |                   | Call Forward Number for<br>Unconditional: |                      |
| > Phonebook      | Call Forward on Busy:               |                          |                   | Call Forward Number for<br>Busy:          | <b>2</b>             |
| FILINEDUCK       | Call Forward on No<br>Answer:       |                          |                   | Call Forward Number for<br>No Answer:     |                      |
| › Call logs      | Call Forward Delay for N<br>Answer: | lo 5 (                   | 0~120)second(s) 🕜 | Transfer Timeout:                         | 0 second(s) 🥝        |
| › Function Key   | Conference Type:                    | Local 🗸 🕜                |                   | Server Conference<br>Number:              | 0                    |
| > Application    | Subscribe For Voice<br>Message:     |                          |                   | Voice Message Number:                     |                      |
|                  | Voice Message Subscrib<br>Period:   | e 3600<br>(60~999999)sec | cond(s)           | Enable Hotline:                           |                      |
| > Security       | Hotline Delay:                      | 0 (                      | 0~9)second(s) 🕜   | Hotline Number:                           |                      |
|                  | Dial Without Registered             | : 🗌 🕜                    |                   | Enable Missed Call Log:                   | <b>2</b> (?)         |
| > Device Log     | DTMF Type:                          | RFC2833 🗸 🕜              | F                 | DTMF SIP INFO Mode:                       | Send 10/11 🗸 🕜       |
|                  | Request With Port:                  |                          |                   | Enable DND:                               |                      |
|                  | Use STUN:                           |                          |                   | Use VPN:                                  |                      |
|                  | Enable Failback:                    | <b>2</b> (2)             |                   | Signal Failback:                          |                      |
|                  | Failback Interval:                  | 1800 s                   | econd(s) 🕜        | Signal Retry Counts:                      | 3 (1~10) 🕜           |

Picture 57 - Hotline set up on webpage

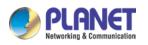

# 9 Advance Function

## 9.1 BLF (Busy Lamp Field)

### 9.1.1 Configure the BLF Functionality

Page interface: Log in the phone page, enter the [Function key] >> [Function key] page, select a DSS key, set the function key type as memory key, choose subtype among BLF/NEW CALL, BLF/BXFER, BLF/AXFER, BLF/CONF, set BLF/DTMF value as the number which is subscribed, and set the corresponding SIP line. The pickup number is provided by the server. The specific use of reference 8.17 Pick up.

|                |                      |                                                |                 |         | <u> </u>       |           |              |              |
|----------------|----------------------|------------------------------------------------|-----------------|---------|----------------|-----------|--------------|--------------|
| ICF-1900       |                      | Function Key                                   | Softkey         | Advance | đ              |           |              |              |
| System         |                      |                                                |                 |         |                |           |              |              |
| Network        |                      | <b>tion Key Settings</b><br>Dsskey Transfer Mo | de Make a New C | Di V    | sskey Home Pag | e: None 🗸 |              |              |
| Line           |                      | Page1 Page2                                    | Page3 Page4     |         | Apply          |           | Delete Add M | New Page     |
| Phone settings | Key                  | Туре                                           | Name            | Value   | Subtype        | Line      | Media        | PickUp Numbe |
| Filone seconds | DSS<br>Key           | Line 🗸                                         |                 |         | None 🗸         | SIP1 V    | DEFAULT V    |              |
| Phonebook      | 1<br>DSS<br>Key      | Line V                                         |                 |         | None V         |           |              |              |
| Call logs      | 2<br>DSS<br>Key      | Line V                                         |                 |         | None 🗸         | SIP3 V    | DEFAULT V    |              |
| Function Key   | 3<br>DSS<br>Key      | Line 🗸                                         |                 |         | None 🗸         | SIP4 ¥    | DEFAULT V    |              |
| Application    | 4<br>DSS<br>Key<br>5 | Line 🗸                                         |                 |         | None 🗸         | SIP5 ¥    | DEFAULT ¥    |              |
| Security       | DSS<br>Key<br>6      | Line 🗸                                         |                 |         | None 🗸         | SIP6 V    | DEFAULT 🗸    |              |
| Device Log     | DSS<br>Key<br>7      | Memory Key 🗸                                   |                 |         | BLF/NEW CALI ✔ | SIP1 ¥    | DEFAULT 🗸    |              |
|                | DSS<br>Key<br>8      | None                                           |                 |         | None 🗸         | AUTO 🗸    | DEFAULT 🗸    |              |
|                | DSS<br>Key<br>9      | None 🗸                                         |                 |         | None 🗸         | AUTO 🗸    | DEFAULT V    |              |

Picture 58 - Web page configuration BLF function key

 Phone interface: Click unfold, long press a function key to enter the function key Settings interface. Set function key type as memory, subtype as BLF/NEW CALL, BLF/BXFER, BLF/AXFER, BLF/CONF, BLF/DTMF and the values as subscription number, and set up corresponding SIP lines.

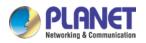

| 21976 🛱 | 7                        |                           | 2:38 PM |
|---------|--------------------------|---------------------------|---------|
| ÷       | F 8 / Expansion Module 1 |                           |         |
| ~       | Value                    |                           |         |
| Û       | Title                    |                           |         |
|         | Туре                     | Memory Key                |         |
|         | Subtype                  | BLF/New Call              | •       |
|         | Line                     | 21976@SIP1                |         |
|         | Pickup Number            | Pickup Number             |         |
|         | Media                    | ● Default ○ Audio ○ Video |         |

Picture 59 - Phone configuration BLF function key

| Subturno       | Standby is described               | Calling is described                      |
|----------------|------------------------------------|-------------------------------------------|
| Subtype        | Standby is described               |                                           |
|                |                                    | When you press this BLF key while         |
| BLF/NEW CALL   | Press the BLF key while standby to | talking to another user, you create a     |
|                | dial the subscriber number.        | new call along with the subscribed        |
|                |                                    | number.                                   |
|                |                                    | When you press this BLF key while         |
| BLF/BXFER      | Press the BLF key while standby to | talking to another user, you blind        |
| DLF/DAFER      | dial the subscriber number.        | transfer the call to the subscribed       |
|                |                                    | number.                                   |
|                | Press the BLF key while standby to | When you press this BLF key while         |
| BLF/AXFER      | dial the subscriber number.        | talking to another user, you transfer the |
|                |                                    | call to the subscribed number.            |
|                | Press the DLE key while standby to | When you press this BLF key while         |
| BLF/Conference | Press the BLF key while standby to | talking to another user, you invite the   |
|                | dial the subscriber number.        | subscriber number to join the meeting.    |
|                |                                    | When the BLF key is pressed while         |
|                | Press the BLF key while standby to | talking to another user, the phone        |
| BLF/DTMF       | dial the subscriber number.        | automatically sends the DTMF              |
|                |                                    | corresponding to the BLF key number.      |

| Table 10 - | <b>BLF</b> Function | key subtype | parameter list |
|------------|---------------------|-------------|----------------|
| 10000 10   | 201 1 11111111      | mey succype |                |

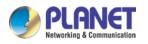

#### 9.1.2 Use the BLF Function

The BLF, also known as a "busy light field," notifies the user of the status of the subscribed object and is used by the server to pick up the call. BLF helps you monitor the other person's status (idle, ringing, talking, off).

BLF function:

- Monitor the status of subscribed phones.
- Call the subscribed number.
- Transfer calls to the subscribed number.
- Pick up incoming calls from subscribed number.
- 1) Monitoring the status of subscribed phones.

When the subscription of the number of the state (idle, ringing, talking) is changed, the function key state of LED lights will have corresponding change; see <u>Appendix III 6.3</u> to get to know each other under different status LEDs.

2) Calling the subscribed number.

When the phone is in standby mode, press the configured BLF key to call out the subscribed number.

3) Transferring calls to the subscribed number.

Refer to <u>Table 9.1.1-blf function key</u> subtype parameter list to know the BLF key can be used for blind rotation, attention-rotation and semi-attention-rotation of the current call, and also can invite the subscribed number to join the call and send DTMF, etc.

4) Picking up incoming calls from subscribed phones.

When configuring BLF function key, configure the pickup number.

When the subscription number telephone rings, refer to <u>Appendix III 6.3 BLF LED</u> for flashing a red light. At this point, press the BLF button to answer the incoming call from the subscribed number.

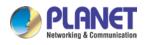

## 9.2 BLF List

BLF List Key is to put the number to be subscribed into a group on the server side, and the phone uses the URL of this group to make unified subscription. The specific information, number, name and status of each number can be resolved based on notification sent from the server. The unoccupied Memory Key is then set to the BLF List Key. If the state of the subscription object changes later, the corresponding LED light state will be changed.

Configure BLF List function: Log in the phone page, enter the [Line] >> [SIP] >> [Advanced settings] page, open the BLF List, and configure the BLF List number.

| ICF-1900         | SIP                                   | SIP Hotspot | Dial Plan | Action Plan Basic Setting              | gs             |
|------------------|---------------------------------------|-------------|-----------|----------------------------------------|----------------|
| › System         | Advanced Settings >>                  |             |           |                                        |                |
|                  | Use Feature Code:                     |             |           |                                        |                |
| > Network        | Enable DND:                           |             | 0         | DND Disabled:                          | (2)            |
|                  | Enable Call Forward<br>Unconditional: |             | 0         | Disable Call Forward<br>Unconditional: | 0              |
| > Line           | Enable Call Forward on<br>Busy:       |             | 0         | Disable Call Forward on Busy:          | 0              |
|                  | Enable Call Forward on<br>No Answer:  |             | 0         | Disable Call Forward on No<br>Answer:  | 0              |
| › Phone settings | Enable Blocking<br>Anonymous Call:    |             | 0         | Disable Blocking Anonymous<br>Call:    | Ø              |
|                  | Call Waiting On Code:                 |             | 0         | Call Waiting Off Code:                 | 0              |
| > Phonebook      | Send Anonymous On<br>Code:            |             | 0         | Send Anonymous Off Code:               |                |
| > Call logs      |                                       |             |           |                                        |                |
| Cull logs        | Enable Session Timer:                 |             |           | Session Timeout:                       | 0 second(s) 🕜  |
| › Function Key   | Enable BLF List:                      |             |           | BLF List Number:                       | 0              |
| > Function Key   | Response Single Codec:                |             |           | BLF Server:                            | 0              |
|                  | Keep Alive Type:                      | UDP 🗸       | 0         | Keep Alive Interval:                   | 30 second(s) 🕐 |
| Application      | Keep Authentication:                  |             |           | Blocking Anonymous Call:               |                |
|                  | RTP Encryption(SRTP):                 | Disabled V  | ?         |                                        |                |
| > Security       |                                       |             |           |                                        |                |
|                  | User Agent:                           |             | 0         | Specific Server Type:                  | COMMON 🗸 🕜     |
| > Device Log     | SIP Version:                          | RFC3261 🗸   | 2         | Anonymous Call Standard:               | None 🗸 🕜       |
|                  | Local Port:                           | 5060        | 0         | Ring Type:                             | Default 🗸      |
|                  | Enable user=phone:                    |             |           | Use Tel Call:                          |                |
|                  | Auto TCP:                             |             |           | Enable PRACK:                          |                |
|                  | Enable Rport:                         |             |           |                                        |                |

Picture 60 - Configure the BLF List functionality

When the configuration is completed, the phone will automatically subscribe to the contents of the BLF List group. Users can monitor, call and transfer the corresponding number by pressing the BLF List key.

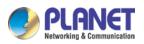

| ICF-1900         | Function Key                              | Softkey     | Advanced                  |            |              |               |
|------------------|-------------------------------------------|-------------|---------------------------|------------|--------------|---------------|
| › System         |                                           |             |                           |            |              |               |
| › Network        | Function Key Setting<br>Dsskey Transfer M |             | Dsskey Home Pag     Apply | ge: None 🗸 |              |               |
| › Line           | Page1 Page2                               | Page3 Page4 | (App)                     |            | Delete Add N | ew Page       |
| › Phone settings | Key Type<br>DSS                           | Name        | Value Subtype             | Line       | Media        | PickUp Number |
| > Phonebook      | Key Line V<br>1<br>DSS<br>Key Line V      |             | None V                    |            | DEFAULT V    |               |
| › Call logs      | 2<br>DSS<br>Key Line V                    |             | None V                    |            | DEFAULT V    |               |
| Function Key     | 3<br>DSS<br>Key Line V<br>4               |             | None 🗸                    | SIP4 ¥     | DEFAULT 🗸    |               |
| Application      | DSS<br>Key<br>5                           |             | None 🗸                    | SIP5 ¥     | DEFAULT 🗸    |               |
| › Security       | DSS<br>Key Line 🗸                         |             | None 🗸                    | SIP6 V     | DEFAULT 🗸    |               |
| › Device Log     | DSS<br>Key<br>7                           |             | Redial 🗸                  | AUTO 🗸     | DEFAULT 🗸    |               |
|                  | DSS<br>Key None V<br>8<br>DSS             |             | None 🗸                    | AUTO 🗸     | DEFAULT 🗸    |               |
|                  | Key None V                                |             | None 🗸                    | AUTO 🗸     | DEFAULT V    |               |

Picture 61 - BLF List number display

# 9.3 Record

The device supports recording during a call.

### 9.3.1 Local Record

When using local recording, it is necessary to start recording on the phone page [**Application**] >> [**Manage recording**], select the local type and set the voice coding. The webpage is as follows:

| m        |                                           |           |           | NOTE                                                         |
|----------|-------------------------------------------|-----------|-----------|--------------------------------------------------------------|
| łk       | Record Setting<br>Enable Record:          |           |           | Description:                                                 |
|          | Record Type: Local<br>Voice Codec: PCMU V | v         |           | Record Setting, set<br>record config: recording<br>file list |
| settings |                                           | Apply     |           |                                                              |
| book     | Recording List                            |           |           |                                                              |
| NG5      | Index                                     | File Name | File Size |                                                              |
| on Key   |                                           |           |           |                                                              |
| lication |                                           |           |           |                                                              |

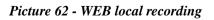

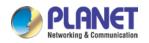

Local recording steps:

- Open the recording on the web page, and set the recording type as local recording.
- Set DSSkey type as key event and type as record in the phone/web interface.
- Set up one line call and press the recording key (set DSSkey).
- End the recording. End the call.

View local recording:

- Enter [Application] >> [Sound Recorder]
- Enter view the recording file.
- Or enter the webpage [**Application**] under the [**Manage recording**] to view the recording file.

Listen to the record:

- Enter [Application] >> [Sound Recorder].
- Enter view the recording file.
- Select the recording file that you want to listen to, and click listen to the recording.

#### 9.3.2 Server Record

When using the network server to record, it is necessary to open the recording in the phone web page [**Application**] >> [**Manage recording**]. The type is selected as network, and the address and port of the recording server are filled in and the voice coding is selected. The web is as follows:

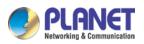

High Definition Touch Color Screen Smart Media Android SIP Conference Phone ICF-1900

| ICF-1900     | Doorphone Settings                              | Manage Recording     |              |           |                                                              |
|--------------|-------------------------------------------------|----------------------|--------------|-----------|--------------------------------------------------------------|
| stem         |                                                 |                      |              |           | NOTE                                                         |
| twork        | Record Setting<br>Enable Record:                | 2                    | _            |           | Description:<br>Record Setting, set                          |
| e            | Record Type:<br>Voice Codec:<br>Server Address: | [PCMU V]<br>[0.0.0.0 | Server Part: | 10000     | Record Setting, set<br>record config; recording<br>file list |
| one settings | 30110 A001033.                                  | Appl                 |              | 10000     |                                                              |
| onebook      | Recording List                                  |                      |              |           |                                                              |
| l logs       | Inc                                             | lex                  | File Name    | File Size |                                                              |
| iction Key   |                                                 |                      |              |           | Delete                                                       |
| pplication   |                                                 |                      |              |           |                                                              |

Picture 63 - Web server recording

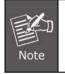

Please refer to the documentation for specific usage: **Call Recording Configuration and Use Description.** 

### 9.3.3 SIP Info Record

The phone is registered with a server that supports SIP INFO recording. After registering the account, check the recording module of [**Application**] >> [**Manage recording**] to open the Record Settings, and the recording type is SIP INFO.

|                                      |                                     |               | Eng       | ish 🗸 🗌                                          | Logout     | ( admin ) |
|--------------------------------------|-------------------------------------|---------------|-----------|--------------------------------------------------|------------|-----------|
| PLANET<br>Networking & Communication |                                     |               |           |                                                  | Keep Onlin | e         |
| ICF-1900                             |                                     |               |           |                                                  |            |           |
|                                      | Doorphone Settings Manage Recording |               |           |                                                  |            |           |
| › System                             |                                     |               |           | NOTE                                             |            |           |
| › Network                            | Record Setting                      |               |           |                                                  |            |           |
| > Network                            | Enable Record:                      |               |           | Description:<br>Record Setting<br>record config; | , set      |           |
| > Line                               | Record Type: Sip Info               | $\overline{}$ |           | record config;<br>file list                      | recording  |           |
|                                      |                                     | Apply         |           |                                                  |            |           |
| > Phone settings                     |                                     | rupiy         |           |                                                  |            |           |
|                                      | Recording List                      |               |           |                                                  |            |           |
| > Phonebook                          | Index                               | File Name     | File Size |                                                  |            |           |
|                                      |                                     |               | Delete    |                                                  |            |           |
| > Call logs                          |                                     |               |           |                                                  |            |           |
|                                      |                                     |               |           |                                                  |            |           |
| › Function Key                       |                                     |               |           |                                                  |            |           |
| Application                          |                                     |               |           |                                                  |            |           |
| Application                          |                                     |               |           |                                                  |            |           |
| > Security                           |                                     |               |           |                                                  |            |           |
|                                      |                                     |               |           |                                                  |            |           |
| › Device Log                         |                                     |               |           |                                                  |            |           |

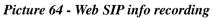

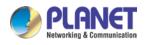

## 9.4 Agent

Agent (Agent function) of the phone can be realized: When multiple people use a device for Agent services at different times, he or she can quickly register his or her SIP account on the same server. The Agent functions of the phone can be divided into Normal and Hotel Guest. The Hotel Guest mode requires server support.

Normal Mode:

Configure agent function: Set a DSS key as agent, press the function key or enter the [**Phone Settings**] >> [**Call**] >> [**More**] >> [**Agent**] to enter the agent page. The SIP server needs to be configured before the account can be configured.

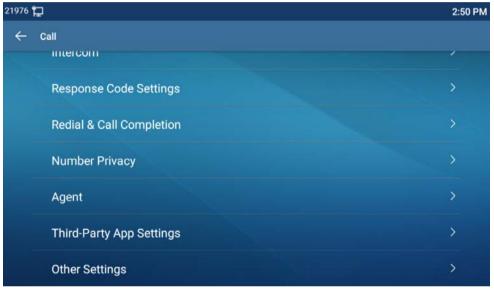

Picture 65 - Configure the agent account in normal mode

| 21976 🕇 | Ð.       | 2:5         | 51 PM |
|---------|----------|-------------|-------|
| ÷       | Agent    |             |       |
| 1       | Туре     | Hotel Guest |       |
|         | Number   |             |       |
|         | User     |             |       |
|         | Password |             |       |
|         | Line     |             |       |
|         |          | Logon       |       |
|         |          |             |       |

Picture 66 - Configure the proxy account-hotel Guest mode Table 11 - Agency mode

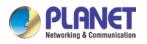

High Definition Touch Color Screen Smart Media Android SIP Conference Phone ICF-1900

| Parameter        | Description                                                |
|------------------|------------------------------------------------------------|
| Normal mode      |                                                            |
| Number           | Set the proxy account number.                              |
| User             | Set the proxy account number to verify the user name.      |
| Password         | Set the proxy account number to verify the password.       |
| Line             | Select the SIP line.                                       |
| CallLog          | Users can choose to save all types, or delete.             |
| Hotel Guest mode |                                                            |
| Number           | Set the proxy account number.                              |
| Password         | Set the proxy account number to verify the password.       |
| Line             | Select the SIP line.                                       |
| CallLog          | Users can choose to save all types, or delete.             |
| Status           | The user can select the status of the number, the optional |
| Sidius           | status is: login, logout, invalid, valid, SMS.             |

Using agent functions:

- When the phone has been configured on SIP server, fill in the correct number and user name password, click login and then the phone can be registered to the SIP server;
- 2) After registration, click logout and the phone can delete the user name and password, and log out of the SIP account.
- 3) Click Unregister and the phone retains the user name and password, and logs out of the SIP account.

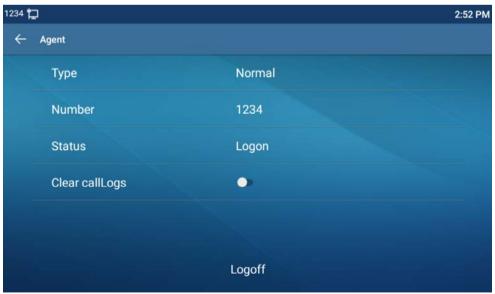

Picture 67 - Agent logon page

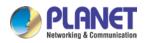

## 9.5 Intercom

When the Intercom is enabled, it can automatically receive calls from the intercom.

| 0.01.0110                          |                           |                |                |           |      | English  | - Logout                                          | (admin) |
|------------------------------------|---------------------------|----------------|----------------|-----------|------|----------|---------------------------------------------------|---------|
| PLANET                             |                           |                |                |           |      |          | 🔲 Keep Onli                                       | 18      |
| ICF-1900                           | Features Medi             | a Settings MCA | ST Action      | Time/Date | Tone | Advanced | ן                                                 |         |
| > System                           |                           |                |                |           |      | N        | DTE                                               |         |
| > Network                          | Basic Settings >>         |                |                |           |      |          | escription:                                       |         |
| 7 REWORK                           | Tone Settings >>          |                |                |           |      | Fu       | nction settings, you can<br>t the phone features, |         |
| > Line                             | DND Settings >>           |                |                |           |      | inc      | cluding the basic<br>ttings, tone settings,       |         |
| > Phone settings                   | Intercom Settings >>      |                |                |           |      | se       | ND settings, intercom<br>ttings, redial settings, |         |
| <ul> <li>Phone settings</li> </ul> | Enable Intercom:          | 0              | Enable Interco | im Mute:  |      | SE       | e corresponding code<br>ttings, password dial     |         |
| > Phonebook                        | Enable Intercom Tone:     | •              | Enable Interco | m Barge:  |      | se       | ttings, power light<br>ttings.                    |         |
|                                    | Redial Settings >>        |                |                |           |      |          |                                                   |         |
| <ul> <li>Call logs</li> </ul>      | Response Code Settings >> |                |                |           |      |          |                                                   |         |
| > Function Key                     | Password Dial Settings >> |                |                |           |      |          |                                                   |         |
| 10071190410201                     | Power LED >>              |                |                |           |      |          |                                                   |         |
| Application                        | DssKey Setting >>         |                |                |           |      |          |                                                   |         |
| › Security                         |                           |                | Apply          |           |      |          |                                                   |         |
| > Device Log                       |                           |                |                |           |      |          |                                                   |         |

Picture 68 - Web Intercom configure

#### Table 12 - Intercom configure

| Parameter       | Description                                                                         |
|-----------------|-------------------------------------------------------------------------------------|
|                 | When intercom is enabled, the device will accept the incoming call request          |
| Enable Intercom | with a SIP header of Alert-Info instruction to automatically answer the call        |
|                 | after specific delay.                                                               |
| Enable Interce  | m<br>Enable mute mode during the intercom call                                      |
| Mute            |                                                                                     |
| Enable Interce  | m<br>If the incoming call is intercom call, the phone plays the intercom tone       |
| Tone            | If the incoming call is intercom call, the phone plays the intercom tone            |
| Enable Interc   | Enable Intercom Barge by selecting it; the phone auto answers the intercom          |
|                 | call during a call. If the current call is intercom call, the phone will reject the |
| Barge           | second intercom call                                                                |

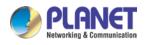

## 9.6 MCAST

This feature allows user to make some kind of broadcast call to people who are in multicast group. User can configure a multicast DSS Key on the phone, which allows user to send a Real-time Transport Protocol (RTP) stream to the pre-configured multicast address without involving SIP signaling. You can also configure the phone to receive an RTP stream from pre-configured multicast listening address without involving SIP signaling. You can specify up to 10 multicast listening addresses.

| ICF-1900                                                                                                    | Features              | Media Settings | MCAST | Action  | Time/Date | Tone A                                                                                                    | dvanced |                                          |
|----------------------------------------------------------------------------------------------------|-----------------------|----------------|-------|---------|-----------|----------------------------------------------------------------------------------------------------|---------|------------------------------------------|
| rstem                                                                                                    |                       |                |       | 50)<br> |           | 99400<br>                                                                                                    | N       | οτε                                      |
| etwork                                                                                                    | MCAST Listening       |                |       |         |           |                                                                                                    |         |                                          |
| etwork                                                                                                    | Priority:             |                | 1     | ~       |           |                                                                                                    |         | escription:<br>et the multicast address, |
|                                                                                                    | Enable Page Priority: |                |       |         |           |                                                                                                    | ar      | nd multicast priority.                   |
| ine                                                                                                    | Enable Prio Chan:     |                | 0     |         |           |                                                                                                    |         |                                          |
|                                                                                                    | Enable Emer Chan:     |                | 0     |         |           |                                                                                                    |         |                                          |
| Phone settings                                                                                                 | Index/Priority        | Na             | ime   |         | Host:port | Channel                                                                                                    |         |                                          |
| a na san a san a san a san a san a san a san a san a san a san a san a san a san a san a san a san a san a san | 1                     |                |       |         |           | 0                                                                                                    | Y       |                                          |
| honebook                                                                                                    | 2                     |                |       |         |           | 2                                                                                                    | ~       |                                          |
| MIR.19                                                                                                    | 3                     |                |       |         |           | and the second second se | ×       |                                          |
| all logs                                                                                                    | 4                     |                |       |         |           | 1.7                                                                                                    | v       |                                          |
|                                                                                                    | 5                     |                |       |         |           |                                                                                                    | ~       |                                          |
| unction Key                                                                                                    | 6                     |                |       |         |           |                                                                                                    | Y       |                                          |
| -                                                                                                    | 7                     |                |       |         |           |                                                                                                    | ~       |                                          |
| pplication                                                                                                    | 8                     |                |       |         |           |                                                                                                    | ~       |                                          |
|                                                                                                    | 9                     |                |       |         |           | Sec.                                                                                                    | ~       |                                          |
| ecurity                                                                                                    | 10                    |                |       |         |           | 0                                                                                                    | ¥       |                                          |
|                                                                                                    |                       |                | Apply |         |           |                                                                                                    |         |                                          |
| evice Log                                                                                                    | MCAST Dynamic         |                |       |         |           |                                                                                                    |         |                                          |
|                                                                                                    | Auto Exit Expires:    |                | 60    |         |           |                                                                                                    |         |                                          |

Picture 69 - Multicast Settings Page

| Parameters           | Description                                                                          |
|----------------------|--------------------------------------------------------------------------------------|
| Normal Call Priority | Define the priority of the active call, 1 is the highest priority, 10 is the lowest. |
| Enable Page Priority | The voice call in progress takes precedence over all incoming paging calls.          |
| Name                 | Listened multicast server name                                                       |
| Host: port           | Listened multicast server's multicast IP address and port.                           |

#### **Multicast:**

- Go to web page of [Function Key] >> [Function Key], select the type to multicast, set the multicast address, and select the codec.
- Click Apply.
- Set up the name, host and port of the receiving multicast on the web page of [Phone Settings] >> [MCAST].
- Press the DSSKEY of Multicast Key which you set.
- Receiver will receive multicast call and play multicast automatically.

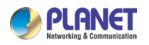

# 9.7 SCA (Shared Call Appearance)

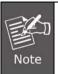

Users need the support of server end to use SCA function.

- 1) Configure on Phone
- When registering with the BroadSoft server, a PLANET Phone can register the account created previously on multiple terminals.

| PLANET<br>Heterothing & Communication<br>ICF-19900 | SIP                                                             | SIP Hotspot Dial Plan                 | Action Plan Basic Settir                                         | ngs                                                       |
|----------------------------------------------------|-----------------------------------------------------------------|---------------------------------------|------------------------------------------------------------------|-----------------------------------------------------------|
| › System                                           |                                                                 |                                       |                                                                  |                                                           |
| › Network                                          | Line SIP1 v<br>Register Settings >>                             |                                       |                                                                  | The user name adn password of the primary account created |
| > Line                                             | Line Status:                                                    | Inactive Created SCA accounts         | Activate:                                                        | ☑ ②                                                       |
| › Phone settings                                   | Username:<br>Display name:<br>Realm:                            |                                       | Authentication User:<br>Authentication Password:<br>Server Name: | 0                                                         |
| > Phonebook                                        | SIP Server 1:                                                   | Broadsoft Server address              | SIP Server 2:                                                    |                                                           |
| > Call logs                                        | Server Address:                                                 | 0                                     | Server Address:                                                  |                                                           |
| › Function Key                                     | Server Port:<br>Transport Protocol:<br>Registration Expiration: | 5060 0<br>UDP v 0<br>3600 second(s) 0 | Server Port:<br>Transport Protocol:<br>Registration Expiration:  | 5060 2<br>UDP V 2<br>3600 second(s) 2                     |
| > Application                                      |                                                                 |                                       |                                                                  |                                                           |
|                                                    | Proxy Server Address:                                           |                                       | Backup Proxy Server Address                                      |                                                           |
| > Security                                         | Proxy Server Port:<br>Proxy User:                               | 5060                                  | Backup Proxy Server Port:                                        | 5060                                                      |
| › Device Log                                       | Proxy Password:                                                 |                                       |                                                                  |                                                           |

Picture 70 - Register BroadSoft account

After the phone registers on the BroadSoft server, a server type needs to be set.
 Specifically, log in to the web page of the phone, choose [Line] >> [SIP] >> [Advanced Settings] and set Specific Server Type to BroadSoft, as shown in the following figure.

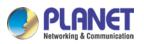

| ICF-1900       | SIP                                        | SIP Hotspot | Dial Plan | Action Plan Basic Setti                | ngs           |
|----------------|--------------------------------------------|-------------|-----------|----------------------------------------|---------------|
| System         | Advanced Settings >>                       |             |           |                                        |               |
| -,             | Use Feature Code:                          |             |           |                                        |               |
| Network        | Enable DND:                                |             | 0         | DND Disabled:                          |               |
| NCCWORK .      | Enable Call Forward<br>Unconditional:      |             | 0         | Disable Call Forward<br>Unconditional: |               |
| Line           | Enable Call Forward on<br>Busy:            |             | 0         | Disable Call Forward on Busy           | :             |
|                | Enable Call Forward on<br>No Answer:       |             | 0         | Disable Call Forward on No<br>Answer:  |               |
| Phone settings | Enable Blocking                            |             | 0         | Disable Blocking Anonymous             |               |
|                | Anonymous Call:                            |             |           | Call:                                  |               |
| Phonebook      | Call Waiting On Code:<br>Send Anonymous On |             | 0         | Call Waiting Off Code:                 |               |
|                | Code:                                      |             | 0         | Send Anonymous Off Code:               |               |
| Call logs      |                                            |             |           |                                        |               |
|                | Enable Session Timer:                      |             |           | Session Timeout:                       | 0 second(s)   |
| Function Key   | Enable BLF List:                           |             |           | BLF List Number:                       |               |
|                | Response Single Codec:                     |             |           | BLF Server:                            |               |
| Application    | Keep Alive Type:                           | UDP 🗸 🄇     | 2         | Keep Alive Interval:                   | 30 second(s)  |
| Application    | Keep Authentication:                       |             |           | Blocking Anonymous Call:               |               |
| Security       | RTP Encryption(SRTP):                      | Disabled 🗸  | 0         |                                        |               |
|                | User Agent:                                |             | 0         | Specific Server Type:                  | BroadSoft 🗸 🕜 |
| Device Log     | SIP Version:                               | RFC3261 🗸 🕜 | ÷         | Anonymous Call Standard:               | None V        |
|                | Local Port:                                | 5060        | 0         | Ring Type:                             | Default       |
|                | Enable user=phone:                         |             |           | Use Tel Call:                          |               |
|                | Auto TCP:                                  |             |           | Enable PRACK:                          |               |
|                | Enable Rport:                              |             |           |                                        | _ <b>_</b>    |

Picture 71 - Set BroadSoft server

If a PLANET phone needs to use the SCA function, enable it for the phone set.
 Specifically, log in to the webpage of the phone set, choose [Line] >> [SIP] >> [Advanced Settings], and select Enable SCA. If SCA is not enabled, the registered line is private line.

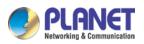

| ICF-1900       | SIP                            | SIP Hotspot Dial Plan                  | Action Plan Basic Settin              | ıgs                            |
|----------------|--------------------------------|----------------------------------------|---------------------------------------|--------------------------------|
| System         | DNS Mode:                      | A 🗸 🖉                                  | Enable Long Contact:                  |                                |
|                | Enable Strict Proxy:           | <b>2</b>                               | Convert URI:                          |                                |
| Network        | Use Quote in Display<br>Name:  |                                        | Enable GRUU:                          |                                |
|                | Sync Clock Time:               |                                        | Enable Use Inactive Hold:             |                                |
| Line           | Caller ID Header:              | PAI-RPID-F 🗸 🔇                         | Use 182 Response for Call<br>waiting: |                                |
|                | Enable Feature Sync:           |                                        | Enable SCA:                           |                                |
| Phone settings | TLS Version:                   | TLS 1.2 🗸 🕜                            | uaCSTA Number:                        |                                |
|                | Enable Preview:                |                                        | Preview Mode:                         | Preview2xx 🗸                   |
| Phonebook      | Enable Click To Talk:          |                                        | Enable ChangePort:                    |                                |
|                | VQ Name:                       |                                        | VQ Server:                            |                                |
| Call logs      | VQ Server Port:                | 5060                                   | VQ Http/Https server:                 |                                |
| 2              | Flash Mode:                    | Normal 🗸                               | Flash Info Content-Type:              |                                |
| Function Key   | Flash Info Content-Body:       |                                        | Server Expire:                        |                                |
| runction key   | Unregister On Boot:            |                                        | Enable MAC Header:                    |                                |
| Application    | Enable Register MAC<br>Header: |                                        | BLF Dialog Strict Match:              |                                |
|                | PTime(ms):                     | Disabled 🗸                             | Enable Deal 180:                      | <                              |
| Security       | Transaction Timer T1:          | 500<br>(500~10000)millisecond <b>@</b> | Transaction Timer T2:                 | 4000<br>(2000~40000)millisecor |
| Device Log     | Transaction Timer T4:          | 5000<br>(2500~60000)millisecond 🕜      |                                       |                                |
|                | CallPark Number:               | <b>(</b> )                             | PickUp Number:                        |                                |
|                | JoinCall Number:               |                                        | Intercom Number:                      |                                |
|                | Retrieve Number:               |                                        |                                       |                                |

Picture 72 - Enable SCA

After an account is configured and successfully registered, you can configure DSS Keys as the lines which can enable Shared Call Appearances on the Function Key page to facilitate viewing the call status of the group. Each line key represents a call appearance. Understand the call status by referring to <u>6.3 Appendix III –LED</u>. To facilitate private hold, configure keys whose DSS Key is Private Hold on the Function Key page. Pay attention that the public hold key is the softkey [Hold] key during a call.

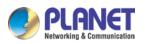

| ICF-1900       |                        | Function Key                                 | Softkey     | Advanced |               |            |           |              |
|----------------|------------------------|----------------------------------------------|-------------|----------|---------------|------------|-----------|--------------|
| System         |                        |                                              |             |          |               |            |           |              |
| Network        |                        | <b>tion Key Setting</b><br>Dsskey Transfer N |             |          | Home Page: No | ne 🗸       |           |              |
| Line           |                        | Page1 Page2                                  | Page3 Page4 | Ap       | bly           |            | Delete Ad | d New Page   |
| Phone settings | Key<br>DSS             | Туре                                         | Name        |          | ubtype        | Line       | Media     | PickUp Numbe |
| Phonebook      | Key<br>1<br>DSS<br>Key | Line V                                       |             | None     | V SIP1        |            |           |              |
| Call logs      | 2<br>DSS<br>Key<br>3   | Line V                                       |             | None     | V SIP3        | *          | DEFAULT   | /            |
| Function Key   | DSS<br>Key<br>4        | Line V                                       |             | None     | ✓ SIP4        | *          | DEFAULT   | /            |
| Application    | DSS<br>Key<br>5        | Line 🗸                                       |             | None     | ✓ SIP5        | *          | DEFAULT   | /            |
| Security       | DSS<br>Key<br>6        | Line 🗸                                       |             | None     | ✓ SIP6        | ~          | DEFAULT   | /            |
| Device Log     | DSS<br>Key<br>7<br>DSS | Key Event 🗸                                  |             | Privat   | e Hold 🗸 AUTO | ) <b>v</b> | DEFAULT   | /            |
|                | Key<br>8               | None 🗸                                       |             | None     | ✓ AUTO        | <b>v</b>   | DEFAULT   | /            |
|                | DSS<br>Key<br>9        | None 🗸                                       |             | None     | ✓ AUTO        | ) <b>v</b> | DEFAULT   | /            |

Picture 73 - Set Private Hold Function Key

- After each phone registered with the BroadSoft server is configured as above, the SCA function can be used.
- 2) LED Status

To facilitate viewing the call status of a group, configure lines whose DSS Key is SCA. The following table describes the LEDs of lines in different states.

| State & Direction           | Local Light          | Remote Light        |
|-----------------------------|----------------------|---------------------|
| Idle                        | Off                  | Off                 |
| Seized                      | Steady green         | Steady red          |
| Progressing (outgoing call) | Steady green         | Steady red          |
| Alerting (incoming call)    | Fast blinking green  | Fast blinking green |
| Active                      | Steady green         | Steady red          |
| Public Held (hold)          | Slow blinking green  | Slow blinking red   |
| Held-private (private hold) | Slow blinking yellow | Steady red          |
| Bridge-active (Barge-in)    | Steady green         | Steady red          |
| Bridge-held                 | Steady green         | Steady red          |

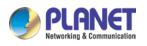

#### 3) Shared Call Appearance (SCA)

The following lists a couple of instances to facilitate understanding.

In the following scenarios, the manager and secretary register the same SCA account and the account is configured based on the preceding steps.

Scenario 1: When this account receives an incoming call, the phone sets of both the manager and the secretary will receive the call and ring. If the manager is busy, the manager can reject the call and the manager's phone set stops ringing but the secretary's phone set keeps ringing until the secretary rejects/answers the call or the call times out.

Scenario 2: When this account receives an incoming call, if the secretary answers the call first and the manager is required to answer the call, the secretary can press the Public Hold key to hold this call and notify the manager. The manager can press the line key corresponding to the SCA to answer the call.

Scenario 3: The manager is in an important call with a customer and needs to leave for a while. If the manager does not want others to retrieve this call, the manager can press the Private Hold key.

Scenario 4: The manager is in a call with a customer and requires the secretary to join the call to make records. The secretary can press the corresponding SCA line key to barge in this call.

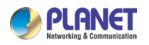

# 9.8 Message

### 9.8.1 SMS

If the service of the line supports the function of the short message, when the other end sends a text message to the number, the user will receive the notification of the short message and display the icon of the new SMS on the standby screen interface.

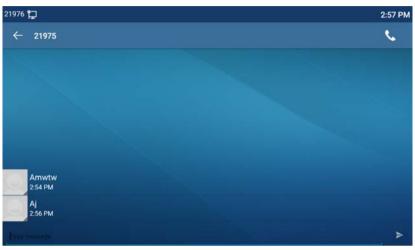

Picture 74 - SMS icon

Send messages:

- Go to [Application] >> [SMS].
- Users can create new messages, select lines and send numbers.
- After editing is complete, click Send.

View SMS:

- Use the navigation keys to select the standby icon [message]
- After selecting, press the navigation key [**OK**] to enter the SMS inbox interface.
- Select the unread message and press [**OK**] to read the unread message.

Reply to SMS:

- Use the navigation keys to select the standby icon [Message].
- After selecting, press the navigation key [**OK**] to enter the SMS inbox interface.
- Select the message you want to reply to, select Softkey [**Reply**], edit it, and click Send.

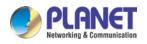

## 9.8.2 MWI (Message Waiting Indicator)

If the service of the lines supports voice message feature, when the user is not available to answer the call, the caller can leave a voice message on the server to the user. User will receive voice message notification from the server and device will prompt a voice message waiting icon on the standby screen.

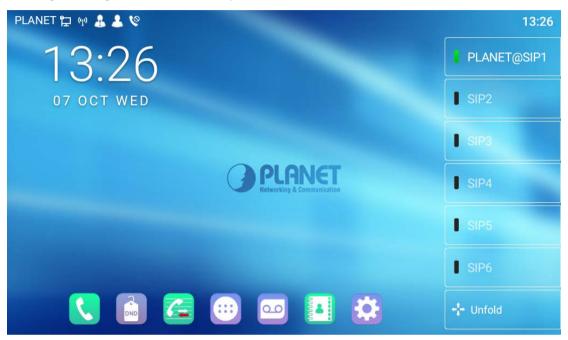

Picture 75 - New Voice Message Notification

# Voice message icon

To listen to a voice message, the user must first configure the voicemail number. After the voicemail number is configured, the user can retrieve the voicemail of the default line.

When the phone is in the default standby state,

- The voicemail icon displays the number of unread voicemail messages.
- Click the icon to view the total number of voicemail messages, or listen to the messages directly in the voicemail interface

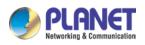

High Definition Touch Color Screen Smart Media Android SIP Conference Phone ICF-1900

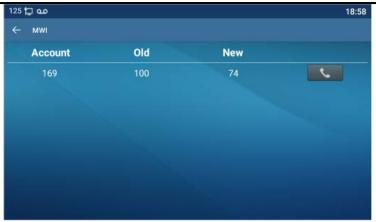

Picture 76 - Voice message interface

| Fanvil 📜 | مە (                         |       | 10:39 AM |
|----------|------------------------------|-------|----------|
| ←        | MWI Settings                 |       |          |
|          | Enable Subscribe             | •     |          |
|          | MWI Number                   |       |          |
|          | Subscribe Period (60~999999) | 3600s |          |
|          |                              |       |          |
|          |                              |       |          |
|          |                              |       |          |
|          |                              |       |          |

Picture 77 - Configure voicemail number

## 9.9 SIP Hotspot

SIP hotspot is a simple but practical function. With simple configurations, the SIP hotspot function can implement group ringing. SIP accounts can be expanded.

Set a phone as a SIP hotspot and other phones (B and C) as SIP hotspot clients. When somebody calls phone A, phones A, B, and C will all ring. When any phone answers the call, other phones will stop ringing. The call can be answered by only one phone. When B or C initiates a call, the SIP number registered by phone A is the calling number.

To set a SIP hotspot, register at least one SIP account.

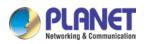

| System       Line       Iteleventk       Line       Iteleventk         Register Settings >>       Line Status:       Registered       Activate:       2 0         Phone settings       Line Status:       Registered       Authentication User:       125         Phone settings       Display name:       125       0       Authentication Password:                                                                                                    | ICF-1900       | SIP                      | SIP Hotspot Di | al Plan | Action Plan Basic S      | ettings      |    |
|----------------------------------------------------------------------------------------------------|----------------|--------------------------|----------------|---------|--------------------------|--------------|----|
| Network       Register Settings >>         P Line       Line Status:       Registered       Activate:       Image: Constraint of the setting of the setting of the set of the setting of the set of the set of                                              | System         |                          |                |         |                          |              |    |
| Line       Line Status:       Registered       Activate:       Image: Constraint of the status of the status of the s          | Network        | Line 125@SIP1 V          |                |         |                          |              |    |
| Phone settings       Username:       125       image: image: im |                | Register Settings >>     |                |         |                          |              |    |
| Phone settings     Display name:     125     image: Authentication Password:       Realm:     image: Server Name:       Phonebook       StIP Server 1:     StIP Server 2:       Call logs     Server Address:     192.168.1241       Server Port:     5060     Server Port:       Soft     Transport Protocol:     UDP v @       Registration     Second(s)     Registration:       Application     Proxy Server Address:     image: Server Address:                                                                                                    | Line           | Line Status:             | Registered     |         | Activate:                | ☑ (2)        |    |
| Realm: <ul> <li>Realm:</li> <li>Server Name:</li> </ul> Phonebook              SIP Server 1:<br>SIP Server 2:<br>Server Address:<br>Server Port:<br>Server Port:<br>S                                                                                                    |                | Username:                | 125            | 0       | Authentication User:     | 125          | ٦  |
| Phonebook       SIP Server 1:       SIP Server 2:         Call logs       Server Address:       Server Address:         Server Port:       5000       Server Port:         Function Key       Transport Protocol:       UDP v @         Registration Expiration:       3800       second(s)         Proxy Server Address:       @       Backup Proxy Server Address:                                                                                                    | Phone settings | Display name:            | 125            | 0       | Authentication Password: |              | ٦  |
| SIP Server 1:     SIP Server 2:       Call logs     Server Address:     192.168.1.241     Server Address:       Server Port:     5060     Server Port:     5060       Function Key     Transport Protocol:     UDP • •     Transport Protocol:     UDP • •       Application     Proxy Server Address:     •     Backup Proxy Server Address:     •                                                                                                    |                | Realm:                   |                | 0       | Server Name:             |              |    |
| Call logs     Server Address:     192.168.1.241     Server Address:       Server Port:     5060     Server Port:     5060       Function Key     Transport Protocol:     UDP •     Transport Protocol:     UDP •       Application     Proxy Server Address:     3600     second(s)     Registration Expiration:     3600                                                                                                    | Phonebook      |                          |                |         |                          |              |    |
| Function Key     Server Port:     5000       Function Key     Transport Protocol:     UDP v @       Registration Expiration:     3600     second(s)       Proxy Server Address:     @     Backup Proxy Server Address:                                                                                                    |                | SIP Server 1:            |                |         | SIP Server 2:            |              |    |
| Function Key     Server Port:     5060     Server Port:     5060       Transport Protocol:     UDP v ?     Transport Protocol:     UDP v ?       Application     Proxy Server Address:     ?     Backup Proxy Server Address:                                                                                                    | Call logs      | Server Address:          | 192 168 1 241  | 0       | Server Address:          |              |    |
| Function Key     Transport Protocol:     UDP v ?     Transport Protocol:     UDP v ?       Application     Registration Expiration:     3800     second(s) ?     Registration Expiration:     3800     second(s)       Proxy Server Address:     ?     Backup Proxy Server Address:     ?     Backup Proxy Server Address:                                                                                                    |                |                          |                | -       |                          | 5060         | ۲  |
| Application Proxy Server Address: Backup Proxy Server Address: Backup Proxy Server Address:                                                                                                    | Function Key   | Transport Protocol:      |                | -       | Transport Protocol:      |              | _  |
| Proxy Server Address: Backup Proxy Server Address:                                                                                                    |                | Registration Expiration: | 3600 second    | d(s) 🕜  | Registration Expiration: | 3600 second( | s) |
|                                                                                                    | Application    |                          |                |         |                          |              |    |
| Security Proxy Server Port: 5060 Ø Backup Proxy Server Port: 5060                                                                                                    |                | Proxy Server Address:    |                | 0       | Backup Proxy Server Add  | ress:        |    |
|                                                                                                    | Security       | Proxy Server Port:       | 5060           | 0       | Backup Proxy Server Port | : 5060       | ٦  |
|                                                                                                    | Device Log     | Proxy Password:          |                | 0       |                          |              |    |

Picture 78 - Register SIP account

| Parameters      | Description                                                                                                    |
|-----------------|----------------------------------------------------------------------------------------------------|
|                 | If your phone is set to "SIP hotspot server", Device Table will display as Client                                                                                                    |
| Device Table    | Device Table which is connected to your phone.                                                                                                    |
|                 | If your phone is set to "SIP hotspot client", Device Table will display as Server Device Table which you can connect to.                                                                   |
| SIP hotspot     |                                                                                                    |
| Enable hotspot  | Set it to be Enable to enable the feature.                                                                                                    |
| Mode            | Choose hotspot, phone will be a "SIP hotspot server"; Choose Client, phone will be a "SIP hotspot Client"                                                                                  |
| Monitor Type    | Either the Multicast or Broadcast is ok. If you want to limit the broadcast packets, you'd better use broadcast. But, if client choose broadcast, the SIP hotspot phone must be broadcast. |
| Monitor Address | The address of broadcast, hotspot server and hotspot client must be the                                                                                                    |
| Monitor Address | same.                                                                                                    |
| Remote Port     | Type the Remote port number.                                                                                                    |

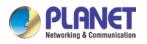

#### Configure SIP hotspot server:

| PLANET           |                      |                       |                  | English V Logout ( adr<br>Keep Online                    |
|------------------|----------------------|-----------------------|------------------|----------------------------------------------------------|
| ICF-1900         | SIP SIP Hotspot      | Dial Plan Action Plan | n Basic Settings |                                                          |
| › System         |                      |                       |                  | NOTE                                                     |
| > Network        | Client Table         |                       |                  | Description:                                             |
| Network          | IP MAC               | Alias                 | Line             | Hotspot feature settings.                                |
| > Line           | SIP Hotspot Settings |                       |                  | Hot client as the<br>extension of a hot server           |
|                  | Enable Hotspot:      | Enabled V             |                  | end to connect to the hot server side, When the          |
| > Phone settings | Mode:                | Hotspot 🗸             |                  | server side has an incoming call, the client             |
|                  | Monitor Type:        | Broadcast V           |                  | will ring at the same time,<br>and can replace server to |
| > Phonebook      | Monitor Address:     | 224.0.2.0             |                  | answer. The server and<br>the client can use the hot     |
|                  | Local Port:          | 16360                 |                  | Or cornet to call each other.                            |
| › Call logs      | Name:                | SIP Hotspot           |                  | 0                                                        |
|                  | Line Settings        |                       |                  |                                                          |
| > Function Key   | Line 1:              | Enabled V             |                  |                                                          |
|                  | Line 2:              | Enabled V             |                  |                                                          |
| Application      | Line 3:              | Enabled V             |                  |                                                          |
|                  | Line 4:              | Enabled V             |                  |                                                          |
| > Security       | Line 5:              | Enabled V             |                  |                                                          |
|                  | Line 6:              | Enabled V             |                  |                                                          |
| > Device Log     | Line 7:              | Enabled ¥             |                  |                                                          |
|                  | Line 8:              | Enabled 🗸             |                  |                                                          |
|                  | Line 9:              | Enabled 🗸             |                  |                                                          |
|                  | Line 10:             | Enabled 🗸             |                  |                                                          |

Picture 79 - SIP hotspot server configuration

Configure SIP hotspot client:

As a SIP hotspot client, no SIP account needs to be set. The Phone set will automatically obtain and be configured a SIP account. On the SIP Hotspot tab page, set Mode to Client. The values of other options are the same as those of the hotspot.

| ICF-1900         | SIP                 | SIP Hotspot | Dial Plan   | Action Plan | Basic Settings |   |
|------------------|---------------------|-------------|-------------|-------------|----------------|---|
| › System         |                     |             |             |             |                |   |
|                  | Client Table        |             |             |             |                |   |
| > Network        | IP                  | MAC         | Alia        | S           | Line           |   |
| > Line           | SIP Hotspot Setting | S           |             |             |                |   |
|                  | Enable Hotspot:     |             | Enabled V   |             |                | 0 |
| > Phone settings | Mode:               |             | Hotspot 🗸   |             |                | 0 |
|                  | Monitor Type:       |             | Broadcast 🗸 |             |                | 0 |
| > Phonebook      | Monitor Address     | :           | 224.0.2.0   |             |                | 0 |
|                  | Local Port:         |             | 16360       |             |                | 0 |
| › Call logs      | Name:               |             | SIP Hotspot |             |                | Ø |
|                  | Line Settings       |             |             |             |                |   |
| Function Key     | Line 1:             |             | Enabled V   |             |                |   |
|                  | Line 2:             |             | Enabled V   |             |                |   |
| Application      | Line 3:             |             | Enabled V   |             |                |   |
|                  | Line 4:             |             | Enabled V   |             |                |   |
| > Security       | Line 5:             |             | Enabled V   |             |                |   |
|                  | Line 6:             |             | Enabled V   |             |                |   |
| > Device Log     | Line 7:             |             | Enabled V   |             |                |   |
|                  | Line 8:             |             | Enabled V   |             |                |   |
|                  | Line 9:             |             | Enabled V   |             |                |   |
|                  | Line 10:            |             | Enabled V   |             |                |   |

Picture 80 - SIP hotspot client configuration

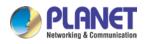

As the hotspot server, the default extension number is 0. When the phone is used as the client, the extension number is increased from 1. You can view the extension number through the [**SIP Hotspot**] page.

Call extension number:

- The hotspot server and the client can dial each other through the extension number.
- For example, extension 1 dials extension 0.

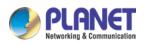

# **10 Phone Settings**

# 10.1 Basic Settings

#### 10.1.1 Language

The user can set the phone language through the phone interface and web interface.

Phone interface: After resetting the factory settings, the user needs to set the language; when setting the language during standby, go to [Phone Settings] >> [System] >> [Language&input] Settings, as shown in the figure.

| 106 🔁 🌡 💄 😢             | 18:58 |
|-------------------------|-------|
| ← Language preferences  |       |
| English (United States) |       |
| Afrikaans               |       |
| Català                  |       |
| Čeština                 |       |
| Dansk                   |       |
| Deutsch                 |       |
| English (Australia)     |       |

Picture 81 - Phone language setting

• Web interface: Log in to the phone webpage and set the language in the drop-down box at the top right corner of the page, as shown in the figure:

| ICF-1900       | Information          | Account   | Configurations         | Upgrade       | Auto Provision | Tools | Rebco Hallano<br>Nederlands             |                           |
|----------------|----------------------|-----------|------------------------|---------------|----------------|-------|-----------------------------------------|---------------------------|
| System         |                      |           |                        |               |                |       | Deutsch<br>Français<br>ກຳລຸມ<br>Español |                           |
| Network        | System Information 🚱 |           |                        |               |                |       | Català<br>Euskera                       | v:                        |
| HICKNORK.      | Model:               |           | ICF-1900               |               |                |       | Galego<br>Escañol(Latin)                | ne basic                  |
| Line           | Hardware:            |           | 1.0                    |               |                |       | 0+15 08                                 | of the phone,<br>odel,    |
| Lunc .         | Software:            |           | 2.2.0.87               |               |                |       | Slovenian                               | id software<br>ning time. |
|                | Uptime:              |           | 187 ; 31 : 38          |               |                |       | 한국어                                     | tus, account              |
| Phone settings | Last uptime:         |           | 00:00:00               |               |                |       | Українська                              | status, etc.              |
| Phonebook      | MEMInfo:             |           | ROM: 3385.7/ 36        | 24(M) RAM: 49 | 6.4/1959.5(M)  |       |                                         |                           |
| FINITERAN      | Network @            |           |                        |               |                |       |                                         |                           |
| Call logs      | WAN                  |           |                        |               |                |       |                                         |                           |
|                | Network mode:        |           | Static IP              |               |                |       |                                         |                           |
| Function Key   | MAC:                 |           | 00:30:4f:fb:19:af      |               |                |       |                                         |                           |
|                | IPv4                 |           |                        |               |                |       |                                         |                           |
| Application    | IP:                  |           | 192.168.1.190          |               |                |       |                                         |                           |
|                | Subnet mask:         |           | 255.255.255.0          |               |                |       |                                         |                           |
| Security       | Default gateway:     |           | 192.168.1.254          |               |                |       |                                         |                           |
| <b>B</b>       | SIP Accounts         |           |                        |               |                |       |                                         |                           |
| Device Log     | Line 1               | 125@192.1 | 68.1.241:5060 Register | ed            |                |       |                                         |                           |
|                | Line 2               | N/A       | Inactive               |               |                |       |                                         |                           |
|                | Line 3               | N/A       | Inactive               |               |                |       |                                         |                           |
|                | Line 4               | N/A       | Inactive               |               |                |       |                                         |                           |
|                | Line 5               | N/A       | Inactive               |               |                |       |                                         |                           |
|                | Line 6               | N/A       | Inactive               |               |                |       |                                         |                           |

Picture 82 - Language setting on Web page

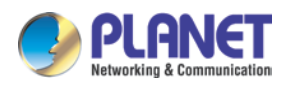

• The function box on the right side of the web interface language setting box is "Synchronize language to phone"; if selected, the phone language will be synchronized with the webpage language. If it is not selected, it will not be synchronized.

#### **10.1.2 Time & Date**

Users can set the phone time through the phone interface and web interface.

Phone end: When the phone is in the default standby state, press the [Phone Settings] >> [System] >> [Time & Date], use the up/down navigation button to edit parameters, press the [OK] to save after completion, as shown in the figure:

| PLAN | IET 🛱 🎽 🖗 🤱 😫 😢 |  | 13:56 |
|------|-----------------|--|-------|
| ←    | Date & Time     |  |       |
|      | SNTP            |  | >     |
|      | Date & Time     |  | >     |
|      | DST             |  | >     |
|      |                 |  |       |
|      |                 |  |       |
|      |                 |  |       |
|      |                 |  |       |

Picture 83 - Set time & date on phone

 Web end: Log in to the phone webpage and enter [Phone Settings] >> [Time/Date], as shown in the figure:

| PLANET                    |                                                   |                      |                        |           |      | Englist  | h 💙 🗖 Logout                                        | ( admi<br>ine |
|---------------------------|---------------------------------------------------|----------------------|------------------------|-----------|------|----------|-----------------------------------------------------|---------------|
| ICF-1900                  | Features Media Set                                | tings MCAST          | Action                 | Time/Date | Tone | Advanced |                                                     |               |
| › System                  |                                                   |                      |                        |           |      | 1        | NOTE                                                |               |
| > Network                 | Network Time Server Settings                      |                      |                        |           |      |          | Description:                                        |               |
| Contraction of the second | Time Synchronized via SNTP                        |                      |                        |           |      | 0        | Time and date settings, you can set the time        |               |
| > Line                    | Time Synchronized via DHCP<br>Primary Time Server | 0.pool.ntp.org       |                        |           |      | 0        | through the network time<br>server, or manually set |               |
|                           | Secondary Time Server                             | time nist opv        |                        |           |      | 0        | the time, select the time<br>zone and date format.  |               |
| Phone settings            | Time zone                                         | (UTC+8) Beijing Sing | apore, Perth, Irkuts 🗸 |           |      | 0        | zone and date format.                               |               |
|                           | Resync Period                                     | 60                   | second(s)              |           |      | 0        |                                                     |               |
| > Phonebook               | Time/Date Format                                  |                      |                        |           |      |          |                                                     |               |
| 3.355                     | 12-hour clock                                     | 0                    |                        |           |      |          |                                                     |               |
| Call logs                 | Time/Date Format                                  | DD MMM WW            | V 7 OCT WED            |           |      |          |                                                     |               |
| > Function Key            |                                                   |                      |                        |           |      |          |                                                     |               |
| Application               | Daylight Saving Time Settings                     |                      |                        |           |      |          |                                                     |               |
|                           | Location                                          | None                 | ~                      |           |      |          |                                                     |               |
| > Security                | DST Set Type                                      | Disabled             | ~                      |           |      |          |                                                     |               |
|                           |                                                   | Apply                |                        |           |      |          |                                                     |               |
| > Device Log              | Manual Time Settings                              |                      |                        |           |      | _        |                                                     |               |
|                           | 2020-10-7                                         | v 55 v               | 5                      | Apply     |      |          |                                                     |               |
|                           |                                                   |                      |                        |           |      |          |                                                     |               |

Picture 84 - Set time & date on webpage

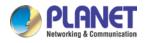

| Parameters            | Description                                                  |  |  |  |  |  |  |
|-----------------------|--------------------------------------------------------------|--|--|--|--|--|--|
|                       |                                                              |  |  |  |  |  |  |
| Mode                  | Auto/Manual                                                  |  |  |  |  |  |  |
|                       | Auto: Enable network time synchronization via SNTP protocol, |  |  |  |  |  |  |
|                       | default enabled.                                             |  |  |  |  |  |  |
|                       | Manual: User can modify data manually.                       |  |  |  |  |  |  |
| SNTP Server           | SNTP server address                                          |  |  |  |  |  |  |
| Time zone             | Select the time zone                                         |  |  |  |  |  |  |
|                       | Select time format from one of the following dates:          |  |  |  |  |  |  |
|                       | ■ 1 JAN, MON                                                 |  |  |  |  |  |  |
|                       | 1 January, Monday                                            |  |  |  |  |  |  |
|                       | ■ JAN 1, MON                                                 |  |  |  |  |  |  |
|                       | ■ January 1, Monday                                          |  |  |  |  |  |  |
|                       | ■ MON, 1 JAN                                                 |  |  |  |  |  |  |
|                       | Monday, 1 January                                            |  |  |  |  |  |  |
| Time format           | MON, JAN 1                                                   |  |  |  |  |  |  |
|                       | Monday, January 1                                            |  |  |  |  |  |  |
|                       | DD-MM-YY                                                     |  |  |  |  |  |  |
|                       | DD-MM-YYYY                                                   |  |  |  |  |  |  |
|                       | MM-DD-YY                                                     |  |  |  |  |  |  |
|                       | MM-DD-YYYY                                                   |  |  |  |  |  |  |
|                       | ■ YY-MM-DD                                                   |  |  |  |  |  |  |
|                       | ■ YYYY-MM-DD                                                 |  |  |  |  |  |  |
| Separator             | Choose the separator between year and month and day          |  |  |  |  |  |  |
| 12-Hour Clock         | Display the clock in 12-hour format                          |  |  |  |  |  |  |
| Daylight Savings Time | Enable or Disable the Daylight Savings Time                  |  |  |  |  |  |  |

Table 16 - Time Settings Parameters

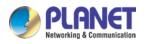

#### **10.1.3** Screen

The user can adjust the brightness of phone screen in LCD in two ways.

- Slide down the outgoing status bar page in standby mode. Slide down again to adjust phone brightness conveniently.
- Enter the [Settings] >> [System]>> [Display], and then adjust the brightness.

| Display Brightness level                                                                  | ۹ |
|-------------------------------------------------------------------------------------------|---|
| Brightness level                                                                          |   |
| 84%                                                                                       |   |
| Adaptive brightness<br>Optimize brightness level for available light                      |   |
| Wallpaper                                                                                 |   |
| Sleep<br>Never                                                                            |   |
| <ul> <li>Advanced</li> <li>Font size, Display size, Screen saver, Device theme</li> </ul> |   |
|                                                                                           |   |

Picture 85 - Set screen parameters on phone

#### **10.1.3.1** Brightness and backlight

Phone interface:

1) in standby mode, slide from the top edge of the screen to enter the status bar;Sliding down again makes it easy to set the brightness of the device.

2) the phone enters >> [setting] >> [display], which can adjust the brightness and change the wallpaper.

#### 10.1.3.2 Screen Saver

When the phone is in default standby state, press the function menu [Phone settings]>> [System] >> [Display] >> [Screen Security] to enable the screen protection, as shown in the figure below:

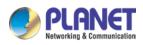

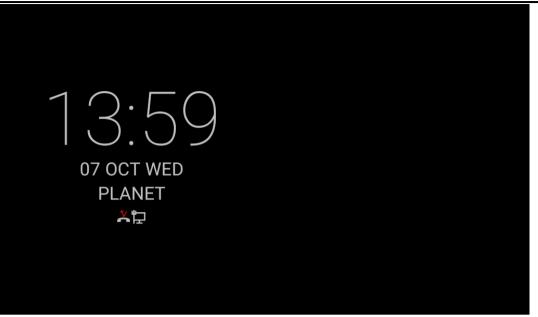

Picture 86 - Phone screen saver

### 10.1.4 Ring

When the device is in the default standby mode,

- Enter [Phone Settings] >> [Media] >> [Sound] item till you find [Tone] item.
- Enter [Sound] >> [Tone] set promote tone
- The prompt tone contains Settings such as caller ring, notification ring, touch prompt tone, etc.

### 10.1.5 Voice Volume

When the device is in the default standby mode,

- Enter [Phone Settings] >> [Media] >> [Sound] item till you find [Volume] item.
- Enter [**Sound**] >> [**Volume**] set promote tone.
- The prompt tone contains Settings such as caller ring, notification ring, touch prompt tone, etc.

### **10.1.6 Reboot**

When the device is in the default standby mode,

- Enter [Phone Settings] >> [System] >> [Reboot] item.
- Click [Reboot] to indicate whether to restart the phone.
- Press [**OK**] to restart the phone or press [**Cancel**] to exit the prompt box to return to the configuration interface.

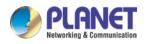

## **10.2 Phone book** 10.2.1 Local contact

Users can save contact information in the phone book and dial the contact's phone number directly in the phone book. The user can open the phone book by pressing the function menu button "contact" or the preset button "phone book" on the phone in the default main interface.

By default, the phone book is empty, and users can add manually or add contacts to the phone book from the call log (or cloud phone book).

NOTICE! The device can save up to total 2000 contact records.

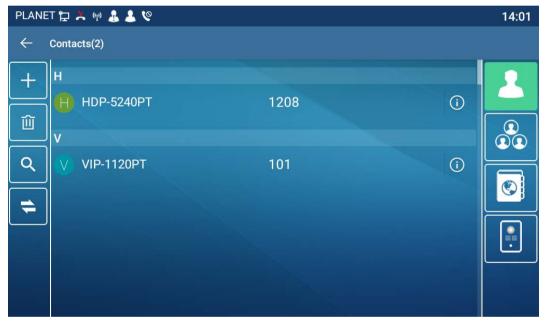

Picture 87 - Local Phone book

When there are contact records in the phone book, the contact records will be arranged in the alphabet order. User may browse the contacts with up/down navigator keys. The record indicator tells user which contact is currently focused. User may check the contact's information by pressing [**OK**] button.

#### 10.2.1.1 Add / Edit / Delete Contact

Add a contact, click to enter the contact interface, select the first icon (contact icon, selected by default) and add the following contact information.

- Contact Name
- Tel. Number
- Mobile Number

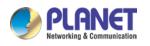

- Other Number
- Line
- Ring Tone
- Contact Group
- Photo

| PLAN    | ET 🐈 | į 🗶 (   | er) 🧘 | 1   | Ş     |      |      |       |        |      |        |        |         |     |   |          |   |   | 14:01            |
|---------|------|---------|-------|-----|-------|------|------|-------|--------|------|--------|--------|---------|-----|---|----------|---|---|------------------|
| ←       | Crea | ate con | tact  |     |       |      |      |       |        |      |        |        |         |     |   |          |   |   |                  |
|         |      | N       | ame   | Nar | ne    |      |      |       |        |      |        |        |         |     |   |          |   |   |                  |
| ×       |      | Mob     | ile - | Pho | one r | numb | er   |       |        |      |        | Lir    | ne Au   | uto |   | <b>•</b> |   |   |                  |
|         |      | G       | roup  | Gro | nın r | name |      |       |        |      |        |        |         |     |   |          |   |   |                  |
|         |      |         |       |     |       |      | Sugg | est c | ontact | name | es? To | uch fo | r info. |     |   |          |   |   | Ŷ                |
| Q       | 1    | W       | 2     | E   |       | R    | 4    | Т     | 5      | Y    | 6      | U      | 7       | Ι   | 8 | 0        | 9 | P | ×                |
|         | А    |         | S     |     | D     |      | F    |       | G      |      | Н      |        | J       |     | Κ |          | L |   | $\triangleright$ |
| <b></b> |      | Ζ       |       | Х   |       | С    |      | V     |        | В    |        | Ν      |         | Μ   |   | ļ        |   | ? | <b></b>          |
| ?123    | }    | ,       |       |     |       |      |      |       |        |      |        |        |         |     |   |          |   |   | ٢                |

Picture 88 - Add New Contact

User can edit a contact by pressing [Option] >> [Edit] button.

To delete a contact, user should move the record indicator to the position of the contact to be deleted, press [**Option**] >> [**Delete**] button and confirm with [**OK**].

#### 10.2.1.2 Add / Edit / Delete Group

By default, the group list is empty. Users can create their own group, edit group names, add or remove contacts from the group, and delete groups.

- Add group. In the contact list interface, press the "group" icon to switch to the group list. Click add button again to enter the page of creating groups.
- Delete groups, under groups list.
- To edit the group, press edit.

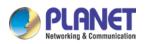

High Definition Touch Color Screen Smart Media Android SIP Conference Phone ICF-1900

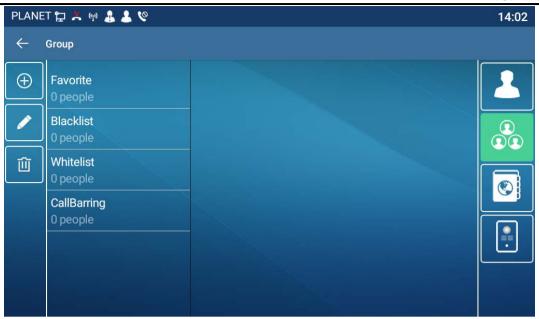

Picture 89 - Group List

#### **10.2.2** Black list

The device supports blacklist, such as the number added to the blacklist, the number of calls directly refused to the end, the end of the phone shows no incoming calls. (Blacklisted Numbers can be called out normally)

- There are multiple ways to add a number to Blacklist on the device. It can be added directly on [Contacts] icon >> [Group] icon>> [Blacklist].
- Select any number in the phone book (both local and network) for configuration addition.
- Select any number in the call log for configuration addition.

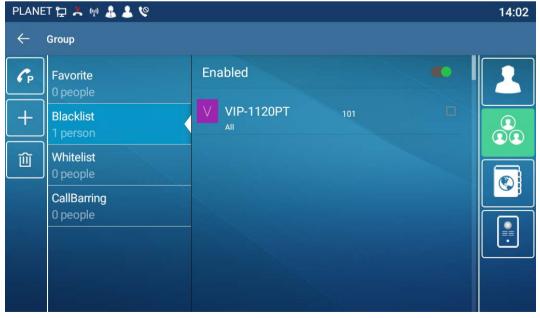

Picture 90 - Add Blacklist

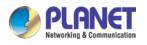

- There are various ways to add number to the blacklist on web page, which can be added in the [Phone book] >> [Call list] >> [Restricted Incoming Calls].
- Select any number in the phone book (both local and network) for configuration addition.
- Select any number in the call log for configuration addition.

| PLANET         |                           |                           |                                                                                                    |                                     | English 👻 🗖 Logout (                                                       |
|----------------|---------------------------|---------------------------|----------------------------------------------------------------------------------------------------|-------------------------------------|----------------------------------------------------------------------------|
| ICF-1900       | Contacts Cloud j          | ohonebook Call List Web D | ial Advanced                                                                                                    |                                     |                                                                            |
| System         |                           |                           |                                                                                                    |                                     | NOTE                                                                       |
| Network        | Restricted Incoming Calls |                           | Add                                                                                                    | Delete All                          | Description:<br>List of incoming and                                       |
| Line           | 0                         | Caller Number<br>101      |                                                                                                    | Line                                | outgoing control rights:<br>blacklist. whitelist,<br>restricted call list. |
| Phone settings | Allowed Incoming Calls    |                           | ()()()()()()()()()()()()()()()()()()()()()()()()()()()()()()()()()()()()()()()()()()()()()()()()()()()()()()()()()()()()()()()()()()()()()()()()()()()()()()()()()()()()()()()()()()()()()()()()()()()()()()()()()()()()()()()()()()()()()()()()()()()()()()()()()()()()()()()()()()()()()(_)( |                                     |                                                                            |
| Phonebook      |                           | Caller Number             | Line                                                                                                    | Delete Delete All<br>WhiteList Type |                                                                            |
| Call logs      | Restricted Outgoing Calls |                           | Add                                                                                                    | Delete Delete All                   |                                                                            |
| Function Key   |                           | Caller Number             |                                                                                                    | Line                                |                                                                            |
| Application    |                           |                           |                                                                                                    |                                     |                                                                            |
| Security       |                           |                           |                                                                                                    |                                     |                                                                            |

Picture 91 - Web Blacklist

## **10.2.3** Cloud Phone Book

#### **10.2.3.1** Configure Cloud Phone book

Cloud phonebook allows user to configure the device by downloading a phonebook from a cloud server. This is convenient for office users to use the phonebook from a single source and save the effort to create and maintain the contact list individually. It is also a useful tool to synchronize his/her phonebook from a personal mobile phone to the device with PLANET Cloud Phonebook Service and App which is to be provided publicly soon.

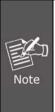

> Device Log

The cloud phonebook is ONLY temporarily downloaded to the device each time when it is opened on the device to ensure the user get the latest phonebook. However, the downloading may take a couple seconds depending on the network condition. Therefore, it is highly recommended for the users to save important contacts from cloud to local phonebook for saving download time.

Open cloud phonebook list, press [Application] >> [Contacts] icon>> [Network PhoneBook] in phonebook screen.

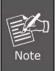

The first configuration on cloud phone should be completed on Web page by selecting [PhoneBook] >> [Cloud Contacts]. The setting of addition/deletion on device could be done after the first setting on Web page.

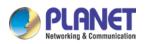

High Definition Touch Color Screen Smart Media Android SIP Conference Phone ICF-1900

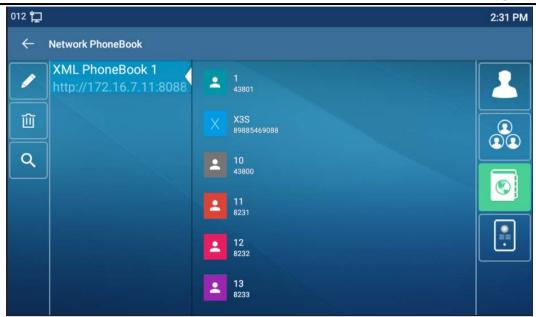

Picture 92 - Cloud phone book list

#### **10.2.3.2** Downloading Cloud Phone book

In cloud phone book screen, user can open a cloud phone book by pressing the network phonebook. The device will start downloading the phone book. The user will be prompted with a warning message if the download fails,

Once the cloud phone book is downloaded completely, the user can browse the contact list and dial the contact number same as in local phonebook.

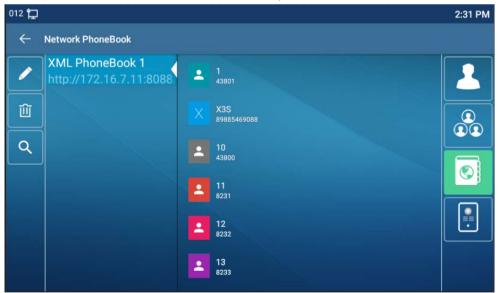

Picture 93 - Browsing Contacts in Cloud Phone book

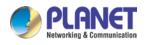

## 10.3 Call Log

The device can store up to 2000 call log records and user can open the call logs to check all incoming, outgoing, and missed call records by pressing [**CallLog**] icon.

In the call logs screen, user may browse the call logs with up/down navigator keys.

Each call log record is presented with 'call type' and 'call party number / name'. User can check further call log detail by pressing [Info] icon and dial the number with pressing the call log, or add the call log number to phonebook with pressing [Info] lcon >> [Add to Contact].

User can delete a call log by pressing [**Delete**] button and can clear all call logs by pressing [**Delete All**] button.

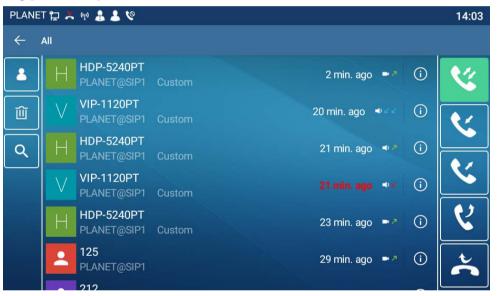

Picture 94 - Call Log

Users can also filter the call records of specific call types to narrow down the scope of search records, and select a call record type by left and right navigation keys.

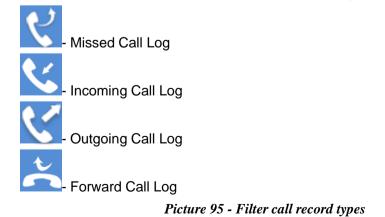

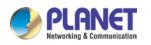

## **10.4 Function Key**

#### • Function key Settings:

It shows 7 DSSKEY keys in standby mode on ICF-1900 Screen, each of which can be customized (expansion keys are not supported). After expansion, there will be 28 Function DSSkey, a total of four pages. Users can customize and configure each DSSKEY key on each page.

Users can add/delete DSSkey pages through the webpage, and can use the page switch key to switch DSSkey pages. In addition, users can also long press each shortcut key, modify the corresponding key settings.

| 012 🖵        |                          | 3:02                                                     | 2 PM |
|--------------|--------------------------|----------------------------------------------------------|------|
| $\leftarrow$ | F 5 / Expansion Module 1 |                                                          |      |
|              | Value                    |                                                          |      |
| 创            | Title                    |                                                          |      |
|              | Туре                     | Memory Key                                               |      |
|              | Subtype                  | BLF/New Call                                             |      |
|              | Line                     | 012@SIP1                                                 |      |
|              | Pickup Number            | Pickup Number                                            |      |
|              | Media                    | $oldsymbol{O}$ Default $\bigcirc$ Audio $\bigcirc$ Video |      |

Picture 96 - DSS LCD Screen Configuration

The DSS Key could be configured as followings,

- Memory Key
  - Speed Dial/Intercom/BLF/Presence/Call Park/Call Forward (to someone)
- ♦ Line
- Key Event
  - MWI/DND/Hold/Transfer/Phonebook/Redial/Pickup/Call Forward (to specified line)/Headset/ SMS/Release
- DTMF
- Action URL
- BLF List Key
- MCAST Paging
- MCAST Listening
- Action URL
- XML Browser

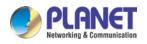

Moreover, user also can add the user-defined title for the DSS Keys, which is configured as Memory Key / Line / URL / MCAST Paging / Prefix.

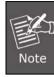

User-defined title is up to 10 characters.

More detailed information refers to <u>12.23 Function Key</u> and <u>6.3 Appendix III - LED</u> <u>Definition</u>.

## 10.5 Wi-Fi

The device supports wireless Internet access and has built-in Wi-Fi without external devices.

When the device is in the default standby mode,

#### Press [Application] till you find the [Settings]>> [Network &Internet].

- Enter [Wi-Fi] item.
- Enable the Wi-Fi to search the current wireless network automatically.
- Select to the available network, enter the user name and password to connect successfully.

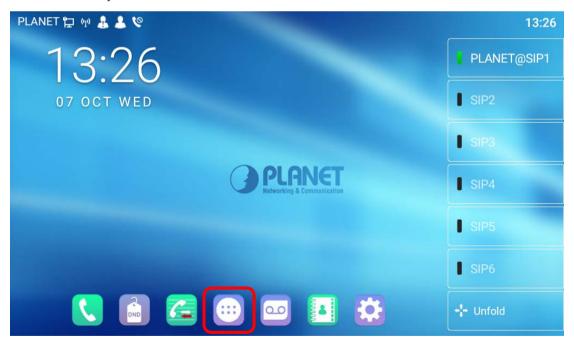

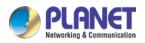

High Definition Touch Color Screen Smart Media Android SIP Conference Phone ICF-1900

| 12 + <b>2 2</b> 9 |          |            |                |          | 17:27          |
|-------------------|----------|------------|----------------|----------|----------------|
| 8                 |          |            | 23             | <u>7</u> | F              |
| BluetoothSpeaker  | Browser  | Calculator | Calendar       | Call Log | CleanMaster    |
|                   |          |            | DND            | 食        | <b>4</b> 0     |
| Clock             | Contacts | Dieler PL  | ANET           | Email    | Explorer       |
|                   |          | Network    | ing & Com      |          |                |
| Files             | Gallery  | Music      | MWI            | Notepad  | Phone Settings |
| کې                |          |            | 0              |          |                |
| PLANET CloudVi    | Settings | SMS        | Sound Recorder | Video    |                |
|                   |          |            | •              |          |                |

|            | NET 🔁 🕪 🌲 😫 🧐                                     | 14:05 |
|------------|---------------------------------------------------|-------|
| ٩          | Search settings                                   |       |
|            | cure your phone<br>screen lock to protect tablet  | ×     |
|            |                                                   |       |
| $\bigcirc$ | Network & internet<br>Wi-Fi, data usage, hotspot  |       |
|            | Connected devices<br>Bluetooth                    |       |
|            | Apps & notifications<br>Permissions, default apps |       |
| 0          | Display<br>Wallpaper, sleep, font size            |       |
| <b>d</b>   | Sound                                             |       |

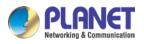

| 106 🛱 | ₽ <b>&amp;                                   </b> | \$ ♡ 19:08 |
|-------|---------------------------------------------------|------------|
| ÷     | Wi-Fi                                             | ۹          |
|       | Use Wi-Fi                                         | -          |
| •     | 7210E-1                                           |            |
| •     | 7210E-2                                           | Ê          |
| •     | 750E-1                                            |            |
| •     | 750E-2                                            | â          |
| •     | PLANET_2.4G                                       |            |
| •     | PLANET_5G                                         |            |
| •     | WLAN_2.4G_EF22                                    |            |
|       | 105.2.40                                          | A          |

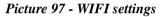

# 10.6 Headset

#### **10.6.1** Wired Headset

- The device supports wired earphone with RJ9 interface, which can play incoming call sound and talk with earphone.
- After the phone is connected to the headset, the default DSS key of headset will be green light which indicates that the headset can be used normally.
- On the webpage [**Phone settings**] >> [**Features**], you can set the headset answering function, and the ring tone for headset.

| OLONICT                    |                                     |                   |                        |                       |               |                    | English  | Logout                                              |
|----------------------------|-------------------------------------|-------------------|------------------------|-----------------------|---------------|--------------------|----------|-----------------------------------------------------|
| Networking & Communication |                                     |                   |                        |                       |               |                    |          | Keep Online                                         |
| ICF-1900                   | Features Medi                       | a Settings        | MCAST                  | Action                | Time/Date     | Tone               | Advanced |                                                     |
| /stem                      |                                     |                   |                        |                       |               |                    | N        | ЮТЕ                                                 |
|                            | Basic Settings >>                   |                   |                        |                       |               |                    |          |                                                     |
| etwork                     | Enable Call Waiting:                | Ø                 |                        | Enable Call           | Transfer:     | Ø                  |          | Description:<br>Function settings, you can          |
|                            | Semi-Attended Transfer:             |                   |                        | Enable 3-wa           | y Conference: | v 0                | s        | et the phone features,                              |
| ne                         | Enable Auto on Hook:                |                   |                        | Auto Hanall           | Deless        | 3                  | s        | ncluding the basic<br>ettings, tone settings,       |
|                            |                                     |                   | _                      | Auto HangU            |               | (0~30)second(s) 🕜  |          | OND settings, intercom<br>ettings, redial settings, |
| Phone settings             | Ring From Headset:                  | Disabled 🗸 🌘      |                        | Enable Auto           | Headset:      |                    | t        | he corresponding code                               |
|                            | Enable Silent Mode:                 |                   | _                      |                       |               |                    | S        | ettings, password dial<br>ettings, power light      |
| ionebook                   |                                     |                   |                        |                       |               |                    | s        | ettings.                                            |
|                            | Enable Default Line:                | ☑ Ø               |                        | Enable Auto           |               | 2 🕜                |          |                                                     |
| ill logs                   | Default Ext Line:                   | PLANET@SIP1 V     | / 🕜                    | Ban Outgoin           | -             |                    |          |                                                     |
|                            | Default Ans Mode:                   | Video 🗸 🕜         |                        | Default Dial          |               | Video 🗸 🕜          |          |                                                     |
| inction Key                | Hide DTMF:                          | Disabled 🗸 🔮      |                        | Enable CallL          | -             | Enable V           | 0        |                                                     |
| -                          | Enable Restricted Incoming<br>List: |                   |                        | Enable Allow<br>List: | ed Incoming   |                    |          |                                                     |
| pplication                 | Enable Restricted Outgoing<br>List: | <b>Ø</b>          |                        | Enable Coun           | try Code:     |                    |          |                                                     |
|                            | Country Code:                       |                   |                        | Area Code:            |               |                    |          |                                                     |
| curity                     | Enable Number Privacy:              |                   |                        | Match Direct          | ion           | From left to right | ~        |                                                     |
|                            | Start Position:                     | 0                 | 0~38                   | Hide Digits:          |               | 0                  | 0~38     |                                                     |
| evice Log                  |                                     |                   |                        |                       |               |                    |          |                                                     |
|                            | Allow IP Call:                      | 20                |                        | P2P IP Prefix         |               |                    |          |                                                     |
|                            | Caller Name Priority:               | LocalContact-NetC | Contact-SIP DisplayNar | ne 🗸 Emergency (      | Call Number:  | 110                | 0        |                                                     |
|                            | Search path:                        | LDAP              | × (?)                  | LDAP Search           | c.            | LDAP 1 🗸 🕜         |          |                                                     |

Picture 98 - Headset function settings

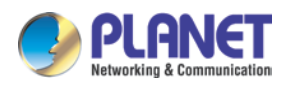

#### **10.6.2** Bluetooth Headset

The device supports wireless Internet access, and the built-in Wi-Fi does not require external devices.

When the device is in the default standby mode,

- Press [Application] till you find the [Settings] item.
- Press [**Bluetooth**] item to enter the setup interface.
- Enable Bluetooth and select Paired Device.

| 106 🕇 | ₽ ♣ ♣ ♥                                                                                       | ∦ 19:07 |
|-------|-----------------------------------------------------------------------------------------------|---------|
| ←     | Bluetooth                                                                                     | ۹       |
|       | On                                                                                            | •       |
|       | Device name<br>ICF-1900                                                                       |         |
| +     | Pair new device                                                                               |         |
| Ū     | When Bluetooth is turned on, your device can communicate with other nearby Bluetooth devices. |         |

Picture 99 - Bluetooth Settings Screen

The use of Bluetooth headset can be divided into three types: call answering; Hang up; Bluetooth redial.

• call answering

When the Bluetooth headset is connected to the phone, the incoming call can be answered by pressing the Bluetooth answer button.

• Hang up

1) When talking with Bluetooth headset, you can hang up the phone by pressing the button on Bluetooth headset.

2) When there is an incoming call, double-click the answer button to reject the call.

3) When the caller is in the ringing state, press the answer button of the headset to cancel the call.

• Bluetooth redial

When the Bluetooth headset is connected, double-click the answer button to redial the number dialed last time.

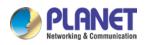

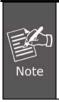

Some models do not support double-click redial function. Whether this function is supported or not, you can check the instruction of the headset, or connect the Bluetooth headset to the phone, and double-click the answer button to see whether it will redial.

# 10.7Advanced10.7.1Line Configurations

Phone access [Phone settings] >> [Account] >> [Line], select [Register Account] to configure the SIP line on the phone.

| 012 🔁 | <b>W</b>                |            | * 3:12 PM |
|-------|-------------------------|------------|-----------|
| ÷     | Register Account        |            |           |
|       | Register Status         | Success    |           |
|       | Enable Registration     | •          | Sec.      |
|       | Server Address          | 172.16.1.2 |           |
|       | Server Port             | 5060       |           |
|       | Authentication User     |            |           |
|       | Authentication Password |            |           |
|       | SID Llear               | 012        |           |

Picture 100 - SIP address and account information

For users who want to configure more options, user should use web management portal to modify or [**More Register Settings**] in accounts on the individual line to configure those options.

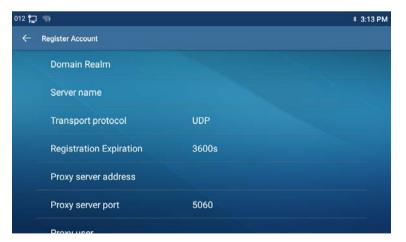

Picture 101 - Configure Advanced Line Options

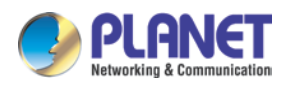

# 10.7.2 Network Settings

#### **10.7.2.1** Network Settings

Phone access [Phone Settings] >> [Network] >> [Ethernet], you can configure the SIP line on the phone.

There are 2 connection mode options: DHCP and Static IP.

| 2 🧌                                |      | * 3:37 PM |
|------------------------------------|------|-----------|
| Ethernet                           |      |           |
| Network mode                       | DHCP |           |
| Obtain DNS server<br>automatically | •    |           |
| Enable vendor identifier           | •    |           |
| Vendor identifier                  |      |           |
|                                    |      |           |
|                                    | Save |           |

Picture 102 - DHCP network mode

When using DHCP mode, phone will get the IP address from DHCP server (router).

• Obtain DNS Server automatically: It is enabled as default. "Enable" means phone will get DNS address from DHCP server and "disable" means not.

|               | * 3:38 PN                                                |
|---------------|----------------------------------------------------------|
|               |                                                          |
| Static IP     |                                                          |
| 192.168.1.179 |                                                          |
| 255.255.255.0 |                                                          |
| 192.168.1.1   |                                                          |
| 8.8.8         |                                                          |
|               |                                                          |
|               | 192.168.1.179<br>255.255.255.0<br>192.168.1.1<br>8.8.8.8 |

Picture 103 - Static IP network mode

When using Static IP mode, user must configure the IP address manually.

- IP Address:Phone IP address.
- Subnet Mask: sub mask of your LAN.
- IP Gateway: The gateway IP address. Phone could access the other network via it.
- Primary DNS: Primary DNS address. The default is 8.8.8.8, Google DNS server address.
- Secondary DNS: Secondary DNS. When primary DNS is not available, it will work.

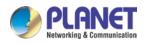

#### 10.7.2.2 QoS & VLAN

Access [ Phone Settings]>> [Network]>> [ Advance]

#### LLDP

Link Layer Discovery Protocol. LLDP is a vendor independent link layer protocol used by network devices for advertising their identity, capabilities to neighbors on a LAN segment.

Phone could use LLDP to find the VLAN switch or other VLAN devices and use LLDP to learn feature to apply the VLAN ID from VLAN switch to phone its self.

#### CDP

Cisco Discovery Protocol. CDP is a not-for-profit charity that runs the global disclosure system for investors, companies, cities, states and regions to manage their environmental impacts. According to the CDP, Cisco devices could share the OS version, IP address, hardware version and so on.

| Parameters   | Description                                          |  |  |  |
|--------------|------------------------------------------------------|--|--|--|
| LLDP setting |                                                      |  |  |  |
| Report       | Enable LLDP                                          |  |  |  |
| Interval     | LLDP requests interval time                          |  |  |  |
| Learning     | apply the learned VLAN ID to the phone configuration |  |  |  |
| QoS          |                                                      |  |  |  |
| QoS Mode     | configure SIP DSCP and audio DSCP                    |  |  |  |
| WAN VLAN     |                                                      |  |  |  |
| WAN VLAN     | WAN port VLAN configuration                          |  |  |  |
| LAN VLAN     |                                                      |  |  |  |
| LAN VLAN     | LAN port VLAN configuration                          |  |  |  |
| CDP          |                                                      |  |  |  |
| CDP          | CDP enable/disable, CDP interval time                |  |  |  |
|              |                                                      |  |  |  |

#### Table 17 - QoS & VLAN

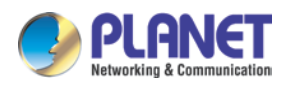

#### **10.7.2.3** Web Server Type

Access [**Phone Settings**]>> [ **Network**]>> [ **Service Port**] to configure the Web Server mode.

Configure the Web Server mode to be HTTP or HTTPS and will be activated after the reboot. Then user could use http/https protocol to access pone web page.

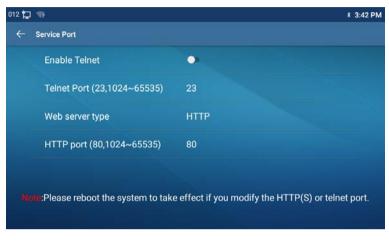

Picture 104 - The phone configures the web server type

### 10.7.3 Set The Secret Key

When the device is in the default standby mode,

- Select [Phone Settings]>> [ System]>> [ Password]
- Click [ Password] to change password.

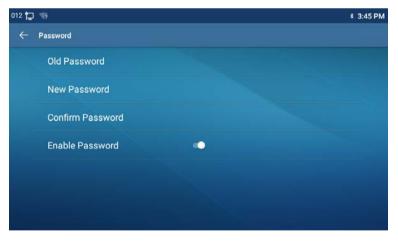

Picture 105 - Menu password and Settings

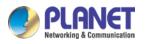

## 10.7.4 Maintenance

Phone Webpage: Login and go to [System] >> [Auto provision].

| ~ |                |                                                                                  |                       |                    |       | English      | ✓ □ Lo                             | gout     | ( admir |
|---|----------------|----------------------------------------------------------------------------------|-----------------------|--------------------|-------|--------------|------------------------------------|----------|---------|
|   |                |                                                                                  |                       |                    |       |              | 🗖 Kee                              | ep Onlin | ie      |
|   | ICF-1900       | Information Account Cor                                                          | nfigurations Upgr     | ade Auto Provision | Tools | Reboot Phone | ]                                  |          |         |
| , | > System       |                                                                                  |                       |                    |       | NO           | DTE                                |          |         |
|   | Network        | Basic Settings                                                                   |                       |                    |       |              | scription:                         |          |         |
|   | Network        | CPE Serial Number:                                                               | 00100400FV02001       | 0000000304ffb19af  | 0     | Au           | to Provisioning is u               | sed      |         |
|   | Line           | Authentication Name:                                                             | admin                 |                    | 0     | rer          | realize<br>note/automatically      |          |         |
|   |                | Authentication Password:                                                         |                       |                    | 0     | del          | tallation and<br>poyment configura | tion     |         |
|   | Phone settings | Configuration File Encryption Key:<br>General Configuration File Encryption Key: |                       |                    | 0     | an<br>file   | d some other relate                | d        |         |
|   |                | Download Fail Check Times:                                                       | 5                     |                    | U U   |              |                                    |          |         |
|   | Phonebook      | Update Contact Interval:                                                         | 720                   | (0,>=5)minute(s)   | 0     |              |                                    |          |         |
|   |                | Save Auto Provision Information:                                                 |                       |                    | 0     |              |                                    |          |         |
|   | Call logs      | Download CommonConfig enabled:                                                   | <b>~</b>              |                    |       |              |                                    |          |         |
|   |                | Enable Server Digest:                                                            |                       |                    | 0     |              |                                    |          |         |
|   | Function Key   | Display Provision Prompt:                                                        | Disable All Provision | Prompt 🗸           |       |              |                                    |          |         |
|   |                | DHCP Option >>                                                                   |                       |                    |       |              |                                    |          |         |
|   | Application    | SIP Plug and Play (PnP) >>                                                       |                       |                    |       | _            |                                    |          |         |
|   | Security       | Static Provisioning Server >>                                                    |                       |                    |       | _            |                                    |          |         |
|   |                | Autoprovision Now >>                                                             |                       |                    |       | _            |                                    |          |         |
|   | Device Log     |                                                                                  |                       |                    |       | _            |                                    |          |         |
|   |                | TR069 >>                                                                         |                       |                    |       |              |                                    |          |         |
|   |                | Ap                                                                               | oply                  |                    |       |              |                                    |          |         |
|   |                |                                                                                  |                       |                    |       |              |                                    |          |         |

Picture 106 - Page auto provision Settings

LCD: Enter [Phone Settings] >> [System] >> [Maintain] >> [Auto Provision].

| 012 🔁 | <b>N</b>                           | * 3:58         | PM |
|-------|------------------------------------|----------------|----|
| ←     | Auto Provision                     |                |    |
|       | User                               |                |    |
|       | Password                           |                |    |
|       | Common config encryption key       |                |    |
|       | Config encryption key              |                |    |
|       | Update Contact Interval<br>(0,>=5) | 720minute(s)   |    |
|       | DHCP option settings               | DHCP option 66 |    |

Picture 107 - Phone auto provision settings

PLANET devices support SIP PnP, DHCP options, Static provision, TR069. If all of the 4 methods are enabled, the priority from high to low as below:

#### PNP>DHCP>TR069> Static Provisioning

Transferring protocol: FTP、 TFTP、 HTTP、 HTTPS

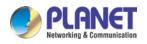

| Parameters                    | Description                                                       |  |  |  |
|-------------------------------|-------------------------------------------------------------------|--|--|--|
| Basic settings                | •                                                                 |  |  |  |
| CPE Serial Number             | Display the device SN                                             |  |  |  |
| Authentication Name           | The user name of provision server                                 |  |  |  |
| Authentication Password       | The password of provision server                                  |  |  |  |
| Configuration File            | If the device configuration file is encrypted , user should add   |  |  |  |
| Encryption Key                | the encryption key here                                           |  |  |  |
| General Configuration File    | If the common configuration file is encrypted, user should add    |  |  |  |
| Encryption Key                | the encryption key here                                           |  |  |  |
| Download Fail Check           | If there download is failed, phone will retry with the configured |  |  |  |
| Times                         | times.                                                            |  |  |  |
| Update Contact Interval       | Phone will update the phonebook with the configured interval      |  |  |  |
|                               | time. If it is 0, the feature is disabled.                        |  |  |  |
| Save Auto Provision           | Save the HTTP/HTTPS/FTP user name and password. If the            |  |  |  |
| Information                   | provision URL is kept, the information will be kept.              |  |  |  |
| Download Common               | Whether phone will download the common configuration file.        |  |  |  |
| Config enabled                | whether phone will download the common configuration file.        |  |  |  |
| Enable Server Digest          | When the feature is enable, if the configuration of server is     |  |  |  |
|                               | changed, phone will download and update.                          |  |  |  |
| DHCP Option                   |                                                                   |  |  |  |
|                               | Configure DHCP option, DHCP option supports DHCP custom           |  |  |  |
| Option Value                  | option   DHCP option 66   DHCP option 43, 3 methods to get        |  |  |  |
|                               | the provision URL. The default is Option 66.                      |  |  |  |
| Custom Option Value           | Custom Option value is allowed from 128 to 254. The option        |  |  |  |
|                               | value must be same as server define.                              |  |  |  |
| Enable DHCP Option 120        | Use Option120 to get the SIP server address from DHCP             |  |  |  |
|                               | server.                                                           |  |  |  |
| SIP Plug and Play (PnP)       |                                                                   |  |  |  |
|                               | Whether enable PnP or not. If PnP is enable, phone will send      |  |  |  |
| Enable SIP PnP                | a SIP SUBSCRIBE message with broadcast method. Any                |  |  |  |
|                               | server can support the feature will respond and send a Notify     |  |  |  |
|                               | with URL to phone. Phone could get the configuration file with    |  |  |  |
|                               |                                                                   |  |  |  |
|                               | the URL.                                                          |  |  |  |
| Server Address                | the URL.<br>Broadcast address. As default, it is 224.0.0.0.       |  |  |  |
| Server Address<br>Server Port |                                                                   |  |  |  |

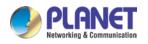

High Definition Touch Color Screen Smart Media Android SIP Conference Phone ICF-1900

| Update Interval            | PnP message interval.                                               |  |  |  |
|----------------------------|---------------------------------------------------------------------|--|--|--|
| Static Provisioning Server |                                                                     |  |  |  |
| 0                          | Provisioning server address. Support both IP address and            |  |  |  |
| Server Address             | domain address.                                                     |  |  |  |
|                            | The configuration file name. If it is empty, phone will request     |  |  |  |
|                            | the common file and device file which is named as its MAC           |  |  |  |
| Configuration File Name    | address.                                                            |  |  |  |
|                            | The file name could be a common name, \$mac.cfg, \$input.cfg.       |  |  |  |
|                            | The file format supports CFG/TXT/XML.                               |  |  |  |
| Protocol Type              | Transferring protocol type $\rightarrow$ supports FTP、TFTP、HTTP and |  |  |  |
|                            | HTTPS                                                               |  |  |  |
| Update Interval            | Configuration file update interval time. As default it is 1, means  |  |  |  |
|                            | phone will check the update every 1 hour.                           |  |  |  |
|                            | Provision Mode.                                                     |  |  |  |
| Update Mode                | 1. Disabled.                                                        |  |  |  |
| Opuale Mode                | 2. Update after reboot.                                             |  |  |  |
|                            | 3. Update after interval.                                           |  |  |  |
| TR069                      |                                                                     |  |  |  |
| Enable TR069               | Enable TR069 after selection                                        |  |  |  |
| ACS Server Type            | There are 2 options Serve type, common and CTC.                     |  |  |  |
| ACS Server URL             | ACS server address                                                  |  |  |  |
| ACS User                   | ACS server username (up to is 59 character)                         |  |  |  |
| ACS Password               | ACS server password (up to is 59 character)                         |  |  |  |
| Enable TR069 Warning       | If TR069 is enabled, there will be a prompt tone when               |  |  |  |
| Tone                       | connecting.                                                         |  |  |  |
| TLS Version                | TLS version (TLS 1.0, TLS 1.1, TLS 1.2)                             |  |  |  |
| INFORM Sending Period      | INFORM signal interval time. It ranges from 1s to 999s              |  |  |  |
| STUN Server Address        | Configure STUN server address                                       |  |  |  |
| STUN Enable                | To enable STUN server for TR069                                     |  |  |  |

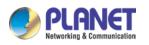

#### **10.7.5** Firmware Upgrade

• Web page: Login phone web page and go to [System] >> [Upgrade].

| CF-1900                                                                                                    | Informat        | tion Account            | Configurations |           | uto Provision | Tools           | Reboot Phon |                                                                          |
|----------------------------------------------------------------------------------------------------|-----------------|-------------------------|----------------|-----------|---------------|-----------------|-------------|--------------------------------------------------------------------------|
|                                                                                                    | Informa         | non Account             | Configurations | Upgrade A | uto Provision | loois           | Keboot Phon |                                                                          |
| em                                                                                                    |                 |                         |                |           |               |                 |             | NOTE                                                                     |
| rk                                                                                                    | Software Upgrad | de 🕐                    |                |           |               |                 |             |                                                                          |
|                                                                                                    |                 | Current Software Versio | on: 2.2.0.87   |           |               |                 |             | Description:<br>This page is used to                                     |
|                                                                                                    |                 | System Image File:      | į.             | S         | elect         | Upgrade         |             | upgrade some files for<br>phone, including<br>firmware, ring tones, wall |
|                                                                                                    | Ring Upgrade 🕜  |                         |                |           |               |                 |             | paper, etc.                                                              |
| settings                                                                                                    |                 | Load Server File:       |                | 3         | elect (*      | wav) Upload     | ]           |                                                                          |
| book                                                                                                    | Ring List @     |                         |                |           |               |                 |             |                                                                          |
| 1999 - 1999 - 1999 - 1999 - 1999 - 1999 - 1999 - 1999 - 1999 - 1999 - 1999 - 1999 - 1999 - 1999 - 1999 - 1999 - | King List       | Index ID                | 1              | File Name |               | File Size       |             |                                                                          |
| 15                                                                                                    |                 |                         |                |           |               |                 | Delete      |                                                                          |
| n Key                                                                                                    |                 | 1.000 March 1           |                |           |               | 1000            |             |                                                                          |
|                                                                                                    | Background Upg  | rade 🥹                  |                |           |               |                 |             |                                                                          |
| ation                                                                                                    |                 | Load Server File:       |                | Select    | ] (".bmp ".pn | g ".jpg ".jpeg) | Upload      |                                                                          |
| <b>v</b>                                                                                                    | Background List | 0                       |                |           |               |                 |             |                                                                          |
|                                                                                                    |                 | Index ID                |                | File Name |               | File Size       |             |                                                                          |

Picture 108 - Web page firmware upgrade

• LCD interface: Go to [Menu] >> [Maintain] >> [Upgrade] (Future features)

| 21976 🖵                  |              | 4:44 PM |
|--------------------------|--------------|---------|
| ← Upgrade                |              |         |
| Enable Auto Upgrade      |              |         |
| Auto Upgrade Interval(h) | 24           | Sec. 1  |
| Firmware Information     |              |         |
| Current Firmware Version | T0.7.0       |         |
| Server Firmware Version  | Check failed |         |
|                          |              |         |
|                          | Check        |         |
|                          |              | للمحصب  |
|                          |              |         |

Picture 109 - Firmware upgrade information display

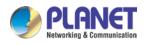

 Table 19 - Firmware upgrade

| Parameter                | Description                                              |  |  |  |
|--------------------------|----------------------------------------------------------|--|--|--|
| Upgrade server           |                                                          |  |  |  |
|                          | Enable automatic upgrade, If there is a new version txt  |  |  |  |
| Enable Auto Upgrade      | and new software firmware on the server, phone will      |  |  |  |
|                          | show a prompt upgrade message after Update Interval.     |  |  |  |
| Upgrade Server Address1  | Set available upgrade server address.                    |  |  |  |
| Upgrade Server Address 2 | Set available upgrade server address.                    |  |  |  |
| Update Interval          | Set Update Interval.                                     |  |  |  |
| Firmware Information     |                                                          |  |  |  |
| Current Software Version | It will show Current Software Version.                   |  |  |  |
| Server Firmware Version  | It will show Server Firmware Version.                    |  |  |  |
|                          | If there is a new version txt and new software firmware  |  |  |  |
| [] Ingrada] buttan       | on the server, the page will display version information |  |  |  |
| [Upgrade] button         | and upgrade button will become available; Click          |  |  |  |
|                          | [Upgrade] button to upgrade the new firmware.            |  |  |  |
| New version description  | When there is a corresponding TXT file and version on    |  |  |  |
|                          | the server side, the TXT and version information will be |  |  |  |
| information              | displayed under the new version description information. |  |  |  |

• After the interval of update cycle arrives, if the server has available files and versions, the phone will prompt as shown below. Click [view] to check the version information and upgrade.

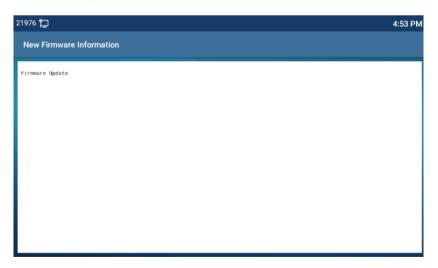

Picture 110 - Firmware upgrade

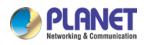

#### 10.7.6 Factory Reset

The phone is in default standby mode.

- Press [Phone Settings] to find [System]>> [Maintain]>> [ Phone Reset].
- Press the [**Reset**] button to select the file to be cleared.

Press [**OK**] to clear after completion. When you select clear configuration file and clear all, the phone will restart automatically after clearing.

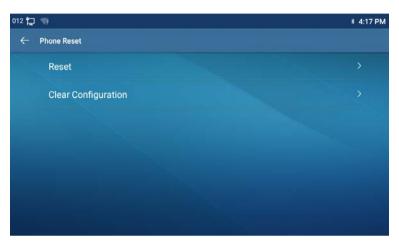

Picture 111 - Reset to default

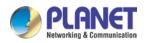

# **11 Web Configurations**

## 11.1 Web Page Authentication

The user can log into the web page of the phone to manage the user's phone information and operate the phone. Users must provide the correct user name and password to log in.

# 11.2 System >> Information

User can get the system information of the device in this page including,

- Model
- Hardware Version
- Software Version
- Uptime

And summarization of network status,

- Network Mode
- MAC Address
- IP
- Subnet Mask
- Default Gateway

Besides, summarization of SIP account status,

- SIP User
- SIP account status (Registered / Unapplied / Trying / Timeout )

## 11.3 System >> Account

On this page the user can change the password for the login page.

Users with administrator rights can also add or delete users, manage users, and set permissions and passwords for new users.

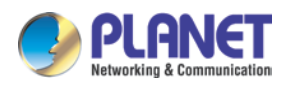

## 11.4 System >> Configurations

On this page, users with administrator privileges can view, export, or import the phone configuration, or restore the phone to factory Settings.

#### Clear Configurations

Select the module in the configuration file to clear. SIP: account configuration. AUTOPROVISION: automatically upgrades the configuration TR069:TR069 related configuration MMI: MMI module, including authentication user information, web access protocol, etc. DSS Key: DSS Key configuration

#### Clear Tables

Select the local data table to be cleared, all selected by default.

#### Reset Phone

The phone data will be cleared, including configuration and database tables.

## 11.5 System >> Upgrade

Upgrade the phone software version, customized ringtone, background, DSS Key icon, etc., can also be upgraded to delete the file. Ring tone support ".wav" format.

## 11.6 System >> Auto Provision

The Auto Provision settings help IT manager or service provider to easily deploy and manage the devices in mass volume.

## 11.7 System >> Tools

Tools provided in this page help users to identify issues at trouble shooting. Please refer to <u>13 Trouble Shooting</u> for more detail.

## 11.8 System >> Reboot Phone

This page can restart the phone.

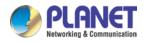

## 12 Network >> Basic

This page allows users to configure network connection types and parameters.

## 12.1 Network >> Service Port

This page provides settings for Web page login protocol, protocol port settings and RTP port.

| PLANET<br>Retworking & Communication<br>ICF-1900 | Basic                                        | Service Port | VPN     | DDNS                      | Advanced |        |
|--------------------------------------------------|----------------------------------------------|--------------|---------|---------------------------|----------|--------|
| › System                                         |                                              |              |         |                           |          |        |
| > Network                                        | Service Port Settings<br>Web Server Type:    | T            | TTP V   |                           |          | Ø      |
| › Line                                           | Web Logon Timeout:<br>web auto login:        | 1            | 5       | (10~30)Minute             |          | 0      |
| › Phone settings                                 | HTTP Port:<br>HTTPS Port:                    | 8            | D<br>43 |                           |          | 0<br>0 |
| > Phonebook                                      | RTP Port Range Start:<br>RTP Port Quantity : | 2            | 0000    | (1025~65530)<br>(10~1000) |          | 0<br>0 |
| › Call logs                                      |                                              |              |         | Apply                     |          |        |
| › Function Key                                   |                                              |              |         |                           |          |        |
| > Application                                    |                                              |              |         |                           |          |        |
| › Security                                       |                                              |              |         |                           |          |        |
| › Device Log                                     |                                              |              |         |                           |          |        |

Picture 112 - Service Port Settings

| Parameter            | Description                                                       |
|----------------------|-------------------------------------------------------------------|
| Web Server Turpe     | Reboot to take effect after settings. Optionally, the web page    |
| Web Server Type      | login is HTTP/HTTPS.                                              |
| Mah Logon Timoout    | Default as 15 minutes, the timeout will automatically exit the    |
| Web Logon Timeout    | login page, need to login again.                                  |
| Web auto login       | After the timeout does not need to enter a user name password,    |
| Web auto login       | will automatically login to the web page.                         |
|                      | The default is 80. If you want system security, you can set ports |
| HTTP Port            | other than 80.                                                    |
|                      | Such as :8080, webpage login: HTTP://ip:8080                      |
| HTTPS Port           | The default is 443, the same as the HTTP port.                    |
|                      | The value range is 1025 to 65535. The value of RTP port starts    |
| RTP Port Range Start | from the initial value set. For each call, the value of voice and |
|                      | video port is added 2.                                            |
| RTP Port Quantity    | Number of calls.                                                  |

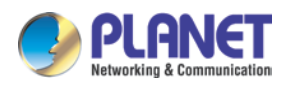

## 12.2 Network >> Advanced

Advanced network Settings are typically configured by the IT administrator to improve the quality of the phone service. For configuration, query the <u>10.7 advanced</u> Settings.

## 12.3 Line >> SIP

Configure the Line service configuration on this page.

| Table 21 - Line | configuration | on the web page |
|-----------------|---------------|-----------------|
| 14010 21 - Line | conjiguration | on me web page  |

| Parameters                                       | Description                                          |  |  |
|--------------------------------------------------|------------------------------------------------------|--|--|
| Register Settings                                |                                                      |  |  |
|                                                  | Display the current line status at page loading. To  |  |  |
| Line Status                                      | get the up to date line status, user has to refresh  |  |  |
|                                                  | the page manually.                                   |  |  |
| Activate                                         | Whether the service of the line is activated         |  |  |
| Username                                         | Enter the username of the service account.           |  |  |
| Authentication User                              | Enter the authentication user of the service         |  |  |
| Authentication User                              | account                                              |  |  |
| Display Name                                     | Enter the display name to be sent in a call request. |  |  |
| Authentication Password                          | Enter the authentication password of the service     |  |  |
| Authentication Password                          | account                                              |  |  |
| Realm                                            | Enter the SIP domain if requested by the service     |  |  |
| Realm                                            | provider                                             |  |  |
| Server Name                                      | Input server name.                                   |  |  |
| SIP Server 1                                     |                                                      |  |  |
| Server Address                                   | Enter the IP or FQDN address of the SIP server       |  |  |
| Server Port                                      | Enter the SIP server port, default is 5060           |  |  |
|                                                  | Set up the SIP transport line using TCP or UDP or    |  |  |
| Transport Protocol                               | TLS.                                                 |  |  |
| Registration Expiration                          | Set SIP expiration date.                             |  |  |
| SIP Server 2                                     |                                                      |  |  |
| Server Address                                   | Enter the IP or FQDN address of the SIP server       |  |  |
| Server Port                                      | Enter the SIP server port, default is 5060           |  |  |
|                                                  | Set up the SIP transport line using TCP or UDP or    |  |  |
| Transport Protocol                               | TLS.                                                 |  |  |
|                                                  | Set SIP expiration date.                             |  |  |
| Registration Expiration                          | Set SIP expiration date.                             |  |  |
|                                                  | Enter the IP or FQDN address of the SIP proxy        |  |  |
| Registration Expiration SIP Proxy Server Address |                                                      |  |  |

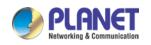

High Definition Touch Color Screen Smart Media Android SIP Conference Phone ICF-1900

|                                       | ICF-1900                                               |
|---------------------------------------|--------------------------------------------------------|
| Proxy User                            | Enter the SIP proxy user.                              |
| Proxy Password                        | Enter the SIP proxy password.                          |
| Backup Proxy Server Address           | Enter the IP or FQDN address of the backup proxy       |
| Backup Floxy Server Address           | server.                                                |
| Backup Proxy Server Port              | Enter the backup proxy server port, default is 5060.   |
| Basic Settings                        |                                                        |
| Enable Auto Answering                 | Enable auto-answering, the incoming calls will be      |
|                                       | answered automatically after the delay time            |
| Auto Answering Delay                  | Set the delay for incoming call before the system      |
|                                       | automatically answered it                              |
|                                       | Enable unconditional call forward, all incoming        |
| Call Forward Unconditional            | calls will be forwarded to the number specified in     |
|                                       | the next field                                         |
| Call Forward Number for Unconditional | Set the number of unconditional call forward           |
|                                       | Enable call forward on busy, when the phone is         |
| Call Forward on Busy                  | busy, any incoming call will be forwarded to the       |
|                                       | number specified in the next field.                    |
| Call Forward Number for Busy          | Set the number of call forward on busy .               |
|                                       | Enable call forward on no answer, when an              |
| Call Forward on No Answer             | incoming call is not answered within the configured    |
|                                       | delay time, the call will be forwarded to the number   |
|                                       | specified in the next field.                           |
| Call Forward Number for No Answer     | Set the number of call forward on no answer.           |
| Call Forward Delay for No Answer      | Set the delay time of not answered call before         |
|                                       | being forwarded.                                       |
| Transfer Timeout                      | Set the timeout of call transfer process.              |
|                                       | Set the type of call conference, Local=set up call     |
| Conference Type                       | conference by the device itself, maximum supports      |
|                                       | two remote parties, Server=set up call conference      |
|                                       | by dialing to a conference room on the server          |
| Server Conference Number              | Set the conference room number when conference         |
|                                       | type is set to be Server                               |
|                                       | Enable the device to subscribe a voice message         |
| Subscribe For Voice Message           | waiting notification, if enabled, the device will      |
| <u>-</u>                              | receive notification from the server if there is voice |
|                                       | message waiting on the server                          |
| Voice Message Number                  | Set the number for retrieving voice message            |
|                                       |                                                        |

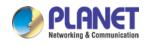

|                                | ICF-1900                                                    |  |  |
|--------------------------------|-------------------------------------------------------------|--|--|
| Voice Message Subscribe Period | Set the interval of voice message notification subscription |  |  |
|                                | Enable hotline configuration, the device will dial to       |  |  |
| Enable Hotline                 | the specific number immediately at audio channel            |  |  |
|                                | opened by off-hook handset or turn on hands-free            |  |  |
|                                | speaker or headphone                                        |  |  |
|                                | Set the delay for hotline before the system                 |  |  |
| Hotline Delay                  | automatically dialed it                                     |  |  |
| Hotline Number                 | Set the hotline dialing number                              |  |  |
| Dial Without Registered        | Set call out by proxy without registration                  |  |  |
|                                | If enabled, the phone will save missed calls into the       |  |  |
| Enable Missed Call Log         | call history record.                                        |  |  |
| DTMF Type                      | Set the DTMF type to be used for the line                   |  |  |
|                                | Set the SIP INFO mode to send '*' and '#' or '10'           |  |  |
| DTMF SIP INFO Mode             | and '11'                                                    |  |  |
|                                | Enable Do-not-disturb, any incoming call to this            |  |  |
| Enable DND                     | line will be rejected automatically                         |  |  |
|                                | Enable the device to subscribe a voice message              |  |  |
|                                | waiting notification, if enabled, the device will           |  |  |
| Subscribe For Voice Message    | receive notification from the server if there is voice      |  |  |
|                                | message waiting on the server                               |  |  |
| Use VPN                        | Set the line to use VPN restrict route                      |  |  |
| Use STUN                       | Set the line to use STUN for NAT traversal                  |  |  |
|                                | Whether to switch to the primary server when it is          |  |  |
| Enable Failback                | available.                                                  |  |  |
|                                | A Register message is used to periodically detect           |  |  |
| Failback Interval              | the time interval for the availability of the main          |  |  |
|                                | Proxy.                                                      |  |  |
|                                | Multiple proxy cases, whether to allow the                  |  |  |
| Signal Failback                | invite/register request to also execute failback.           |  |  |
|                                | The number of attempts that the SIP Request                 |  |  |
| Signal Retry Counts            | considers proxy unavailable under multiple proxy            |  |  |
|                                | scenarios.                                                  |  |  |
|                                | Set the priority and availability of the codecs by          |  |  |
| Codecs Settings                | adding or remove them from the list.                        |  |  |
| Video Codecs                   | Select video code to preview video.                         |  |  |
|                                |                                                             |  |  |

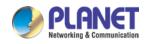

|                                                                                      | ICF-1900                                             |  |
|--------------------------------------------------------------------------------------|------------------------------------------------------|--|
| Advanced Settings                                                                    |                                                      |  |
|                                                                                      | When this setting is enabled, the features in this   |  |
|                                                                                      | section will not be handled by the device itself but |  |
|                                                                                      | by the server instead. In order to control the       |  |
| Use Feature Code                                                                     | enabling of the features, the device will send       |  |
|                                                                                      | feature code to the server by dialing the number     |  |
|                                                                                      | specified in each feature code field.                |  |
| Enable DND                                                                           | Set the feature code to dial to the server           |  |
| Disable DND                                                                          | Set the feature code to dial to the server           |  |
| Enable Call Forward Unconditional                                                    | Set the feature code to dial to the server           |  |
| Disable Call Forward Unconditional                                                   | Set the feature code to dial to the server           |  |
| Enable Call Forward on Busy                                                          | Set the feature code to dial to the server           |  |
| Disable Call Forward on Busy                                                         | Set the feature code to dial to the server           |  |
| Enable Call Forward on No Answer                                                     | Set the feature code to dial to the server           |  |
| Disable Call Forward on No Answer         Set the feature code to dial to the server |                                                      |  |
| Enable Blocking Anonymous Call         Set the feature code to dial to the server    |                                                      |  |
| Disable Blocking Anonymous Call Set the feature code to dial to the server           |                                                      |  |
| Call Waiting On Code                                                                 | Set the feature code to dial to the server           |  |
| Call Waiting Off Code                                                                | Set the feature code to dial to the server           |  |
| Send Anonymous On Code                                                               | Set the feature code to dial to the server           |  |
| Send Anonymous Off Code                                                              | Set the feature code to dial to the server           |  |
| SID Enervetion                                                                       | Enable SIP encryption such that SIP transmission     |  |
| SIP Encryption                                                                       | will be encrypted                                    |  |
| PTD Enonyption                                                                       | Enable RTP encryption such that RTP                  |  |
| RTP Encryption                                                                       | transmission will be encrypted                       |  |
|                                                                                      | Set the line to enable call ending by session timer  |  |
| Enable Session Timer                                                                 | refreshment. The call session will be ended if there |  |
|                                                                                      | is not new session timer event update received       |  |
|                                                                                      | after the timeout period                             |  |
| Session Timeout                                                                      | Set the session timer timeout period                 |  |
| Enable BLF List                                                                      | Enable/Disable BLF List                              |  |
| BLF List Number                                                                      | BLF List allows one BLF key to monitor the status    |  |
|                                                                                      | of a group. Multiple BLF lists are supported.        |  |
| Response Single Codec                                                                | If setting enabled, the device will use single codec |  |
|                                                                                      | in response to an incoming call request              |  |
|                                                                                      |                                                      |  |

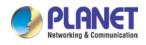

|                           | <i>ICF-1900</i>                                       |  |
|---------------------------|-------------------------------------------------------|--|
|                           | The registered server will receive the subscription   |  |
| BLF Server                | package from ordinary application of BLF phone.       |  |
|                           | Please enter the BLF server, if the sever does not    |  |
|                           | support subscription package, the registered          |  |
|                           | server and subscription server will be separated.     |  |
| Keep Alive Type           | Set the line to use dummy UDP or SIP OPTION           |  |
|                           | packet to keep NAT pinhole opened                     |  |
| Keep Alive Interval       | Set the keep alive packet transmitting interval       |  |
| Keep Authentication       | Keep the authentication parameters from previous      |  |
|                           | authentication                                        |  |
| Blocking Anonymous Call   | Reject any incoming call without presenting caller    |  |
|                           | ID                                                    |  |
| User Agent                | Set the user agent, the default is Model with         |  |
|                           | Software Version.                                     |  |
| Specific Server Type      | Set the line to collaborate with specific server type |  |
| SIP Version               | Set the SIP version                                   |  |
| Anonymous Call Standard   | Set the standard to be used for anonymous             |  |
| Local Port                | Set the local port                                    |  |
| Ring Type                 | Set the ring tone type for the line                   |  |
| Enable user=phone         | Sets user=phone in SIP messages.                      |  |
| Use Tel Call              | Set use tel call                                      |  |
| Auto TCP                  | Using TCP protocol to guarantee usability of          |  |
|                           | transport for SIP messages above 1500 bytes           |  |
| Enable Rport              | Set the line to add rport in SIP headers              |  |
| Enable PRACK              | Set the line to support PRACK SIP message             |  |
| DNS Mode                  | Select DNS mode, A, SRV, NAPTR                        |  |
|                           | Allow more parameters in contact field per RFC        |  |
| Enable Long Contact       | 3840                                                  |  |
|                           | Enables the use of strict routing. When the phone     |  |
| Enable Strict Proxy       | receives packets from the server, it will use the     |  |
|                           | source IP address, not the address in via field.      |  |
| Convert LIPI              | Convert not digit and alphabet characters to %hh      |  |
| Convert URI               | hex code                                              |  |
|                           | Whether to add quote in display name, i.e.            |  |
| Use Quote in Display Name | "PLANET" vs PLANET                                    |  |
| Enable GRUU               | Support Globally Routable User-Agent URI              |  |
|                           | (GRUU)                                                |  |
|                           |                                                       |  |

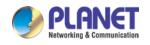

High Definition Touch Color Screen Smart Media Android SIP Conference Phone ICF-1900\_

|                                    | 101-1900                                            |
|------------------------------------|-----------------------------------------------------|
| Sync Clock Time                    | Time Sync with server                               |
|                                    | With the post-call hold capture package enabled,    |
| Enable Inactive Hold               | you can see that in the INVITE package, SDP is      |
|                                    | inactive.                                           |
| Caller ID Header                   | Set the Caller ID Header                            |
| Line 192 Despense for Call writing | Set the device to use 182 response code at call     |
| Use 182 Response for Call waiting  | waiting response                                    |
| Enable Feature Sync                | Feature Sync with server                            |
| Enable SCA                         | Enable/Disable SCA (Shared Call Appearance)         |
| CallPark Number                    | Set the CallPark number.                            |
| Server Expire                      | Set the timeout to use the server.                  |
| TLS Version                        | Choose TLS Version.                                 |
| uaCSTA Number                      | Set uaCSTA Number.                                  |
| Enable Click To Talk               | With the use of special server, click to call out   |
| Enable Click to talk               | directly after enabling.                            |
| Enable Chgport                     | Whether port updates are enabled.                   |
| VQ Name                            | Open the VQ name for VQ RTCP-XR.                    |
| VQ Server                          | Open VQ server address for VQ RTCP-XR.              |
| VQ Port                            | Open VQ port for VQ RTCP-XR.                        |
| VQ HTTP/HTTPS Server               | Enable VQ server selection for VQ RTCP-XR.          |
| Flash mode                         | Chose Flash mode, normal or SIP info.               |
| Flash Info Content-Type            | Set the SIP info content type.                      |
| Flash Info Content-Body            | Set the SIP info content body.                      |
| PickUp Number                      | Set the scramble number when the Pickup is enabled. |
| JoinCall Number                    | Set JoinCall Number.                                |
| Intercom Number                    | Set Intercom Number.                                |
| Unregister On Boot                 | Whether to enable logout function.                  |
|                                    | Whether to open the registration of SIP package     |
| Enable MAC Header                  | with user agent with MAC or not.                    |
|                                    | Whether to open the registration is user agent with |
| Enable Register MAC Header         | MAC or not.                                         |
|                                    | Whether to enable accurate matching of BLF          |
| BLF Dialog Strict Match            | sessions.                                           |
| PTime(ms)                          | Set whether to bring ptime field, default no.       |
|                                    | 1                                                   |

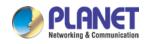

High Definition Touch Color Screen Smart Media Android SIP Conference Phone ICF-1900

| SIP Global Settings             |                                            |
|---------------------------------|--------------------------------------------|
| Strict Branch                   | Set up to strictly match the Branch field. |
| Enable Group                    | Set open group.                            |
| Enable RFC4475                  | Set to enable RFC4475.                     |
| Enable Strict UA Match          | Enable strict UA matching.                 |
| Registration Failure Retry Time | Set the registration failure retry time.   |
| Local SIP Port                  | Modify the phone SIP port.                 |
| Enable uaCSTA                   | Set to enable the uaCSTA function.         |

# 12.4 Line >> SIP Hotspot

Please refer to 9.9 SIP Hotspot.

# 12.5 Line >> Dial Plan

| ICF-1900         |                       | SIP       | SIP Hotspot         | Dial Plan    | Action Plan | Basic Settings |   |
|------------------|-----------------------|-----------|---------------------|--------------|-------------|----------------|---|
| › System         |                       |           |                     |              |             |                |   |
| › Network        | Basic Setting         | 15        |                     |              |             |                |   |
|                  | ✓                     | Press #   | to invoke dialing   |              |             |                | 0 |
| > Line           |                       | Dial Fixe | d Length 11         | to S         | end         |                | 0 |
| < Line           | <ul> <li>✓</li> </ul> | Send aft  | er 10               | second(s)(   | 3~30)       |                | 0 |
|                  |                       | Press #   | to Do Blind Transfe | r            |             |                | ? |
| > Phone settings |                       | Blind Tra | nsfer on Onhook     |              |             |                | 0 |
|                  |                       | Attended  | d Transfer on Onhoo | ok           |             |                | 0 |
| > Phonebook      |                       | Attended  | d Transfer on Confe | rence Onhook |             |                | 0 |
|                  |                       | Enable E  | .164                |              |             |                | 0 |
| › Call logs      |                       |           |                     | Appl         | у           |                |   |

Picture 113 - Dial plan settings

| Parameters                   | Description                                      |
|------------------------------|--------------------------------------------------|
|                              | The user dials the other party's number and then |
| Press # to invoke dialing    | adds the # number to dial out;                   |
| Dial Fixed Length            | The number entered by the user is automatically  |
|                              | dialed out when it reaches a fixed length        |
| Timeout dial                 | The system dials automatically after timeout     |
|                              | The user enters the number to be transferred     |
| Press # to Do Blind Transfer | and then presses the "#" key to transfer the     |
|                              | current call to a third party                    |
|                              | After the user enters the number, hang up the    |
| Blind Transfer on Onhook     | handle or turn off the hands-free function to    |
|                              | transfer the current call to a third party.      |

#### Table 22 - Phone 7 dialing methods

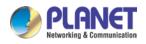

|                                 | Hang up the handle or press the hands-free          |
|---------------------------------|-----------------------------------------------------|
| Attended Transfer on Onbesk     | button to realize the function of attention         |
| Attended Transfer on Onhook     | -transfer, which can transfer the current call to a |
|                                 | third party.                                        |
| Attended Transfer on Conference | During a three-way call, hang up the handle and     |
| Onhook                          | the remaining two parties remain on the call.       |
| Enable E.164                    | Please refer to e. 164 standard specification       |

#### Add dialing rules:

| > OLONICT      |                                                                       | English 🗸 🗖 Logout ( admir                           |
|----------------|-----------------------------------------------------------------------|------------------------------------------------------|
| <b>PLANET</b>  |                                                                       | E Keep Online                                        |
| ICF-1900       | SIP SIP Hotspot Dial Plan Action Plan Basic Settings                  |                                                      |
| System         | Press # to invoke dialing                                             | Rule number, the user can                            |
| System         | Dial Fixed Length 11 to Send                                          | achieve the desired<br>dialing effect by opening /   |
| Network        | Send after 10 second(s)(3~30)                                         | Closing the existing rule<br>or by privile a sustain |
| HELWORK        | Press # to Do Blind Transfer                                          | dialing rule.                                        |
| Line           | Blind Transfer on Onbook                                              | 0                                                    |
| Line           | Attended Transfer on Onhook                                           | 0                                                    |
| 22             | Attended Transfer on Conference Onhook                                | 0                                                    |
| Phone settings | Enable E.164                                                          | 0                                                    |
| 2 2 2          | Apply                                                                 |                                                      |
| Phonebook      | Dial Plan Add                                                         |                                                      |
|                | Digit Map:                                                            |                                                      |
| Call logs      | Match to Match to Match to Match                                      |                                                      |
|                | Apply to Call: Outgoing Call V 🔮 Send: No V 🔮 Media: Default V        | •                                                    |
| Function Key   | Line: SIP DIALPEER V 🖉 Destination:                                   |                                                      |
|                | Phone Phone                                                           |                                                      |
| Application    | Alias(Optional): No Alias V V Number:                                 |                                                      |
|                | Suffix:                                                               |                                                      |
| Security       | Add                                                                   |                                                      |
|                |                                                                       |                                                      |
| Device Log     | Dial Plan Option 🕜                                                    |                                                      |
|                | Delete Modify                                                         |                                                      |
|                | User-defined Dial Plan Table 🔞                                        |                                                      |
|                | Index Digit Map Call Match to Send Line Allas Type:Number(length) Suf | ffix Media                                           |

Picture 114 - Custom setting of dial - up rules

| Table 23 - Dial | up rule | configuration | table |
|-----------------|---------|---------------|-------|
|-----------------|---------|---------------|-------|

| Parameters                                                       | Description                                                                          |  |  |
|------------------------------------------------------------------|--------------------------------------------------------------------------------------|--|--|
|                                                                  | There are two types of matching: Full Matching or Prefix Matching. In Full           |  |  |
|                                                                  | matching, the entire phone number is entered and then mapped per the                 |  |  |
| Dial rule                                                        | Dial Peer rules.                                                                     |  |  |
| Dial Tule                                                        | In prefix matching, only part of the number is entered followed by T. The            |  |  |
| mapping with then take place whenever these digits are dialed. P |                                                                                      |  |  |
|                                                                  | mode supports a maximum of 30 digits.                                                |  |  |
| Note: Two diffe                                                  | Note: Two different special characters are used.                                     |  |  |
| <ul> <li>x Matches any single digit that is dialed.</li> </ul>   |                                                                                      |  |  |
| ■ [] Specit                                                      | ■ [] Specifies a range of numbers to be matched. It may be a range, a list of ranges |  |  |
| separated by commas, or a list of digits.                        |                                                                                      |  |  |
| Destination                                                      | Set Destination address. This is for IP direct.                                      |  |  |
| Port                                                             | Set the Signal port, and the default is 5060 for SIP.                                |  |  |

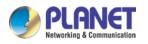

| Alias Set the Alias. This is the text to be added, replaced or del            |                                                   |  |
|-------------------------------------------------------------------------------|---------------------------------------------------|--|
| Allas                                                                         | optional item.                                    |  |
| Note: There are                                                               | e four types of aliases.                          |  |
| ■ all: xxx -                                                                  | xxx will replace the phone number.                |  |
| ■ add: xxx -                                                                  | xxx will be dialed before any phone number.       |  |
| ■ del – The                                                                   | characters will be deleted from the phone number. |  |
| ■ rep: xxx - xxx will be substituted for the specified characters.            |                                                   |  |
| Characters to be added at the end of the phone number. It is an option        |                                                   |  |
| Suffix item.                                                                  |                                                   |  |
| Set the number of characters to be deleted. For example, if this is set to    |                                                   |  |
| Length 3, the phone will delete the first 3 digits of the phone number. It is |                                                   |  |
| optional item.                                                                |                                                   |  |

This feature allows the user to create rules to make dialing easier. There are several different options for dialing rules. The examples below will show how this can be used.

**Example 1**: All Substitution -- Assume that it is desired to place a direct IP call to IP address 172.168.2.208. Using this feature, 123 can be substituted for 172.168.2.208.

|                  |                                                                                                    | English 🗸 🗌 Logout ( admin ) |
|------------------|----------------------------------------------------------------------------------------------------|------------------------------|
|                  |                                                                                                    | Keep Online                  |
| ICF-1900         | SIP SIP Hotspot Dial Plan Action Plan Basic Settings                                                                                                    |                              |
| › System         | □     Press ≠ to Do Blind Transfer     Ø       □     Blind Transfer on Onhook     Ø       □     Attended Transfer on Onhook     Ø                                      | dialing rule.                |
| > Network        | Attended Transfer on Conference Onhook     Attended Transfer on Conference Onhook     Enable E.164     Ø                                                               |                              |
| > Line           | Apply                                                                                                    |                              |
| > Phone settings | Dial Plan Add Digit Map:                                                                                                    |                              |
| > Phonebook      | Apply to Call: Outgoing Call V V Match to Send: No V Media: Default V V                                                                                                |                              |
| › Call logs      | Line: SIP DIALPEER V Ø Destination: Ø Port: Ø<br>Alias(Optional): No Alias V Ø Phone<br>Number: Ø Length: Ø                                                            |                              |
| › Function Key   | Suffix: O                                                                                                    |                              |
| > Application    | Dial Plan Option 🕖                                                                                                    |                              |
| > Security       | 123 V Delete Modify                                                                                                    |                              |
| > Device Log     | User-defined Dial Plan Table<br>Index Digit Map Call Match to Send Line Alias Type:Number(length) Suffix Media<br>1 "123" Out No SIP DIALPEER(192.168.1.241:5060) Defa |                              |
|                  |                                                                                                    |                              |

Picture 115 - Dial rules table (1)

**Example 2**: Partial Substitution -- To dial a long distance call to Beijing requires dialing area code 010 before the local phone number. Using this feature 1 can be substituted for 010. For example, to call 62213123 would only require dialing 162213123 instead of 01062213123.

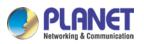

| ICF-1900         | SIP SIP Hotspot Dial Plan Action Plan Basic Settings                                                                                                    |
|------------------|----------------------------------------------------------------------------------------------------|
| › System         | Press # to Do Blind Transfer     Image: Organization of the second second |
| > Network        | Attended Transfer on Conference Onhook                                                                                                    |
| > Line           | Enable E.164                                                                                                    |
| > Phone settings | Dial Plan Add Digit Map:                                                                                                    |
| > Phonebook      | Apply to Call: Outgoing Call 🗸 😢 Match to Send: No 🗸 🥝 Media: Default 🗸 🥝                                                                                                    |
| › Call logs      | Line: SIP DIALPEER V V Destination: V Port: V<br>Alias(Optional): No Alias V V Phone<br>Number: V Length: 0                                                                                                    |
| › Function Key   | Suffix: 2                                                                                                    |
| Application      | Dial Plan Option 🍘                                                                                                    |
| › Security       | 123 V Delete Modify                                                                                                    |
| > Device Log     | User-defined Dial Plan Table         Output         Alias Type:Number(length)         Suffix         Media           Index         Digit Map         Call         Match to Send         Line         Alias Type:Number(length)         Suffix         Media           1         "123"         Out         No         PLANET@SIP1         Default                                                                                                    |

Picture 116 - Dial rules table (2)

**Example 3**: Addition -- Two examples are shown. In the first case, it is assumed that 0 must be dialed before any 11 digit number beginning with 13. In the second case, it is assumed that 0 must be dialed before any 11 digit number beginning with 135, 136, 137, 138, or 139. Two different special characters are used.

x -- Matches any single digit that is dialed.

[] -- Specifies a range of numbers to be matched. It may be a range, a list of ranges separated by commas, or a list of digits.

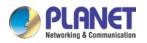

## 12.6 Line >> Action Plan

When calling to a phone, the bounded IP camera synchronously transmits video to the opposite phone (video support).

| Parameter  | Description                                          |
|------------|------------------------------------------------------|
| Number     | Auxiliary phone number (support video)               |
| Туре       | Support video display on call.                       |
| Direction  | For call mode, incoming/outgoing call displays video |
| Line       | Set up outgoing lines.                               |
| Username   | Bind the user name of the IP camera.                 |
| Password   | Bind IP camera password.                             |
| URL        | Video streaming information.                         |
| User Agent | Set user agent information                           |

## 12.7 Line >> Basic Settings

Set up the register global configuration.

| Parameters             | Description                                                        |
|------------------------|--------------------------------------------------------------------|
| STUN Settings          |                                                                    |
| Server Address         | Set the STUN server address                                        |
| Server Port            | Set the STUN server port, default is 3478                          |
|                        | Set the STUN binding period which can be used to keep the NAT      |
| Binding Period         | pinhole opened.                                                    |
| SIP Waiting Time       | Set the timeout of STUN binding before sending SIP messages        |
| Certification File     |                                                                    |
| TLS Certification File | Upload or delete the TLS certification file used for encrypted SIP |
|                        | transmission.                                                      |

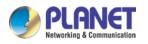

# 12.8 Phone settings >> Features

Configuration phone features.

| Table 26 - General function Settings |                                                          |  |
|--------------------------------------|----------------------------------------------------------|--|
| Parameters                           | Description                                              |  |
| Basic Settings                       |                                                          |  |
|                                      | Enable this setting to allow user to take second         |  |
| Enable Call Waiting                  | incoming call during an established call. Default        |  |
|                                      | enabled.                                                 |  |
| Enable Call Transfer                 | Enable Call Transfer.                                    |  |
| Semi-Attended Transfer               | Enable Semi-Attended Transfer by selecting it            |  |
| Enable 3-Way Conference              | Enable 3-way conference by selecting it                  |  |
| Enable Auto Onhook                   | The phone will hang up and return to the idle            |  |
|                                      | automatically at hands-free mode                         |  |
|                                      | Specify Auto Onhook time, the phone will hang up         |  |
| Auto Onhook Time                     | and return to the idle automatically after Auto Hand     |  |
| Auto Onnook nine                     | down time at hands-free mode, and play dial tone         |  |
|                                      | Auto Onhook time at handset mode                         |  |
| Ring for Headset                     | Enable Ring for Handset by selecting it, the phone       |  |
| King for headset                     | plays ring tone from handset.                            |  |
|                                      | Enable this feature, headset plugged in the phone,       |  |
| Auto Headset                         | user press 'answer' key or line key to answer a call     |  |
|                                      | with the headset automatically.                          |  |
|                                      | When enabled, the phone is muted, there is no            |  |
| Enable Silent Mode                   | ringing when calls, you can use the volume keys and      |  |
|                                      | mute key to unmute.                                      |  |
| Disable Mute for Ring                | When it is enabled, you can't mute the phone             |  |
| Enable Default Line                  | If enabled, user can assign default SIP line for dialing |  |
|                                      | out rather than SIP1.                                    |  |
| Enable Auto Switch Line              | Enable phone to select an available SIP line as          |  |
| Enable Auto Switch Line              | default automatically                                    |  |
| Default Ext Line                     | Select the default line to use for outgoing calls        |  |
| Ban Outgoing                         | If you select Ban Outgoing to enable it, and you         |  |
|                                      | cannot dial out any number.                              |  |
| Hide DTMF                            | Configure the hide DTMF mode.                            |  |
| Enable CallLog                       | Select whether to save the call log.                     |  |
| Enable Restricted Incoming List      | Whether to enable restricted call list.                  |  |
| Enable Allowed Incoming List         | Whether to enable the allowed call list.                 |  |

Table 26 - General function Settings

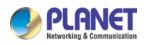

#### High Definition Touch Color Screen Smart Media Android SIP Conference Phone ICF-1900

| Enable Restricted Outgoing ListWhether to enable the restricted allocation list.Enable Country CodeWhether the country code is enabled.Country CodeFill in the country code.Area CodeFill in the area code.Enable Number PrivacyWhether to enable number privacy.Match DirectionMatching direction, there are two kinds of rules from<br>right to left and from left to right.Start PositionOpen number privacy after the start of the hidden<br>location.Hide DigitsTurn on number privacy to hide the number of digits.Allow IP CallIf enabled, user can dial out with IP addressP2P IP PrefixPrefix a point-to-point IP call.Caller Name PriorityChange caller ID display priority.Emergency Call NumberSelect the search path.LDAP SearchSelect from with one LDAP for searchRestrict Active URI Source IPSet the device to accept Active URI command from<br>specific IP address. More details please refer to this<br>inkPush XML ServerConfigure the Push XML Server, when phone<br>receives request, it will determine whether to display<br>corresponding content on the phone which sent by<br>the specified server or not.Enable Pre-DialIf enabled, up to 10 simultaneous calls can exist on<br>the phone, and if disabled, up to 2 simultaneous<br>can exist on the phone.Line Display FormatCustor line format: SIPn/SIPn: xxx/xx@SIPnLine Display FormatCustor line format: SIPn/SIPn: xxx/xx@SIPnSource As White List TypeNONE/BOTH/DND White List/FWD White ListBlock XML When CallDisable XML push on call. |                                 | ICF-1900                                               |
|----------------------------------------------------------------------------------------------------|---------------------------------|--------------------------------------------------------|
| Country CodeFill in the country code.Area CodeFill in the area code.Enable Number PrivacyWhether to enable number privacy.Match DirectionMatching direction, there are two kinds of rules from<br>right to left and from left to right.Start PositionOpen number privacy after the start of the hidden<br>location.Hide DigitsTurn on number privacy to hide the number of digits.Allow IP CallIf enabled, user can dial out with IP addressP2P IP PrefixPrefix a point-to-point IP call.Caller Name PriorityChange caller ID display priority.Emergency Call NumberSelect the search path.LDAP SearchSelect from with one LDAP for searchEmergency Call NumberConfigure the Emergency Call Number. Despite the<br>keyboard is locked, you can dial the emergency call<br>numberRestrict Active URI Source IPSet the device to accept Active URI command from<br>specific IP address. More details please refer to this<br>linkPush XML ServerDisable this feature, user enter number will open<br>audio channel automatically.<br>Enable Pre-DialEnable Pre-DialIf enabled, up to 10 simultaneous calls can exist on<br>the specified server or not.Line Display FormatCustom line format: SIPn/SIPn: xxx/xxx@SIPn<br>Contact As White List TypeNONE/BOTH/DND White List/FWD White List                                                                                                    | Enable Restricted Outgoing List |                                                        |
| Area CodeFill in the area code.Enable Number PrivacyWhether to enable number privacy.Match DirectionMatching direction, there are two kinds of rules from<br>right to left and from left to right.Start PositionOpen number privacy after the start of the hidden<br>location.Hide DigitsTurn on number privacy to hide the number of digits.Allow IP CallIf enabled, user can dial out with IP addressP2P IP PrefixPrefix a point-to-point IP call.Caller Name PriorityChange caller ID display priority.Emergency Call NumberSelect the search path.LDAP SearchSelect from with one LDAP for searchEmergency Call NumberSelect from with one LDAP for searchEmergency Call NumberSelect from with one certain the emergency call<br>numberRestrict Active URI Source IPSet the device to accept Active URI command from<br>specific IP address. More details please refer to this<br>linkPush XML ServerConfigure the Push XML Server, when phone<br>receives request, it will determine whether to display<br>corresponding content on the phone which sent by<br>the specified server or not.Enable Pre-DialIf enabled, up to 10 simultaneous calls can exist on<br>the phone, and if disabled, up to 2 simultaneous calls<br>can exist on the phone.Line Display FormatCustom line format: SIPn/SIPn: xxx/xxx@SIPn<br>Contact As White List TypeNONE/BOTH/DND White List/FWD White List                                                                                                    | Enable Country Code             | Whether the country code is enabled.                   |
| Enable Number PrivacyWhether to enable number privacy.Match DirectionMatching direction, there are two kinds of rules from<br>right to left and from left to right.Start PositionOpen number privacy after the start of the hidden<br>location.Hide DigitsTurn on number privacy to hide the number of digits.Allow IP CallIf enabled, user can dial out with IP addressP2P IP PrefixPrefix a point-to-point IP call.Caller Name PriorityChange caller ID display priority.Emergency Call NumberSelect the search path.LDAP SearchSelect from with one LDAP for searchLDAP SearchSelect from with one LDAP for searchLDAP SearchSelect from with one LDAP for searchRestrict Active URI Source IPSet the device to accept Active URI command from<br>specific IP address. More details please refer to this<br>linkPush XML ServerDisable this feature, user enter number will open<br>audio channel automatically.<br>Enable Pre-DialEnable Pre-DialIf enabled, up to 10 simultaneous calls can exist on<br>the phone, and if disabled, up to 2 simultaneous calls<br>can exist on the phone.Line Display FormatCustom line format: SIPn/SIPn: xxx/xxx@SIPnContact As White List TypeNONE/BOTH/DND White List/FWD White List                                                                                                    | Country Code                    | Fill in the country code.                              |
| Match DirectionMatching direction, there are two kinds of rules from<br>right to left and from left to right.Start PositionOpen number privacy after the start of the hidden<br>location.Hide DigitsTurm on number privacy to hide the number of digits.Allow IP CallIf enabled, user can dial out with IP addressP2P IP PrefixPrefix a point-to-point IP call.Caller Name PriorityChange caller ID display priority.Emergency Call NumberSelect the search path.LDAP SearchSelect from with one LDAP for searchLDAP SearchSelect from with one LDAP for searchConfigure the Emergency Call Number.Configure the Emergency Call Number. Despite the<br>keyboard is locked, you can dial the emergency call<br>numberRestrict Active URI Source IPSet the device to accept Active URI command from<br>specific IP address. More details please refer to this<br>linkPush XML ServerConfigure the Push XML Server, when phone<br>receives request, it will determine whether to display<br>corresponding content on the phone which sent by<br>the specified server or not.Enable Pre-DialDisable this feature, user enter number will open<br>audio channel.Enable Multi LineIf enabled, up to 10 simultaneous calls can exist on<br>the phone, and if disabled, up to 2 simultaneous calls<br>can exist on the phone.Line Display FormatCustom line format: SIPn/SIPn: xxx/xxx@SIPnContact As White List TypeNONE/BOTH/DND White List/FWD White List                                                                          | Area Code                       | Fill in the area code.                                 |
| Match Directionright to left and from left to right.Start PositionOpen number privacy after the start of the hidden<br>location.Hide DigitsTurn on number privacy to hide the number of digits.Allow IP CallIf enabled, user can dial out with IP addressP2P IP PrefixPrefix a point-to-point IP call.Caller Name PriorityChange caller ID display priority.Emergency Call NumberSelect the search path.LDAP SearchSelect from with one LDAP for searchLDAP SearchSelect from with one LDAP for searchEmergency Call NumberConfigure the Emergency Call Number. Despite the<br>keyboard is locked, you can dial the emergency call<br>numberRestrict Active URI Source IPSet the device to accept Active URI command from<br>specific IP address. More details please refer to this<br>linkPush XML ServerDisable this feature, user enter number will open<br>audio channel automatically.<br>Enable Pre-DialEnable Pre-DialIf enabled, up to 10 simultaneous calls can exist on<br>the phone, and if disabled, up to 2 simultaneous calls<br>can exist on the phone.Line Display FormatCustom line format: SIPn/SIPn; xxx/xxx@SIPn<br>Contact As White List Type                                                                                                    | Enable Number Privacy           | Whether to enable number privacy.                      |
| right to left and from left to right.Start PositionOpen number privacy after the start of the hidden<br>location.Hide DigitsTurn on number privacy to hide the number of digits.Allow IP CallIf enabled, user can dial out with IP addressP2P IP PrefixPrefix a point-to-point IP call.Caller Name PriorityChange caller ID display priority.Emergency Call NumberSelect the search path.LDAP SearchSelect from with one LDAP for searchLDAP SearchSelect from with one LDAP for searchEmergency Call NumberConfigure the Emergency Call Number. Despite the<br>keyboard is locked, you can dial the emergency call<br>numberRestrict Active URI Source IPSet the device to accept Active URI command from<br>specific IP address. More details please refer to this<br>linkPush XML ServerDisable this feature, user enter number will open<br>audio channel automatically.<br>Enable Pre-DialEnable Pre-DialIf enabled, up to 10 simultaneous calls can exist on<br>the phone, and if disabled, up to 2 simultaneous calls<br>can exist on the phone.Line Display FormatCustom line format. SIPn/SIPn: xxx/xxx@SIPnContact As White List TypeNONE/BOTH/DND White List/FWD White List                                                                                                    | Match Direction                 | Matching direction, there are two kinds of rules from  |
| Start PositionIccation.Hide DigitsTurn on number privacy to hide the number of digits.Allow IP CallIf enabled, user can dial out with IP addressP2P IP PrefixPrefix a point-to-point IP call.Caller Name PriorityChange caller ID display priority.Emergency Call NumberSelect the search path.LDAP SearchSelect from with one LDAP for searchEmergency Call NumberConfigure the Emergency Call Number. Despite the<br>keyboard is locked, you can dial the emergency call<br>numberRestrict Active URI Source IPSet the device to accept Active URI command from<br>specific IP address. More details please refer to this<br>linkPush XML ServerConfigure the Push XML Server, when phone<br>receives request, it will determine whether to display<br>corresponding content on the phone which sent by<br>the specified server or not.Enable Pre-DialIf enabled, up to 10 simultaneous calls can exist on<br>the phone, and if disabled, up to 2 simultaneous calls<br>can exist on the phone.Line Display FormatCustom line format: SIPn/SIPn: xxx/xxx@SIPnContact As White List TypeNONE/BOTH/DND White List/FWD White List                                                                                                    |                                 | right to left and from left to right.                  |
| Iocation.Hide DigitsTurn on number privacy to hide the number of digits.Allow IP CallIf enabled, user can dial out with IP addressP2P IP PrefixPrefix a point-to-point IP call.Caller Name PriorityChange caller ID display priority.Emergency Call NumberSelect the search path.LDAP SearchSelect from with one LDAP for searchLDAP SearchSelect from with one LDAP for searchEmergency Call NumberConfigure the Emergency Call Number. Despite the<br>keyboard is locked, you can dial the emergency call<br>numberRestrict Active URI Source IPSet the device to accept Active URI command from<br>specific IP address. More details please refer to this<br>linkPush XML ServerConfigure the Push XML Server, when phone<br>receives request, it will determine whether to display<br>corresponding content on the phone which sent by<br>the specified server or not.Enable Pre-DialIf enabled, up to 10 simultaneous calls can exist on<br>the phone, and if disabled, up to 2 simultaneous calls<br>can exist on the phone.Line Display FormatCustom line format: SIPn/SIPn: xxx/xxx@SIPnContact As White List TypeNONE/BOTH/DND White List/FWD White List                                                                                                    | Start Position                  | Open number privacy after the start of the hidden      |
| Allow IP CallIf enabled, user can dial out with IP addressP2P IP PrefixPrefix a point-to-point IP call.Caller Name PriorityChange caller ID display priority.Emergency Call NumberSelect the search path.LDAP SearchSelect from with one LDAP for searchEmergency Call NumberConfigure the Emergency Call Number. Despite the<br>keyboard is locked, you can dial the emergency call<br>numberRestrict Active URI Source IPSet the device to accept Active URI command from<br>specific IP address. More details please refer to this<br>linkPush XML ServerConfigure the Push XML Server, when phone<br>receives request, it will determine whether to display<br>corresponding content on the phone which sent by<br>the specified server or not.Enable Pre-DialDisable this feature, user enter number will open<br>audio channel.Enable Multi LineIf enabled, up to 10 simultaneous calls can exist on<br>the phone, and if disabled, up to 2 simultaneous calls<br>can exist on the phone.Line Display FormatCustom line format. SIPn/SIPn: xxx/xxx@SIPnContact As White List TypeNONE/BOTH/DND White List/FWD White List                                                                                                    |                                 | location.                                              |
| P2P IP PrefixPrefix a point-to-point IP call.Caller Name PriorityChange caller ID display priority.Emergency Call NumberSelect the search path.Search pathSelect from with one LDAP for searchLDAP SearchSelect from with one LDAP for searchEmergency Call NumberConfigure the Emergency Call Number. Despite the<br>keyboard is locked, you can dial the emergency call<br>numberEmergency Call NumberSet the device to accept Active URI command from<br>specific IP address. More details please refer to this<br>linkPush XML ServerConfigure the Push XML Server, when phone<br>receives request, it will determine whether to display<br>corresponding content on the phone which sent by<br>the specified server or not.Enable Pre-DialDisable this feature, user enter number will open<br>audio channel automatically.<br>Enable the feature, user enter the number without<br>opening audio channel.Enable Multi LineIf enabled, up to 10 simultaneous calls can exist on<br>the phone, and if disabled, up to 2 simultaneous calls<br>can exist on the phone.Line Display FormatCustom line format: SIPn/SIPn: xxx/xxx@SIPnContact As White List TypeNONE/BOTH/DND White List/FWD White List                                                                                                    | Hide Digits                     | Turn on number privacy to hide the number of digits.   |
| Caller Name PriorityChange caller ID display priority.Emergency Call NumberSearch pathSelect the search path.LDAP SearchSelect from with one LDAP for searchEmergency Call NumberConfigure the Emergency Call Number. Despite the<br>keyboard is locked, you can dial the emergency call<br>numberEmergency Call NumberSet the device to accept Active URI command from<br>specific IP address. More details please refer to this<br>linkPush XML ServerConfigure the Push XML Server, when phone<br>receives request, it will determine whether to display<br>corresponding content on the phone which sent by<br>the specified server or not.Enable Pre-DialDisable this feature, user enter number will open<br>audio channel automatically.<br>Enable the feature, user enter the number without<br>opening audio channel.Enable Multi LineIf enabled, up to 10 simultaneous calls can exist on<br>the phone, and if disabled, up to 2 simultaneous calls<br>can exist on the phone.Line Display FormatCustom line format: SIPn/SIPn: xxx/xxx@SIPn<br>NONE/BOTH/DND White List/FWD White List                                                                                                    | Allow IP Call                   | If enabled, user can dial out with IP address          |
| Emergency Call NumberSearch pathSelect the search path.LDAP SearchSelect from with one LDAP for searchLDAP SearchConfigure the Emergency Call Number. Despite the<br>keyboard is locked, you can dial the emergency call<br>numberRestrict Active URI Source IPSet the device to accept Active URI command from<br>specific IP address. More details please refer to this<br>linkPush XML ServerConfigure the Push XML Server, when phone<br>receives request, it will determine whether to display<br>corresponding content on the phone which sent by<br>the specified server or not.Enable Pre-DialDisable this feature, user enter number will open<br>audio channel automatically.<br>Enable the feature, user enter the number without<br>opening audio channel.Enable Multi LineIf enabled, up to 10 simultaneous calls can exist on<br>the phone, and if disabled, up to 2 simultaneous calls<br>can exist on the phone.Line Display FormatCustom line format: SIPn/SIPn: xxx/xxx@SIPn<br>Contact As White List Type                                                                                                    | P2P IP Prefix                   | Prefix a point-to-point IP call.                       |
| Search pathSelect the search path.LDAP SearchSelect from with one LDAP for searchEmergency Call NumberConfigure the Emergency Call Number. Despite the<br>keyboard is locked, you can dial the emergency call<br>numberRestrict Active URI Source IPSet the device to accept Active URI command from<br>specific IP address. More details please refer to this<br>linkPush XML ServerConfigure the Push XML Server, when phone<br>receives request, it will determine whether to display<br>corresponding content on the phone which sent by<br>the specified server or not.Enable Pre-DialDisable this feature, user enter number will open<br>audio channel automatically.<br>Enable the feature, user enter the number without<br>opening audio channel.Enable Multi LineIf enabled, up to 10 simultaneous calls can exist on<br>the phone.Line Display FormatCustom line format: SIPn/SIPn: xxx/xxx@SIPnContact As White List TypeNONE/BOTH/DND White List/FWD White List                                                                                                    | Caller Name Priority            | Change caller ID display priority.                     |
| LDAP SearchSelect from with one LDAP for searchEmergency Call NumberConfigure the Emergency Call Number. Despite the<br>keyboard is locked, you can dial the emergency call<br>numberRestrict Active URI Source IPSet the device to accept Active URI command from<br>specific IP address. More details please refer to this<br>linkPush XML ServerConfigure the Push XML Server, when phone<br>receives request, it will determine whether to display<br>corresponding content on the phone which sent by<br>the specified server or not.Enable Pre-DialDisable this feature, user enter number will open<br>audio channel automatically.<br>Enable the feature, user enter the number without<br>opening audio channel.Enable Multi LineIf enabled, up to 10 simultaneous calls can exist on<br>the phone, and if disabled, up to 2 simultaneous calls<br>can exist on the phone.Line Display FormatCustom line format: SIPn/SIPn: xxx/xxx@SIPn<br>NONE/BOTH/DND White List/FWD White List                                                                                                    | Emergency Call Number           |                                                        |
| Emergency Call NumberConfigure the Emergency Call Number. Despite the<br>keyboard is locked, you can dial the emergency call<br>numberRestrict Active URI Source IPSet the device to accept Active URI command from<br>specific IP address. More details please refer to this<br>linkPush XML ServerConfigure the Push XML Server, when phone<br>receives request, it will determine whether to display<br>corresponding content on the phone which sent by<br>the specified server or not.Enable Pre-DialDisable this feature, user enter number will open<br>audio channel automatically.<br>Enable the feature, user enter the number without<br>opening audio channel.Enable Multi LineIf enabled, up to 10 simultaneous calls can exist on<br>the phone, and if disabled, up to 2 simultaneous calls<br>can exist on the phone.Line Display FormatCustom line format: SIPn/SIPn: xxx/xxx@SIPnContact As White List TypeNONE/BOTH/DND White List/FWD White List                                                                                                    | Search path                     | Select the search path.                                |
| Emergency Call Numberkeyboard is locked, you can dial the emergency call<br>numberRestrict Active URI Source IPSet the device to accept Active URI command from<br>specific IP address. More details please refer to this<br>linkPush XML ServerConfigure the Push XML Server, when phone<br>receives request, it will determine whether to display<br>corresponding content on the phone which sent by<br>the specified server or not.Enable Pre-DialDisable this feature, user enter number will open<br>audio channel automatically.<br>Enable the feature, user enter the number without<br>opening audio channel.Enable Multi LineIf enabled, up to 10 simultaneous calls can exist on<br>the phone, and if disabled, up to 2 simultaneous calls<br>can exist on the phone.Line Display FormatCustom line format: SIPn/SIPn: xxx/xxx@SIPnContact As White List TypeNONE/BOTH/DND White List/FWD White List                                                                                                    | LDAP Search                     | Select from with one LDAP for search                   |
| numberRestrict Active URI Source IPSet the device to accept Active URI command from<br>specific IP address. More details please refer to this<br>linkPush XML ServerConfigure the Push XML Server, when phone<br>receives request, it will determine whether to display<br>corresponding content on the phone which sent by<br>the specified server or not.Enable Pre-DialDisable this feature, user enter number will open<br>audio channel automatically.<br>Enable the feature, user enter the number without<br>opening audio channel.Enable Multi LineIf enabled, up to 10 simultaneous calls can exist on<br>the phone, and if disabled, up to 2 simultaneous calls<br>can exist on the phone.Line Display FormatCustom line format: SIPn/SIPn: xxx/xxx@SIPnContact As White List TypeNONE/BOTH/DND White List/FWD White List                                                                                                    |                                 | Configure the Emergency Call Number. Despite the       |
| Restrict Active URI Source IPSet the device to accept Active URI command from<br>specific IP address. More details please refer to this<br>linkPush XML ServerConfigure the Push XML Server, when phone<br>receives request, it will determine whether to display<br>corresponding content on the phone which sent by<br>the specified server or not.Enable Pre-DialDisable this feature, user enter number will open<br>audio channel automatically.<br>Enable the feature, user enter the number without<br>opening audio channel.Enable Multi LineIf enabled, up to 10 simultaneous calls can exist on<br>the phone, and if disabled, up to 2 simultaneous calls<br>can exist on the phone.Line Display FormatCustom line format: SIPn/SIPn: xxx/xxx@SIPn<br>NONE/BOTH/DND White List/FWD White List                                                                                                    | Emergency Call Number           | keyboard is locked, you can dial the emergency call    |
| Restrict Active URI Source IPspecific IP address. More details please refer to this<br>linkPush XML ServerConfigure the Push XML Server, when phone<br>receives request, it will determine whether to display<br>corresponding content on the phone which sent by<br>the specified server or not.Enable Pre-DialDisable this feature, user enter number will open<br>audio channel automatically.<br>Enable the feature, user enter the number without<br>opening audio channel.Enable Multi LineIf enabled, up to 10 simultaneous calls can exist on<br>the phone, and if disabled, up to 2 simultaneous calls<br>can exist on the phone.Line Display FormatCustom line format: SIPn/SIPn: xxx/xxx@SIPn<br>NONE/BOTH/DND White List/FWD White List                                                                                                    |                                 | number                                                 |
| InkPush XML ServerConfigure the Push XML Server, when phone<br>receives request, it will determine whether to display<br>corresponding content on the phone which sent by<br>the specified server or not.Enable Pre-DialDisable this feature, user enter number will open<br>audio channel automatically.<br>Enable the feature, user enter the number without<br>opening audio channel.Enable Multi LineIf enabled, up to 10 simultaneous calls can exist on<br>the phone, and if disabled, up to 2 simultaneous calls<br>can exist on the phone.Line Display FormatCustom line format: SIPn/SIPn: xxx/xxx@SIPnContact As White List TypeNONE/BOTH/DND White List/FWD White List                                                                                                    |                                 | Set the device to accept Active URI command from       |
| Push XML ServerConfigure the Push XML Server, when phone<br>receives request, it will determine whether to display<br>corresponding content on the phone which sent by<br>the specified server or not.Enable Pre-DialDisable this feature, user enter number will open<br>audio channel automatically.<br>Enable the feature, user enter the number without<br>opening audio channel.Enable Multi LineIf enabled, up to 10 simultaneous calls can exist on<br>the phone, and if disabled, up to 2 simultaneous calls<br>can exist on the phone.Line Display FormatCustom line format: SIPn/SIPn: xxx/xxx@SIPnContact As White List TypeNONE/BOTH/DND White List/FWD White List                                                                                                    | Restrict Active URI Source IP   | specific IP address. More details please refer to this |
| Push XML Serverreceives request, it will determine whether to display<br>corresponding content on the phone which sent by<br>the specified server or not.Enable Pre-DialDisable this feature, user enter number will open<br>audio channel automatically.<br>Enable the feature, user enter the number without<br>opening audio channel.Enable Multi LineIf enabled, up to 10 simultaneous calls can exist on<br>the phone, and if disabled, up to 2 simultaneous calls<br>can exist on the phone.Line Display FormatCustom line format: SIPn/SIPn: xxx/xxx@SIPn<br>NONE/BOTH/DND White List/FWD White List                                                                                                    |                                 | link                                                   |
| Push XML Servercorresponding content on the phone which sent by<br>the specified server or not.Enable Pre-DialDisable this feature, user enter number will open<br>audio channel automatically.<br>Enable the feature, user enter the number without<br>opening audio channel.Enable Multi LineIf enabled, up to 10 simultaneous calls can exist on<br>the phone, and if disabled, up to 2 simultaneous calls<br>can exist on the phone.Line Display FormatCustom line format: SIPn/SIPn: xxx/xxx@SIPn<br>NONE/BOTH/DND White List/FWD White List                                                                                                    |                                 | Configure the Push XML Server, when phone              |
| corresponding content on the phone which sent by<br>the specified server or not.Enable Pre-DialDisable this feature, user enter number will open<br>audio channel automatically.<br>Enable the feature, user enter the number without<br>opening audio channel.Enable Multi LineIf enabled, up to 10 simultaneous calls can exist on<br>the phone, and if disabled, up to 2 simultaneous calls<br>can exist on the phone.Line Display FormatCustom line format: SIPn/SIPn: xxx/xxx@SIPnContact As White List TypeNONE/BOTH/DND White List/FWD White List                                                                                                    | Push XMI Server                 | receives request, it will determine whether to display |
| Enable Pre-DialDisable this feature, user enter number will open<br>audio channel automatically.<br>Enable the feature, user enter the number without<br>opening audio channel.Enable Multi LineIf enabled, up to 10 simultaneous calls can exist on<br>the phone, and if disabled, up to 2 simultaneous calls<br>can exist on the phone.Line Display FormatCustom line format: SIPn/SIPn: xxx/xxx@SIPnContact As White List TypeNONE/BOTH/DND White List/FWD White List                                                                                                    |                                 | corresponding content on the phone which sent by       |
| Enable Pre-Dialaudio channel automatically.<br>Enable the feature, user enter the number without<br>opening audio channel.Enable Multi LineIf enabled, up to 10 simultaneous calls can exist on<br>the phone, and if disabled, up to 2 simultaneous calls<br>can exist on the phone.Line Display FormatCustom line format: SIPn/SIPn: xxx/xxx@SIPnContact As White List TypeNONE/BOTH/DND White List/FWD White List                                                                                                    |                                 | the specified server or not.                           |
| Enable Pre-DialEnable the feature, user enter the number without<br>opening audio channel.Enable Multi LineIf enabled, up to 10 simultaneous calls can exist on<br>the phone, and if disabled, up to 2 simultaneous calls<br>can exist on the phone.Line Display FormatCustom line format: SIPn/SIPn: xxx/xxx@SIPnContact As White List TypeNONE/BOTH/DND White List/FWD White List                                                                                                    |                                 | Disable this feature, user enter number will open      |
| Enable the feature, user enter the number without<br>opening audio channel.If enabled, up to 10 simultaneous calls can exist on<br>the phone, and if disabled, up to 2 simultaneous calls<br>can exist on the phone.Line Display FormatCustom line format: SIPn/SIPn: xxx/xxx@SIPnContact As White List TypeNONE/BOTH/DND White List/FWD White List                                                                                                    | Fnable Pre-Dial                 | audio channel automatically.                           |
| Enable Multi LineIf enabled, up to 10 simultaneous calls can exist on<br>the phone, and if disabled, up to 2 simultaneous calls<br>can exist on the phone.Line Display FormatCustom line format: SIPn/SIPn: xxx/xxx@SIPnContact As White List TypeNONE/BOTH/DND White List/FWD White List                                                                                                    |                                 | Enable the feature, user enter the number without      |
| Enable Multi Linethe phone, and if disabled, up to 2 simultaneous calls<br>can exist on the phone.Line Display FormatCustom line format: SIPn/SIPn: xxx/xxx@SIPnContact As White List TypeNONE/BOTH/DND White List/FWD White List                                                                                                    |                                 | opening audio channel.                                 |
| can exist on the phone.Line Display FormatCustom line format: SIPn/SIPn: xxx/xxx@SIPnContact As White List TypeNONE/BOTH/DND White List/FWD White List                                                                                                    |                                 | If enabled, up to 10 simultaneous calls can exist on   |
| Line Display Format       Custom line format: SIPn/SIPn: xxx/xxx@SIPn         Contact As White List Type       NONE/BOTH/DND White List/FWD White List                                                                                                    | Enable Multi Line               | the phone, and if disabled, up to 2 simultaneous calls |
| Contact As White List Type NONE/BOTH/DND White List/FWD White List                                                                                                    |                                 | can exist on the phone.                                |
|                                                                                                    | Line Display Format             | Custom line format: SIPn/SIPn: xxx/xxx@SIPn            |
| Block XML When Call Disable XML push on call.                                                                                                    | Contact As White List Type      | NONE/BOTH/DND White List/FWD White List                |
|                                                                                                    | Block XML When Call             | Disable XML push on call.                              |

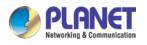

|                          | 107-1900                                                |  |
|--------------------------|---------------------------------------------------------|--|
| SIP notify               | When enabled, the phone displays the information        |  |
|                          | when it receives the relevant notify content.           |  |
| Tone Settings            |                                                         |  |
| Enable Holding Tone      | When turned on, a tone plays when the call is held      |  |
| Enable Call Waiting Tone | When turned on, a tone plays when call waiting          |  |
| Play Dialing DTMF Tone   | Play DTMF tone on the device when user pressed a        |  |
|                          | phone digits at dialing, default enabled.               |  |
|                          | Play DTMF tone on the device when user pressed a        |  |
| Play Talking DTMF Tone   | phone digits during taking, default enabled.            |  |
| DND Settings             |                                                         |  |
| DND Option               | Select to take effect on the line or on the phone or    |  |
| DND Option               | close.                                                  |  |
|                          | Enable DND Timer, If enabled, the DND is                |  |
| Enable DND Timer         | automatically turned on from the start time to the off  |  |
|                          | time.                                                   |  |
| DND Start Time           | Set DND Start Time                                      |  |
| DND End Time             | Set DND End Time                                        |  |
| Intercom Settings        |                                                         |  |
|                          | When intercom is enabled, the device will accept the    |  |
|                          | incoming call request with a SIP header of Alert-Info   |  |
| Enable Intercom          | instruction to automatically answer the call after      |  |
|                          | specific delay.                                         |  |
| Enable Intercom Mute     | Enable mute mode during the intercom call               |  |
| Frankla Internet Terre   | If the incoming call is intercom call, the phone plays  |  |
| Enable Intercom Tone     | the intercom tone                                       |  |
|                          | Enable Intercom Barge by selecting it, the phone auto   |  |
|                          | answers the intercom call during a call. If the current |  |
| Enable Intercom Barge    | call is intercom call, the phone will reject the second |  |
|                          | intercom call                                           |  |
| Response Code Settings   |                                                         |  |
| DND Response Code        | Set the SIP response code on call rejection on DND      |  |
| Busy Response Code       | Set the SIP response code on line busy                  |  |
| Reject Response Code     | Set the SIP response code on call rejection             |  |
| Password Dial Settings   |                                                         |  |
|                          | Enable Password Dial by selecting it, When number       |  |
| Enable Password Dial     | entered is beginning with the password prefix, the      |  |
|                          | following N numbers after the password prefix will be   |  |
|                          |                                                         |  |

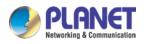

|                              | ICF-1900                                                                                                    |  |
|------------------------------|----------------------------------------------------------------------------------------------------|--|
|                              | hidden as *, N stands for the value which you enter in                                                                                     |  |
|                              | the Password Length field. For example: you set the                                                                                        |  |
|                              | password prefix is 3, enter the Password Length is 2,                                                                                      |  |
|                              | then you enter the number 34567, it will display 3**67                                                                                     |  |
|                              | on the phone.                                                                                                    |  |
| Encryption Number Length     | Configure the Encryption Number length                                                                                                    |  |
| Password Dial Prefix         | Configure the prefix of the password call number                                                                                           |  |
| Power LED                    |                                                                                                    |  |
| Common                       | Standby power lamp state, off when off, open is always bright red. Off by default.                                                         |  |
| SMS/MWI                      | The status of power lamp when there is unread short message/voice message, including off/on/slow flash/quick flash, default slow flash.    |  |
| Missed                       | The state of the power lamp when there is a missed call, including off/on/slow flash/quick flash, the default slow flash.                  |  |
| Talk/Dial                    | In the talk/dial state, the power lamp state, off is off,<br>on is always red bright, the default is off.                                  |  |
| Ringing                      | Power lamp status when there is an incoming call, including off/on/slow flash/quick flash, default flash.                                  |  |
| Mute                         | Power lamp status in mute mode, including off/on/slow flash/quick flash, off by default.                                                   |  |
| Hold/Held                    | The power lamp state, including off/on/slow flash/quick flash, is turned off by default when left/retained.                                |  |
| Notification Popups          |                                                                                                    |  |
| Display Missed Call Popup    | No incoming call popup prompt after opening, no popup prompt when closing, open by default.                                                |  |
| Display MWI Popup            | Voice message popup prompt is not answered after<br>opening, and it is opened by default if there is no<br>popup prompt when closing.      |  |
| Display Device Connect Popup | There is a popup prompt when the WIFI adapter is connected. There is no popup prompt when the WIFI adapter is closed. It is on by default. |  |

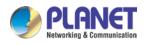

High Definition Touch Color Screen Smart Media Android SIP Conference Phone ICF-1900

|                      | There is popup prompt for unread messages after         |  |
|----------------------|---------------------------------------------------------|--|
| Display SMS Popup    | opening, and there is no popup prompt when closing.     |  |
|                      | It is opened by default.                                |  |
|                      | When the handle is not hung back after opening,         |  |
|                      | registration fails, IP acquisition fails, Tr069         |  |
| Diaplay Other Depuip | connection fails and other abnormalities, there will be |  |
| Display Other Popup  | popup prompt when it is opened; otherwise, there will   |  |
|                      | be no prompt when it is closed, and it will be opened   |  |
|                      | by default.                                             |  |

# **12.9** Phone settings >> Media Settings

Change voice Settings.

| Table 27 - Voice settings                   |                                                       |  |
|---------------------------------------------|-------------------------------------------------------|--|
| Parameter                                   | Description                                           |  |
|                                             | Select enable or disable voice encoding:              |  |
| Cadage Settings                             | G.711A/U,G.722,G.729,                                 |  |
| Codecs Settings                             | G.726-16,G726-24,G726-32,G.726-40,                    |  |
|                                             | ILBC,opus                                             |  |
| Video codec                                 |                                                       |  |
| Video codec                                 | Select to enable video encoding:H264                  |  |
| Media Setting                               |                                                       |  |
|                                             | Enter the DTMF payload type, the value must be        |  |
| DTMF Payload Type                           | 96~127.                                               |  |
|                                             | Set the earphone's radio volume gain to fit different |  |
| Headset Mic Gain                            | models of earphones.                                  |  |
| Opus playload type                          | Set Opus load type, range 96~127.                     |  |
| ODUC Comple Data                            | Set Opus sampling rate, including opus-nb (8KHz)      |  |
| OPUS Sample Rate                            | and opus-wb (16KHz).                                  |  |
|                                             | Set the ILBC Payload Type, the value must be          |  |
| ILBC Payload Type                           | 96~127.                                               |  |
| ILBC Payload Length                         | Set the ILBC Payload Length                           |  |
|                                             | Configure a minimum response time, which              |  |
| Onhook Time                                 | defaults to 200ms                                     |  |
|                                             | Whether to turn on the plug spring to generate        |  |
| Enable the patting spring to generate Flash | Flash                                                 |  |

Table 27 - Voice settings

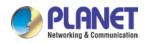

| Video bit rate                      | Set the bit rate of video:64kbps, 192kbps,           |
|-------------------------------------|------------------------------------------------------|
|                                     | 256kbps, 384kbps, 512kbps, 768kbps, 1Mbps,           |
|                                     | 1.6Mbps, 2Mbps, 3Mbps, 4Mbps                         |
| Video frame rate                    | Set the video frame rate: 5fps, 10fps, 15fps, 20fps, |
|                                     | 25fps, 30fps                                         |
| Video resolution                    | Set Video resolution: CIF,VGA,4CIF,720P              |
| H.264Payload Type                   | Set the H264 Payload Type, the value must be         |
|                                     | 96~127.                                              |
| Display splicing frame              | Whether to start displaying splicing frames          |
| RTP Control Protocol(RTCP) Settings |                                                      |
| CNAME user                          | Set CNAME user                                       |
| CNAME host                          | Set CNAME host                                       |
| RTP Settings                        |                                                      |
| RTP keep alive                      | Hold the call and send the packet after 30s          |
| Alert Info Ring Settings            |                                                      |
| Value                               | Set the value to specify the ring type.              |
| Ring Type                           | Туре1-Туре9                                          |
|                                     |                                                      |

## 12.10 Phone settings >> MCAST

This feature allows user to make some kind of broadcast call to people who are in multicast group. User can configure a multicast DSS Key on the phone, which allows user to send a Real Time Transport Protocol (RTP) stream to the pre-configured multicast address without involving SIP signaling. You can also configure the phone to receive an RTP stream from pre-configured multicast listening address without involving SIP signaling. You can specify up to 10 multicast listening addresses.

| Parameters           | Description                                                              |
|----------------------|--------------------------------------------------------------------------|
| Normal Call Priority | Define the priority of the active call, 1 is the highest priority, 10 is |
|                      | the lowest.                                                              |
| Enable Page Priority | The voice call in progress shall take precedence over all incoming       |
|                      | paging calls.                                                            |
| Name                 | Listened multicast server name                                           |
| Host: port           | Listened multicast server's multicast IP address and port.               |

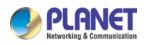

# 12.11 Phone settings >> Action

### Action URL

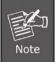

Action urls are used for IPPBX systems to submit phone events. Please refer to PLANET Action URL for details.

## 12.12 Phone settings >> Time/Date

The user can configure the time Settings of the phone on this page.

| Tabl | le 29 – | Time | & Da | te setting | S |
|------|---------|------|------|------------|---|
|      |         |      |      |            |   |

| Parameters                    | Description                                                |  |  |  |
|-------------------------------|------------------------------------------------------------|--|--|--|
| Network Time Server Settings  |                                                            |  |  |  |
| Time Synchronized via SNTP    | Enable time-sync through SNTP protocol                     |  |  |  |
| Time Synchronized via DHCP    | Enable time-sync through DHCP protocol                     |  |  |  |
| Primary Time Server           | Set primary time server address                            |  |  |  |
|                               | Set secondary time server address, when primary            |  |  |  |
| Secondary Time Server         | server is not reachable, the device will try to connect to |  |  |  |
|                               | secondary time server to get time synchronization.         |  |  |  |
| Time Zone                     | Select the time zone                                       |  |  |  |
| Resync Period                 | Time of re-synchronization with time server                |  |  |  |
| 12-Hour Clock                 | Set the time display in 12-hour mode                       |  |  |  |
| Date Format                   | Select the time/date display format                        |  |  |  |
| Daylight Saving Time Settings |                                                            |  |  |  |
| Local                         | Choose your local, phone will set daylight saving time     |  |  |  |
|                               | automatically based on the local                           |  |  |  |
| DST Set Type                  | Choose DST Set Type, if Manual, you need to set the        |  |  |  |
|                               | start time and end time.                                   |  |  |  |
|                               | Daylight saving time rules are based on specific dates     |  |  |  |
| Fixed Type                    | or relative rule dates for conversion. Display in          |  |  |  |
|                               | read-only mode in automatic mode.                          |  |  |  |
| Offset                        | The offset minutes when DST started                        |  |  |  |
| Month Start                   | The DST start month                                        |  |  |  |
| Week Start                    | The DST start week                                         |  |  |  |
| Weekday Start                 | The DST start weekday                                      |  |  |  |
| Hour Start                    | The DST start hour                                         |  |  |  |
| Minute Start                  | The DST start minute                                       |  |  |  |
| Month End                     | The DST end month                                          |  |  |  |
| Week End                      | The DST end week                                           |  |  |  |

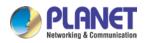

High Definition Touch Color Screen Smart Media Android SIP Conference Phone ICF-1900

| Weekday End          | The DST end weekday            |
|----------------------|--------------------------------|
| Hour End             | The DST end hour               |
| Minute End           | The DST end minute             |
| Manual Time Settings | You can set your time manually |

## 12.13 Phone settings >> Tone

This page allows users to configure a phone prompt.

You can either select the country area or customize the area. If the area is selected, it will bring out the following information directly. If you choose to customize the area, you can modify the button tone, call back tone and other information.

| ~~~~~            |                                                   |                                   |                       |                        |      | English  | V Logout                                                                                                    | (admin) |
|------------------|---------------------------------------------------|-----------------------------------|-----------------------|------------------------|------|----------|----------------------------------------------------------------------------------------------------|---------|
| PLANET           |                                                   |                                   |                       |                        |      |          | 📕 Keep Onlin                                                                                                | 10      |
| ICF-1900         | Features Media Setti                              | Ings MCAST                        | Action                | Time/Date              | Tone | Advanced | ٦                                                                                                    |         |
| > System         |                                                   |                                   |                       |                        |      | N        | IOTE                                                                                                    |         |
| > Network        | Tone Settings<br>Select Your Tone:                | United States                     |                       |                        |      | - 0 c    | fone:<br>adence[,cadence]                                                                                   |         |
| > Line           | Dial Tone:<br>Ring Back Tone:                     | 350+440/0<br>[440+480/2000,0/4000 |                       |                        |      | 0        | ,cadence]Where<br>adence = Freq1[+Freq2]<br>+Freq3]<br>+Freq4]/Duration.Freq:                               |         |
| > Phone settings | Busy Tone:<br>Congestion Tone:                    | 480+620/500,0/500                 |                       |                        |      |          | he frequency of the<br>one:200~4000HZ. If it is<br>et to 0Hz, it means the                                  |         |
| > Phonebook      | Call waiting Tone:<br>Holding Tone:               | 440/300,0/10000,440/3             | 00,0/10000,0/0        |                        |      |          | one won't be played.A<br>one is comprised of at<br>nost four different<br>requencies.Freg1+Freg2:           |         |
| > Call logs      | Error Tone:<br>Stutter Tone:<br>Information Tone: |                                   |                       |                        |      | O fr     | The juxtaposition of two<br>requencies Freq1 and<br>req2 without<br>nodulation.Freq1*Freq2:                 |         |
| > Function Key   | Dial Recall Tone:<br>Message Tone:                | [<br>]350+440/100.0/100.35<br>[   | 0+440/100,0/100,350+4 | 40/100,0/100,350+440/0 | )    |          | req1 is modulated by<br>req2.Duration The time<br>luration of the                                           |         |
| Application      | Howler Tone:<br>Number Unobtainable Tone:         | 400/500,0/6000                    |                       |                        |      | e ti     | one:0~30000ms.If it is<br>et to 0ms, it means the<br>one will keep on playing<br>intil stopped by system.If |         |
| > Security       | Warning Tone:<br>Record Tone:                     | 1400/500,0/0<br>[440/500,0/5000   |                       |                        |      |          | t is set to 0/0,it means<br>he tone is stopped.The<br>omposition of Tone: You<br>an configure at most       |         |
| › Device Log     | Auto Answer Tone:                                 |                                   | Apply                 |                        |      | e fo     | ight different cadences<br>or one tone, and<br>eparate tones by<br>commas.                                  |         |

Picture 117 - Tone settings on the web

### 12.14 Phone settings >> Advanced

User can configure the advanced configuration settings in this page.

- Screen Configuration.
  - Enable Energy Saving
  - Backlight Time
  - Screen Saver
- LCD Menu Password Settings.

The password is admin by default.

- Keyboard Lock Settings.
- Configure Greeting Words

The greeting message will display on the top left corner of the LCD when the device is idle, which is limited to 16 characters. The default chars are 'VOIP PHONE'.

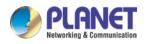

### 12.15 Phonebook >> Contact

User can add, delete, or edit contacts in the phonebook in this page. User can browse the phonebook and sorting it by name, phones, or filter them out by group.

To add a new contact, user should enter contact's information and press "Add" button to add it.

To edit a contact, click on the checkbox in front of the contact, the contact information will be copied to the contact edit boxes, press "Modify" button after finished editing.

To delete one or multiple contacts, check on the checkbox in front of the contacts wished to be deleted and click the "Delete" button, or click the "Clear" button with selecting any contacts to clear the phonebook.

User can also add multiple contacts into a group by selecting the group in the dropdown options in front of "Add to Group" button at the bottom of the contact list, selecting contacts with checkbox and click "Add to Group" to add selected contacts into the group.

Similarly, user can select multiple users and add them into blacklist by click "Add to Blacklist" button.

## 12.16 Phonebook >> Cloud phonebook

#### **Cloud Phonebook**

User can configure up to 8 cloud phonebooks. Each cloud phonebook must be configured with an URL where an XML phonebook is stored. The URL may be based on HTTP/HTTPs or FTP protocol with or without authentication. If authentication is required, user must configure the username and password.

To configure a cloud phonebook, the following information should be entered,

- Phonebook name (must)
- Phonebook URL (must)
- Access username (optional)
- □ Access password (optional)

#### LDAP Settings

The cloud phonebook allows user to retrieve contact list from a LDAP Server through LDAP protocols.

User must configure the LDAP Server information and Search Base to be able to use it on the device. If the LDAP server requests an authentication, user should also provide username and password.

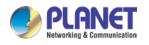

To configure a LDAP phonebook, the following information should be entered,

Display Title (must)

LDAP Server Address (must)

- LDAP Server Port (must) Search Base (must)
- Access username (optional)
- Access password (optional)

Refer to the LDAP technical documentation before creating the LDAP phonebook and phonebook server.

Web page preview

Phone page supports preview of Internet phone directory and contacts

- After setting up the XML Voip directory or LDAP,
- Select [Phone book] >> [Cloud phone book] >> [Cloud phone book] to select the type.
- Click the set XML/LDAP to download the contact for browsing.

| PLANET<br>Retworking & Communication<br>ICF-1900 | Contacts Cloud phonebook Call List Web Dial Advanced                                                                |
|--------------------------------------------------|----------------------------------------------------------------------------------------------------|
| › System                                         |                                                                                                    |
| › Network                                        | Cloud phonebook                                                                                                    |
| › Line                                           | Add to phonebook Add to Blacklist Add to Whitelist Previous Page: V Next                                            |
| Phone settings                                   | Index Name Phone Phone1 Phone2     I0 V Entries per page                                                            |
| > Phonebook                                      | Manage Cloud Phonebooks 🕜                                                                                           |
| > Call logs                                      | Index Cloud phonebook name Cloud phonebook URL Calling Search Line Line Authentication Name Authentication Password |
|                                                  | 1 AUTO V AUTO V                                                                                                    |
| › Function Key                                   | 2 AUTO V AUTO V                                                                                                    |
|                                                  | 3 AUTO V AUTO V                                                                                                    |
| > Application                                    | 4 AUTO V AUTO V                                                                                                    |
|                                                  | Apply                                                                                                    |

Picture 118 - Web cloud phone book Settings

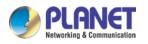

### 12.17 Phonebook >> Call List

Restricted Incoming Calls:

It is similar like a blacklist. Add the number to the blacklist, and the user will no longer receive calls from the stored number until the user removes it from the list.

Users can add specific Numbers to the blacklist or add specific prefixes to the blacklist to block calls with all Numbers with this prefix.

Allowed Incoming Calls:

When DND is enabled, the incoming call number can still be called.

Restricted Outgoing Calls:

Adds a number that restricts outgoing calls and cannot be called until the number is removed from the table.

## 12.18 Phonebook >> Web Dial

Use web pages for call, reply, and hang up operations.

## 12.19 Phonebook >> Advanced

Users can export the local phone book in XML, CSV, and VCF format and save it on the local computer.

Users can also import contacts into the phone book in XML, CSV, and VCF formats.

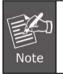

If the user imports the same phone book repeatedly, the same contact will be ignored. If the name is the same but the number is different, the contact is created again.

Users can delete groups or add new groups on this page. Deleting a contact group will not delete contacts in that group.

## 12.20 Call Logs

The user can browse the complete call record in this page. The call record can be sorted by time, call number, contact name or line, and the call record can be screened by call record type (incoming call, outgoing call, missed call, forward call).

The user can also save the number in the call record to his/her phone book or add it to the blacklist/whitelist.

Users can also dial the web page by clicking on the number in the call log. Users can also download call records conditionally and save them locally.

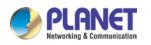

# 12.21 Function Key >> Function Key

• Function Key Configuration:

One-key transfer Settings: establish new call, blind transfer, attention-transfer, one-key three-party, Play DTMF.

DSS Key home page: None/Page1/Page2/Page3/Page4

The device provides 112 user-defined shortcuts that users can configure on a web page.

#### Table 30 - Function Key configuration

| Parameters  | Description                                                                           |  |  |  |
|-------------|---------------------------------------------------------------------------------------|--|--|--|
|             | BLF (NEW CALL/BXFE /AXFER): It is used to prompt user the state of the                |  |  |  |
|             | subscribe extension, and it can also pick up the subscribed number, which help        |  |  |  |
|             | user monitor the state of subscribe extension (idle, ringing, a call). There are 3    |  |  |  |
|             | types for one-touch BLF transfer method.                                              |  |  |  |
|             | p.s. User should enter the pick-up number for specific BLF key to fulfill the pick-up |  |  |  |
|             | operation.                                                                            |  |  |  |
| Mamanukau   | Presence: Compared to BLF, the Presence is also able to view whether the user is      |  |  |  |
| Memory Key  | online.                                                                               |  |  |  |
|             | Note: You cannot subscribe the same number for BLF and Presence at the same           |  |  |  |
|             | time                                                                                  |  |  |  |
|             | Speed Dial: You can call the number directly which you set. This feature is           |  |  |  |
|             | convenient for you to dial the number which you frequently dialed.                    |  |  |  |
|             | Intercom: This feature allows the operator or the secretary to connect the phone      |  |  |  |
|             | quickly; it is widely used in office environments.                                    |  |  |  |
| Line        | It can be configured as a Line Key. User is able to make a call by pressing Line Key. |  |  |  |
| Key Event   | User can select a key event as a shortcut to trigger.                                 |  |  |  |
| Key Eveni   | For example: MWI / DND / Release / Headset / Hold / etc.                              |  |  |  |
| DTMF        | It allows user to dial or edit dial number easily.                                    |  |  |  |
| URL         | Open the specific URL directly.                                                       |  |  |  |
|             | Configure the multicast address and audio codec. User presses the key to initiate     |  |  |  |
| Multicast   | the multicast.                                                                        |  |  |  |
| Action URL  | The user can use a specific URL to make basic calls to the phone.                     |  |  |  |
| XML browser | Users can set the DSS Key for specific URL download and other operations.             |  |  |  |

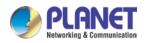

# 12.22 Function Key >> Softkey

The User Settings mode and display style, display page.

#### Table 31 - Softkey configuration

| Parameter             | Description                                                              |  |  |  |  |  |
|-----------------------|--------------------------------------------------------------------------|--|--|--|--|--|
| Softkey Mode          |                                                                          |  |  |  |  |  |
| Softkey mode          | Disabled and More, Default is Disabled                                   |  |  |  |  |  |
| Softkey Style         |                                                                          |  |  |  |  |  |
| Softkey display style | Softkey Exit on Left or Right                                            |  |  |  |  |  |
| Screen                |                                                                          |  |  |  |  |  |
|                       | Redial/2aB/Delete/Exit/Call Back/Dial/Join/MWI/Local                     |  |  |  |  |  |
| Call Dialer           | Contacts/Pickup/CallLog/Missed/Clear/In/Dialed/Pause/Next line/Prev      |  |  |  |  |  |
|                       | line/Headset/Audio/Video/Remote XML/DSS Key                              |  |  |  |  |  |
| Conference            | Hold/Split/End/Release/Mute/DSS Key/Headset                              |  |  |  |  |  |
|                       | CallLog/Menu/Local Contacts/DND/Prev Account/Next Account/Blacklist/Call |  |  |  |  |  |
| Dealstan              | Back/CallForward/Locked/Memo/                                            |  |  |  |  |  |
| Desktop               | Missed/MWI/Dialed/Reboot/Redial/Remote XML/SMS/                          |  |  |  |  |  |
|                       | Headset/Status/DSS Key/In                                                |  |  |  |  |  |
|                       | Redial/2aB/Delete/Exit/Forward/Local Contacts/CallLog                    |  |  |  |  |  |
| Divert Dialed         | /Clear/Missed/Dialed/Headset/Video/Audio/Remote XML                      |  |  |  |  |  |
|                       | /DSS Key                                                                 |  |  |  |  |  |
| Ending                | Redial/End/Headset/Release/DSS Key                                       |  |  |  |  |  |
|                       | Dial/2aB/Delete/Exit/Call Back/Local Contacts/Redial                     |  |  |  |  |  |
| Predictive Dialer     | /Pickup/MWI/Join/CallLog/Release/Missed/Pause/Dialed/                    |  |  |  |  |  |
|                       | Headset/Video/Audio/Remote XML/DSS Key/In/Next line                      |  |  |  |  |  |
|                       | /Prev line                                                               |  |  |  |  |  |
| Ringing               | Answer/Forward/Reject/Mute/Release/Headset/Video/Audio/DSS key           |  |  |  |  |  |
|                       | Hold/Transfer/Conference/End/Mute/Release/New Call/                      |  |  |  |  |  |
| Talking               | Local Contacts/Listen/CallLog/Next call/Prev call/                       |  |  |  |  |  |
|                       | Private/Headset/Video/Audio/DSS Key                                      |  |  |  |  |  |
| Transfer Alerting     | End/Transfer/Headset/Release/DSS Key                                     |  |  |  |  |  |
| Transfer Dialer       | Redial/Delete/Exit/2aB/Dial/Local Contacts/Transfer/                     |  |  |  |  |  |
|                       | CallLog/Clear/Missed/Dialed/Pause/Headset/Video/Audio/Remote XML/DSS Key |  |  |  |  |  |
| Trying                | End/Release/Headset/DSS Key                                              |  |  |  |  |  |
|                       | Hold/Transfer/Conference/End/Answer/Forward/Mute/Next call/New call/Prev |  |  |  |  |  |
| Waiting               | call/Reject/Release/Headset/Listen/                                      |  |  |  |  |  |
|                       | Video/Audio/DSS Key                                                      |  |  |  |  |  |

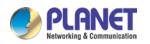

## 12.23 Function Key >> Advanced

#### Global key Settings

The default configuration is empty, and the global memory key function can be configured.

The configured memory key has a call path. If the global configuration is maintained, pressing the memory key again will maintain the call path. If the same configuration hung up, press the memory key again will hang up this road call.

#### Programmable key Settings

Please refer to the <u>Table 31 Softkey configuration</u>

#### IP Camera List

|                  |                            |                           |         |                                     |                   |                         |        |              |         | English | ¥ 🗆 !                                | Logout     | ( admin ) |
|------------------|----------------------------|---------------------------|---------|-------------------------------------|-------------------|-------------------------|--------|--------------|---------|---------|--------------------------------------|------------|-----------|
| <b>PLANET</b>    |                            |                           |         |                                     |                   |                         |        |              |         |         |                                      | Keep Onlin | te        |
| ICF-1900         | Functi                     | on Key                    | Softkey | Advanced                            |                   |                         |        |              |         |         |                                      |            |           |
| > System         |                            |                           |         |                                     |                   |                         |        |              |         | NO      | TE                                   |            |           |
| > Network        | Global Key Se<br>Select Me | ttings<br>moryKey Action: |         | None 🗸 🌚                            |                   |                         |        |              |         |         | cription:<br>ctional operation       |            |           |
| > Line           | -                          |                           |         |                                     | Apply             | ]                       |        |              |         | defi    | nition of custor<br>ction keys in th | m          |           |
| > Phone settings | Programmabl<br>Key         | e Key Settings<br>Deskt   |         | Dialer                              |                   | Calling                 |        | Desktop Long | Pressed |         |                                      |            |           |
| > Phonebook      | Up<br>Down                 | None                      | *       | Prev Line(Prev.)<br>Next Line(Next) | ×                 | Prev. Call<br>Next Call | ×<br>× | Status       | ~       |         |                                      |            |           |
|                  | Left                       | None                      | *       | None                                | *                 | Volume Down             | ~      | None         | ~       |         |                                      |            |           |
| > Call logs      | Right<br>OK                | None                      | ~       | None                                | ×<br>×            | Volume Up               | ×      | Voice Mail   | ~       |         |                                      |            |           |
| > Function Key   |                            |                           |         |                                     | Apply             | -                       |        | -            |         |         |                                      |            |           |
| > Application    | IP Camera Lis              |                           |         |                                     |                   | n                       |        | <b>D</b>     |         |         |                                      |            |           |
| > Security       |                            | lex IP Camera             |         | Username<br>Refresh                 | Password<br>Apply | Preview                 |        | Dsskey       |         |         |                                      |            |           |
| > Device Log     |                            |                           |         |                                     |                   |                         |        |              |         |         |                                      |            |           |

Picture 119 - IP Camera List

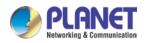

# 12.24 Application >> Manage Recording

See <u>9.3 Record</u> for details of recording.

## 12.25 Security >> Web Filter

The user can set up a configuration management phone that allows only machines with a certain network segment IP access.

| PLANET           |                                                            |        | English V Logout (admin)                                        |
|------------------|------------------------------------------------------------|--------|-----------------------------------------------------------------|
| ICF-1900         | Web Filter Trust Certificates Device Certificates Firewall | _      |                                                                 |
| > System         |                                                            |        | NOTE                                                            |
| › Network        | Web Filter Table  Start IP Address End IP Address          | Option | Description:<br>Set the web access filter                       |
| > Line           | Web Filter Table Settings                                  |        | list, only the IP in the list<br>allows access to the<br>phone. |
| > Phone settings | Start IP Address 6 End IP Address 6                        | Add    |                                                                 |
| › Phonebook      | Web Filter Setting 🖗                                       |        |                                                                 |
| > Call logs      | Enable Web Filter                                          |        |                                                                 |
| > Function Key   |                                                            |        |                                                                 |
| Application      |                                                            |        |                                                                 |
| > Security       |                                                            |        |                                                                 |
| > Device Log     |                                                            |        |                                                                 |

Picture 120 - Web Filter settings

| PLANET<br>Retworking & Communication<br>ICF-1900 | Web Filter Trust Certificates Device | Certificates Firewall              |  |
|--------------------------------------------------|--------------------------------------|------------------------------------|--|
| › System                                         |                                      |                                    |  |
| › Network                                        | Web Filter Table 🕜                   | End IP Address Option              |  |
| › Line                                           | Web Filter Table Settings            |                                    |  |
| › Phone settings                                 | Start IP Address 192.168.1.1         | End IP Address 192.168.1.254 🕜 Add |  |
| › Phonebook                                      | Web Filter Setting 🕜                 |                                    |  |
| › Call logs                                      | Enable Web Filter 🗌                  | Apply                              |  |
| > Function Key                                   |                                      |                                    |  |
| > Application                                    |                                      |                                    |  |
| > Security                                       |                                      |                                    |  |
| > Device Log                                     |                                      |                                    |  |

Picture 121 - Web Filter Table

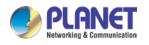

Add and remove IP segments that are accessible; Configure the starting IP address within the start IP, end the IP address within the end IP, and click [**Add**] to submit to take effect. A large network segment can be set, or it can be divided into several network segments to add. When deleting, select the initial IP of the network segment to be deleted from the drop-down menu, and then click [**Delete**] to take effect.

Enable web page filtering: configure enable/disable web page access filtering; Click the "apply" button to take effect.

Note: if the device you are accessing is in the same network segment as the phone, please do not configure the filter segment of the web page to be outside your own network segment; otherwise you will not be able to log in the web page.

### 12.26 Security >> Trust Certificates

Set whether to open license certificate and general name validation, select certificate module.

| PLANET        |                                                  |                                 |           |            | Eng              | lish 🗸 🗖 Logout 🗍                                            | ( ad |
|---------------|--------------------------------------------------|---------------------------------|-----------|------------|------------------|--------------------------------------------------------------|------|
| ICF-1900      | Web Filter Trust Ce                              | ertificates Device Certificates | Firewall  |            |                  |                                                              |      |
| System        |                                                  |                                 |           |            |                  | NOTE                                                         |      |
| letwork       | Permission Certificate                           |                                 |           |            |                  | Description:                                                 |      |
| ine           | Permission Certificate<br>Common Name Validation | Disabled V                      |           |            |                  | Phone Trust Certificate<br>List, Server Certificate<br>List. |      |
| hone settings | Certificate mode                                 | All Certificates 🗸 🤡            |           |            |                  |                                                              |      |
| honebook      | Import Certificates 🖗                            | Apply                           |           |            |                  |                                                              |      |
| all logs      | Load Server File                                 | s                               | Upload    |            |                  |                                                              |      |
| unction Key   | Certificates List 🕲                              |                                 |           |            |                  |                                                              |      |
| pplication    | Index File Name                                  | Issued To                       | Issued By | Expiration | File Size Delete |                                                              |      |
| Security      |                                                  |                                 |           |            |                  | ·                                                            |      |
| evice Log     |                                                  |                                 |           |            |                  |                                                              |      |

You can upload and delete uploaded certificates.

Picture 122 - Certificate of settings

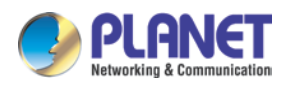

### 12.27 Security >> Device Certificates

Select the device certificate as the default and custom certificate.

You can upload and delete uploaded certificates.

| PLANET<br>Retenting & Communication | Web Filter Trust Certificates Device Certificates Firewall              | English 🔍 🗖 Logout ( admin<br>🖉 Keep Online                                                                                  |
|-------------------------------------|-------------------------------------------------------------------------|----------------------------------------------------------------------------------------------------|
| › System                            |                                                                         | NOTE                                                                                                    |
| > Network                           | Device Certificates 🥹                                                   | Description:<br>Device certificates                                                                                          |
| › Line                              | Device Certificates Default Certificates (existence)                    | Sevings, Can only setting<br>device certificates, vpn<br>certificates in Network-<br>VPN setting; https in                   |
| > Phone settings                    | Import Certificates 🛛                                                   | <ul> <li>Network-Advanced<br/>setting;sips certificates in<br/>Line-Basic Settings<br/>setting;Trust certificates</li> </ul> |
| › Phonebook                         | load Device file Select Upload                                          | in Security-Trust<br>Certificates setting;Device<br>certificates in Security-                                                |
| › Call logs                         | Certification File 📀<br>File Name Issued To Issued By Expiration File S | Device Certificate.                                                                                                    |
| › Function Key                      | File Name Issued To Issued By Expiration File S<br>Delete               |                                                                                                    |
| Application                         |                                                                         |                                                                                                    |
| > Security                          |                                                                         |                                                                                                    |
| › Device Log                        |                                                                         |                                                                                                    |

Picture 123 - Device certificate setting

## 12.28 Security >> Firewall

| PLANET           | Eng                                                                                                    | ish 👻 🗖 Logout ( admin )<br>📕 Keep Online |
|------------------|----------------------------------------------------------------------------------------------------|-------------------------------------------|
| ICF-1900         | Web Filter Trust Certificates Device Certificates Firewall                                                                                                |                                           |
| > System         |                                                                                                    | NOTE                                      |
| > Network        | Firewall Type 🔮                                                                                                    | Description:<br>Set firewall function.    |
| > Line           | Apply                                                                                                    |                                           |
| › Phone settings | Firewall Input Rule Table 🥝                                                                                                    |                                           |
| > Phonebook      | Index Deny/Permit Protocol Src Address Src Mask Src Port Range Dst Address Dst Mask Dst Port Range                                                        |                                           |
| > Call logs      | Firewall Output Rule Table 🔮 Index Deny/Permit Protocol Src Address Src Mask Src Port Range Dst Address Dst Mask Dst Port Range                           |                                           |
| > Function Key   | Index Venty/vermit Protocol Src Address Src Hask Src Port Hange Ust Address Ust Hask Ust Port Hange                                                       |                                           |
| > Application    | Input/Output         Imput v         Src Address         Dist Address           Deny/Permit         Deny v         Src Mask         Dist Mask         Add |                                           |
| > Security       | Protocol UDP V Src Port Range Dst Port Range                                                                                                    |                                           |
| > Device Log     | Rule Delete Option 🔮 Input/Output Index To Be Deleted Delete                                                                                              |                                           |

Picture 124 - Network firewall Settings

Through this page can set whether to enable the input, output firewall, at the same time can set the firewall input and output rules, using these Settings can prevent some malicious network access, or restrict internal users access to some resources of the external network, improve security.

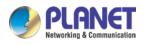

Firewall rule set is a simple firewall module. This feature supports two types of rules: input rules and output rules. Each rule is assigned an ordinal number, allowing up to 10 for each rule.

Considering the complexity of firewall Settings, the following is an example to illustrate:

| Parameter           | Description                                                  |
|---------------------|--------------------------------------------------------------|
| Enable Input Rules  | Indicates that the input rule application is enabled.        |
| Enable Output Rules | Indicates that the output rule application is enabled.       |
| Input/Output        | To select whether the currently added rule is an input or    |
|                     | output rule.                                                 |
| Donu/Dormit         | To select whether the current rule configuration is disabled |
| Deny/Permit         | or allowed;                                                  |
| Protocol            | There are four types of filtering protocols: TCP   UDP       |
| PIOLOCOI            | ICMP   IP.                                                   |
| Src Port Range      | Filter port range                                            |
|                     | Source address can be host address, network address, or      |
| Src Address         | all addresses 0.0.0.0; It can also be a network address      |
|                     | similar to *.*.*.0, such as: 192.168.1.0.                    |
|                     | The destination address can be either the specific IP        |
| Dst Address         | address or the full address 0.0.0.0; It can also be a        |
|                     | network address similar to *.*.*.0, such as: 192.168.1.0.    |
|                     | Is the source address mask. When configured as               |
| Src Mask            | 255.255.255.255, it means that the host is specific. When    |
| SICIVIASK           | set as 255.255.255.0, it means that a network segment is     |
|                     | filtered.                                                    |
|                     | Is the destination address mask. When configured as          |
| Dst Mask            | 255.255.255.255, it means the specific host. When set as     |
|                     | 255.255.255.0, it means that a network segment is            |
|                     | filtered.                                                    |

| Table | 32 - | Network  | Firewall |
|-------|------|----------|----------|
| Iuvic | J2 - | TICINUIN | I'n cwuu |

After setting, click [Add] and a new item will be added in the firewall input rule, as shown in the figure below:

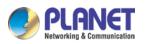

High Definition Touch Color Screen Smart Media Android SIP Conference Phone ICF-1900

|                                | Filter Trust Certificates Devic                                      | ce Certificates Firewall                     |                                                     |                       | οτε                                  |
|--------------------------------|----------------------------------------------------------------------|----------------------------------------------|-----------------------------------------------------|-----------------------|--------------------------------------|
| Firewall Type 🤇                |                                                                      | Apply                                        | Enable Output Rules: 🗌                              | D                     | escription:<br>et firewall function. |
|                                | Rule Table 😨<br>/Permit Protocol Src Address<br>leny udp 192.168.1.0 | Src Mask Src Port Range<br>255.255.255.0 0-9 | Dst Address Dst Mask<br>192.168.1.154 255.255.255.0 | Dst Port Range<br>0-9 |                                      |
| Firewall Output<br>Index Deny/ | t Rule Table @                                                       | Src Mask Src Port Range                      | Dst Address Dst Mask                                | Dst Port Range        |                                      |
| Key Firewall Setting           | gs 🕖                                                                 |                                              |                                                     |                       |                                      |
| on                             | ut Input V Src Address                                               |                                              | ddress                                              | Add                   |                                      |
| y Protocol                     | UDP V Src Port Range                                                 | - Det De                                     | t Range                                             |                       |                                      |

Picture 125 - Firewall Input rule table

Then select and click the button [Apply].

In this way, when the device is running: ping 192.168.1.118, the packet cannot be sent to 192.168.1.118 because the output rule is forbidden. However, other IP of the ping 192.168.1.0 network segment can still receive the response packet from the destination host normally.

| PLANET           | Ery                                                                                                    | ish 💙 🗖 Logout ( admin )<br>📕 Keep Online |
|------------------|----------------------------------------------------------------------------------------------------|-------------------------------------------|
| ICF-1900         | Web Filter Trust Certificates Device Certificates Firewall                                                                         |                                           |
| > System         |                                                                                                    | NOTE                                      |
| › Network        | Firewall Type 🔮 Enable Input Rules: Enable Cutput Rules: Apply                                                                     | Description:<br>Set firewall function.    |
| > Line           | Firewall Input Rule Table 🔞                                                                                                    |                                           |
| > Phone settings | Index Deny/Permit Protocol Src Address Src Mask Src Port Range Dst Address Dst Mask Dst Port Range                                 |                                           |
| > Phonebook      | 1 deny udp 192.168.1.0 255.255.255.0 0-9 192.168.1.154 255.255.255.0 0-9                                                           |                                           |
| > Call logs      | Firewall Output Rule Table 🜒<br>Index Deny/Permit Protocol Src Address Src Mask Src Port Range Dat Address Dat Mask Dat Port Range |                                           |
| > Function Key   | Firewall Settings 🔞                                                                                                    |                                           |
| Application      | Input/Output Imput V Src Address Dst Address Denv/Permit Denv V Src Mask Dst Mask Add                                              |                                           |
| > Security       | Protocol UDP V Src Port Range Dst Port Range                                                                                       |                                           |
| › Device Log     | Rule Delete Option @<br>Input/Cutput Index To Be Deleted Delete                                                                    |                                           |

Picture 126 - Delete firewall rules

Select the list you want to delete and click [Delete] to delete the selected list.

### 12.29 Device Log >> Device Log

You can grab the device log, and when you encounter an abnormal problem, you can send the log to the technician to locate the problem. See <u>13.6 Get log information</u>.

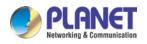

# **13 Trouble Shooting**

When the phone is not in normal use, the user can try the following methods to restore normal operation of the phone or collect relevant information and send a problem report to PLANET technical support mailbox.

## 13.1 Get Device System Information

Users can get information by pressing the [**Menu**] >> [**Status**] option in the phone. The following information will be provided:

The network information

Equipment information (model, software and hardware version), etc.

## 13.2 Reboot Device

Users can reboot the device from soft-menu, [Menu] >> [Phone settings] >> [System], and press [Reboot], Or, simply remove the power supply and restore it again.

## **13.3 Reset Device to Factory Default**

Reset Device to Factory Default will erase all user's configuration, preference, database and profiles on the device and restore the device back to the state as factory default.

To perform a factory default reset, user should press [Menu] >> [phone setting]>> [maintain], and then input the password to enter the interface. Then choose [Phone Reset] and press [Reset]. The device will be rebooted into a clean factory default state.

### 13.4 Screenshot

If there is a problem with the phone, the screenshot can help the technician locate the function and identify the problem. In order to obtain screen shots, log in the phone webpage [**System**] >> [**Tools**], and you can capture the pictures of the main screen (you can capture them in the interface with problems).

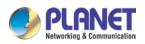

| ICF-1900   |                                 | 24      | ۱ <u> </u>     | γ <u> </u> |                | T.    | in the second second |                                                       |
|------------|---------------------------------|---------|----------------|------------|----------------|-------|----------------------|-------------------------------------------------------|
|            | Information                     | Account | Configurations | Upgrade    | Auto Provision | Tools | Reboot Phone         | 1                                                     |
| tem        |                                 |         |                |            |                |       | E.                   | NOTE                                                  |
| vork       | Enable Syslog:                  |         | 0              |            |                |       |                      | Description:<br>Some tools to help                    |
|            | Server Address:<br>Server Port: |         | 0 0 0 0<br>514 |            |                | 0     |                      | administrators or<br>technicians to analyze<br>ssues. |
| e settings | APP Log Level:<br>Export Log:   |         | Information    | ~          |                | 0     |                      |                                                       |
| ebook      | Packet Capture 🜒                |         | Apply          |            |                |       | _                    |                                                       |
| logs       | Start                           |         | stop           |            |                |       |                      |                                                       |
| tion Key   | Screenshot<br>Main Screen:      |         | Save BMP       |            |                |       |                      |                                                       |
| ication    | Watch Dog                       |         | 1.1            |            |                |       |                      |                                                       |
| rity       | Enable Watch Dog:               |         | Apply          |            |                |       |                      |                                                       |
| ce Log     | One-click Export Debug          | info    | Export         |            |                |       |                      |                                                       |
| i i        | PING                            |         |                |            |                |       |                      |                                                       |

Picture 127 - Screenshot

### 13.5 Network Packets Capture

Sometimes it is helpful to dump the network packets of the device for issue identification. To get the packets dump of the device, user needs to log in the device web portal, open page [**System**] >> [**Tools**] and click [**Start**] in "Network Packets Capture" section. A pop-up message will be prompt to ask user to save the capture file. User then should perform relevant operations such as activate/deactivate line or making phone calls and click [**Stop**] button in the web page when operation finished. The network packets of the device during the period have been dumped to the saved file.

| PLANET           |                                 |                           |                      | English                                                                                                    | Logout                                             | ( admin ) |
|------------------|---------------------------------|---------------------------|----------------------|----------------------------------------------------------------------------------------------------|----------------------------------------------------|-----------|
| ICF-1900         | Information Accou               | nt Configurations Upgrade | Auto Provision Tools | Reboot Phone                                                                                                    |                                                    | ie.       |
| 1                |                                 |                           |                      |                                                                                                    |                                                    |           |
| > System         |                                 |                           |                      | N                                                                                                    | OTE                                                |           |
| > Network        | Syslog<br>Enable Syslog:        | 0                         |                      |                                                                                                    | escription:<br>ome tools to help                   |           |
| › Line           | Server Address:<br>Server Port: | 0.0.0                     |                      | Image: Constraint of the second second secon | dministrators or<br>echnicians to analyze<br>sues. |           |
| › Phone settings | APP Log Level:<br>Export Log:   |                           |                      | 0                                                                                                    |                                                    |           |
| > Phonebook      |                                 | Apply                     |                      |                                                                                                    |                                                    |           |
| › Call logs      | Packet Capture 🔮                | stop                      |                      |                                                                                                    |                                                    |           |
| > Function Key   | Screenshot<br>Main Screen:      | Save BMP                  |                      |                                                                                                    |                                                    |           |
| Application      | Watch Dog                       |                           |                      |                                                                                                    |                                                    |           |
| > Security       | Enable Watch Dog:               | Apply                     |                      |                                                                                                    |                                                    |           |
| > Device Log     | One-click Export Debug Info     | Export                    |                      |                                                                                                    |                                                    |           |
|                  | PING<br>PING Result:            | Start stop                |                      |                                                                                                    |                                                    |           |

Picture 128 - Web capture

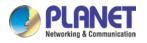

User may examine the packets with a packet analyzer or send it to PLANET support mailbox.

## 13.6 Get Log Information

Log information is helpful when encountering an exception problem. In order to get the log information of the phone, the user can log in the phone web page, open the page [**Device log**], click the [**Start**] button, follow the steps of the problem until the problem appears, and then click the [**End**] button, [**Save**] to local analysis or send the log to the technician to locate the problem.

Or use a thumb drive to export debugging log, find a thumb drive to place a text document named Devicelog.txt.

# 13.7 Common Trouble Cases

 Table 33 - Trouble Cases

| Trouble Case                   | So | lution                                                             |
|--------------------------------|----|--------------------------------------------------------------------|
| Device could not boot up       | 1. | The device is powered by external power supply via power adapter   |
|                                |    | or PoE switch. Please use standard power adapter provided by       |
|                                |    | PLANET or PoE switch met with the specification requirements       |
|                                |    | and check if device is well connected to power source.             |
|                                | 2. | If you saw "POST MODE" on the device screen, the device system     |
|                                |    | image has been damaged. Please contact location technical          |
|                                |    | support to help you restore the phone system.                      |
| Device could not register to a | 1. | Please check if device is well connected to the network. The       |
| service provider               |    | network Ethernet cable should be connected to the                  |
|                                |    | [Network] port NOT the 💻 [PC] port. If the cable is not well       |
|                                |    | connected to the network icon 🔽 [WAN disconnected] will be         |
|                                |    | flashing in the middle of the screen.                              |
|                                | 2. | Please check if the device has an IP address. Check the system     |
|                                |    | information, if the IP displays "Negotiating", the device does not |
|                                |    | have an IP address. Please check if the network configurations is  |
|                                |    | correct.                                                           |
|                                | 3. | If network connection is fine, please check again your line        |
|                                |    | configurations. If all configurations are correct, please kindly   |
|                                |    | contact your service provider to get support, or follow the        |
|                                |    | instructions in "13.5 Network Packet Capture" to get the network   |
|                                |    | packet capture of registration process and send it to PLANET       |
|                                |    | support to analyze the issue.                                      |

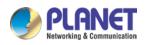

| No Audio or Poor Audio in       | 1. Please check if Handset is connected to the correct Handset (   |
|---------------------------------|--------------------------------------------------------------------|
| Handset                         | port NOT Headphone (🎧) port.                                       |
|                                 | 2. The network bandwidth and delay may be not suitable for audio   |
|                                 | call at the moment.                                                |
| Poor Audio or Low Volume in     | 1. There are two Headphone wire sequence in the market. Please     |
| Headphone                       | use the Headphone provided by PLANET, or consult PLANET the        |
|                                 | wire sequence if you wish to use a third-party headphone.          |
|                                 | 2. The network bandwidth and delay may be not suitable for audio   |
|                                 | call at the moment.                                                |
| Audio is chopping at far-end in | This is usually due to loud volume feedback from speaker to        |
| Hands-free speaker mode         | microphone. Please lower down the speaker volume a little bit, the |
|                                 | chopping will be gone.                                             |